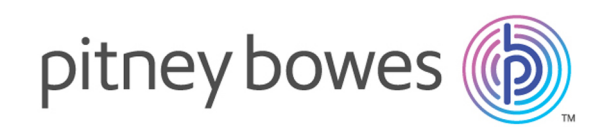

## Spectrum™ Technology Platform バージョン 12.0 SP1

Metadata Insights ガイド

## 目次

## 1 - [はじめに](#page-2-0)

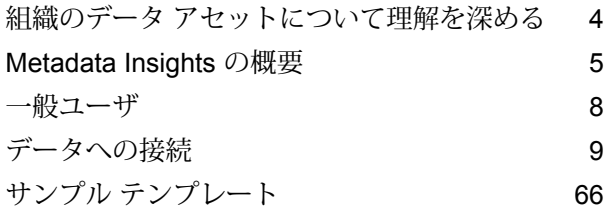

## 2 - [モデリング](#page-71-0)

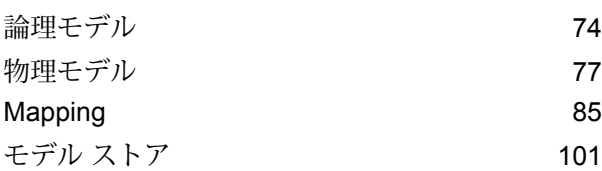

## 3 - [プロファイリング](#page-113-0)

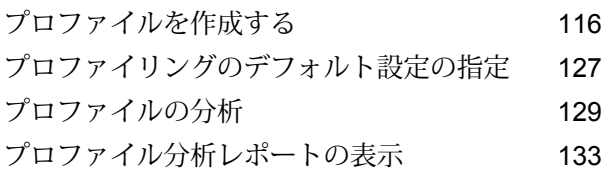

## 4 - [系統および影響分析](#page-136-0)

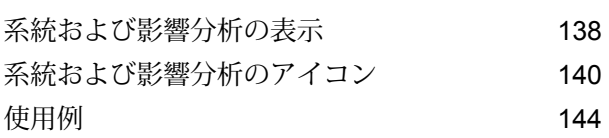

# <span id="page-2-0"></span>1 - はじめに

## このセクションの構成

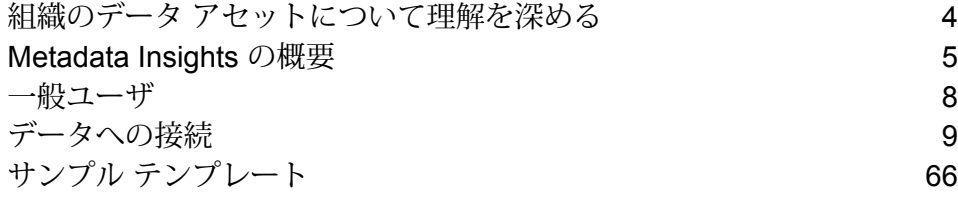

## <span id="page-3-0"></span>組織のデータ アセットについて理解を深める

たいていの組織に、大量のデータ アセットがあります。顧客の連絡先や購入履歴から財務デー タ、トランザクション レコードまで、その種類はさまざまです。これらのシステムが異なるプ ラットフォームで実行されていることも多く、それらを管理する部署が複数あって、部署ごとに セキュリティのレベルが異なることもあります。ビジネスの課題に答えを見出すために利用でき るデータが豊富に潜んでいるとしても、求めるデータがどのシステムにあるのか、どのシステム が信頼できるのか、それらがどのように接続されているのかを把握するのは大変です。

Metadata Insights は、ビジネスからの要求を満たすために使用できる最も信頼性の高いデータ ソースの特定に必要な可視性を提供します。

- 1. 最初に、組織内の物理データ アセットをSpectrum™ Technology Platformに接続します。**[デー](#page-8-1) タ [ソース接続](#page-8-1)**(9ページ)を参照してください。
- 2. 次に、データ アセットを表す物理データ モデルを Metadata Insights で定義します。このプ ロセスを通じて、データ アセットがどのように構成されているのか、各データベースにどの ようなテーブルや列が含まれ、テーブル間にどのような関連性があるのか、などを理解する ことができます。**物理データ [モデルを追加する](#page-76-1)**(77ページ)を参照してください。
- 3. 使用できる物理データ アセットについて理解が深まったら、次は基盤となるデータの品質の 良し悪しを判断します。プロファイリングを使用して、データ アセットをスキャンし、そこ に含まれるデータの種類 (名前、電子メール アドレス、通貨など) を特定し、不完全なデータ や形式に誤りがあるデータを特定します。**プロファイルを作成する**を参照してください。

**ヒント :** プロファイリングのレポートを使用すると、Spectrum™ Technology Platformフロー を作成してデータの品質を向上できます。Spectrum™ Technology Platform用のデータ品質モ ジュールの 1 つをライセンスしていない場合は、Pitney Bowes 営業担当者にお問い合わせく ださい。

- 4. 物理データ モデルを作成し、プロファイリングによってデータの状態を明確に理解したとこ ろで、ビジネスの関心事である顧客、ベンダー、製品などのビジネス エンティティを表す論 理モデルを作成できます。このプロセスでは、各エンティティのデータ(顧客の連絡先、購入 履歴など) の設定に使用するデータ ソースを選択します。**[論理モデルの作成](#page-73-1)**(74ページ)を 参照してください。
- 5. データ アセットを管理するには、それらの間の接続と、ソースからデスティネーションまで のデータの流れを理解する必要があります。Metadata Insights の系統および影響分析機能を 使用して、データ ソース、デスティネーション、データを使用するプロセスの間の依存関係 を表示します。この情報に基づいて、データ ソースの変更による影響について情報に基づく 判断を行い、予期しない結果をトラブルシューティングし、フロー、サブフロー、Spectrum データベースといったSpectrum™ Technology Platformエンティティが互いに与える影響を理

解することができます。詳細については、**[系統および影響分析の表示](#page-137-0)**(138ページ)を参照し てください。

## <span id="page-4-0"></span>Metadata Insights の概要

Metadata Insights を使用すると、適切な時間に収集された正確なデータに基づくビジネス分析を 得るために必要な制御が可能になります。Metadata Insights を使用して、データ モデルを開発 し、ソースからビジネス アプリケーションまでのデータの流れを表示し、プロファイリングに よってデータの品質を評価します。この分析を活用すれば、特定のビジネスの課題を解決できる データ リソースの特定、ビジネス全体でデータの有益性と一貫性を向上するプロセスの適合と最 適化、およびデータの問題のトラブルシューティングを行うことができます。

Metadata Insights にアクセスするには、Web ブラウザを開き、次の URL にアクセスします。

http://*server*:*port*/metadata-insights

ここで *server* は、Spectrum™ Technology Platform サーバーの名前または IP アドレスで、*port* は HTTP ポートです。デフォルトの HTTP ポートは 8080 です。

Metadata Insights の機能は、モデリング、プロファイリング、系統および影響分析に分かれてい ます。

#### モデリング

Modeling では、物理および論理データ モデルを作成してモデル ストアに展開することで、 Spectrum™ Technology Platform サーバー上の基盤となるデータ ソースの上に抽象化レイヤを作 成します。

物理モデルは、組織のデータ アセットを有意義な方法で整理するものです。物理モデルによっ て、個々のテーブル、列、ビューからデータを引き出し、単一のリソースを作成することができ ます。このリソースは、論理モデルにデータを供給したり、プロファイリングを実行したりする ために使用できます。

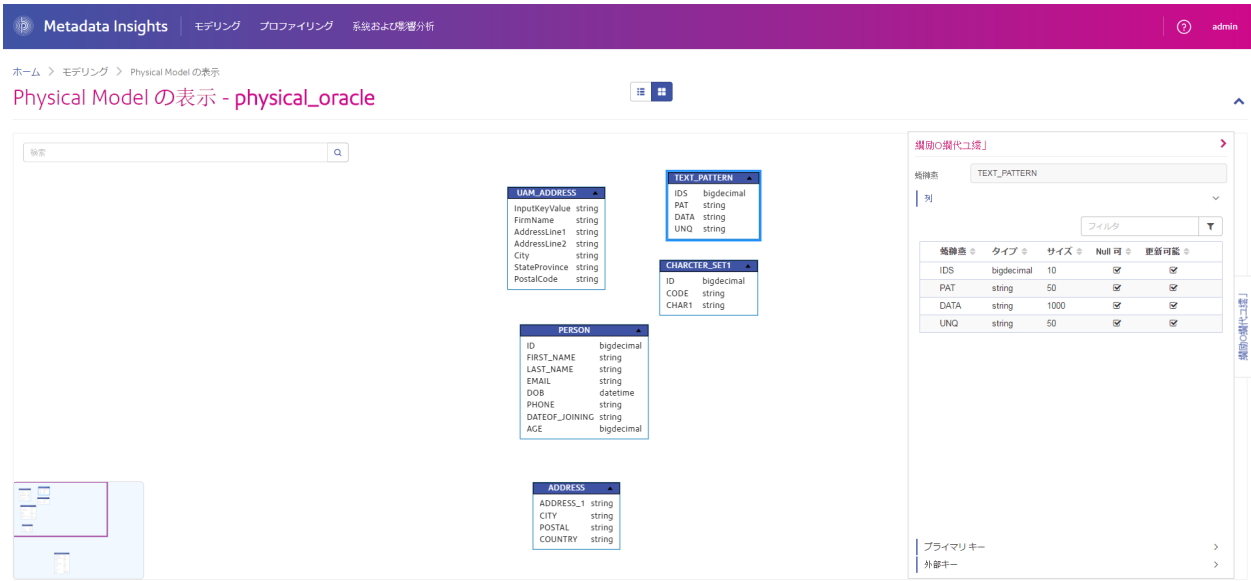

論理モデルは、ビジネスにおいて関心のあるオブジェクト、それらのオブジェクトの属性、およ びそれらのオブジェクト間の関連性を定義するものです。例えば、顧客の論理モデルには、名前 や生年月日といった属性が含まれる場合が考えられます。また、自宅住所オブジェクトへの関連 性を持ち、自宅住所オブジェクトには、住所行、都市、郵便番号といった属性が含まれるかもし れません。ビジネスにおいて関心のあるオブジェクトの属性を定義したら、物理データ ソースを 論理モデルの属性に対応付けることにより、属性の設定に使用する具体的なデータ アセットを指 定することができます。

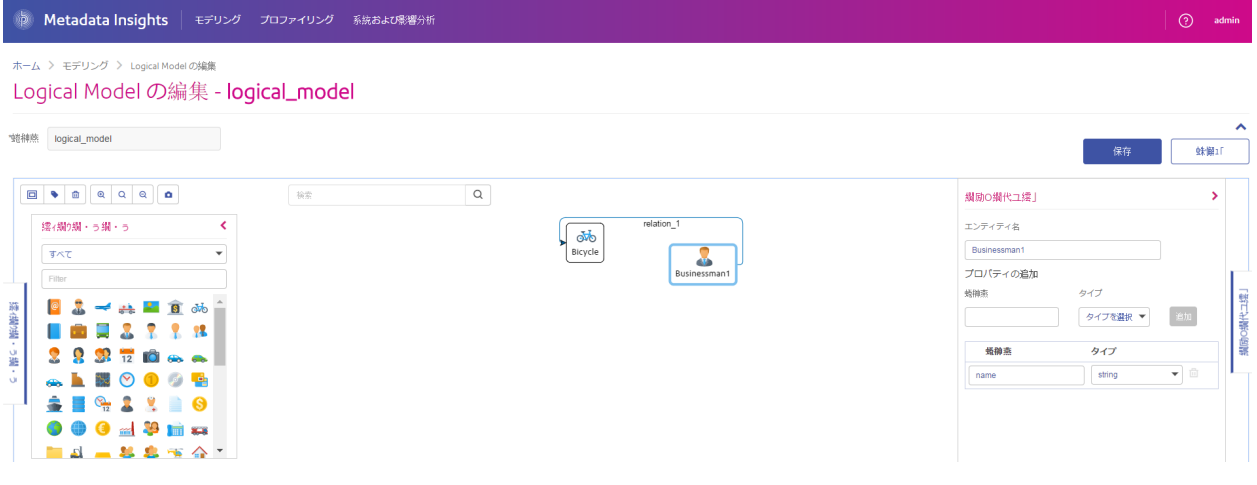

#### プロファイリング

情報に基づいてビジネス上の意思決定を行うには、高品質なデータが必要です。したがって、デー タの完全性、正確性、有効性が信頼できることが重要になります。不完全なレコード、形式に誤 りがあるフィールド、コンテキストの欠落があると、不正確なデータや誤った結論を導くデータ がビジネス ユーザに提供され、不備のある意思決定が下される要因となります。

データ プロファイリングは、データの信頼性向上に役立ちます。プロファイリングによってデー タがスキャンされ、完全性、正確性、有効性に関連する問題を特定するレポートが生成されます。 これらのレポートを参考に、内容や形式に誤りのあるデータを修正するための処理を行うことが できます。

Metadata Insights では、データ アセットと、Metadata Insights で定義された論理モデルと物理モ デルに供給されるデータにプロファイリングを実行するためのプロファイリング ツールが提供さ れています。この情報を利用して、データの信頼性を確認し、データ品質ルールを決定し、デー タ品質の問題を修正する正規化を実行することができます。

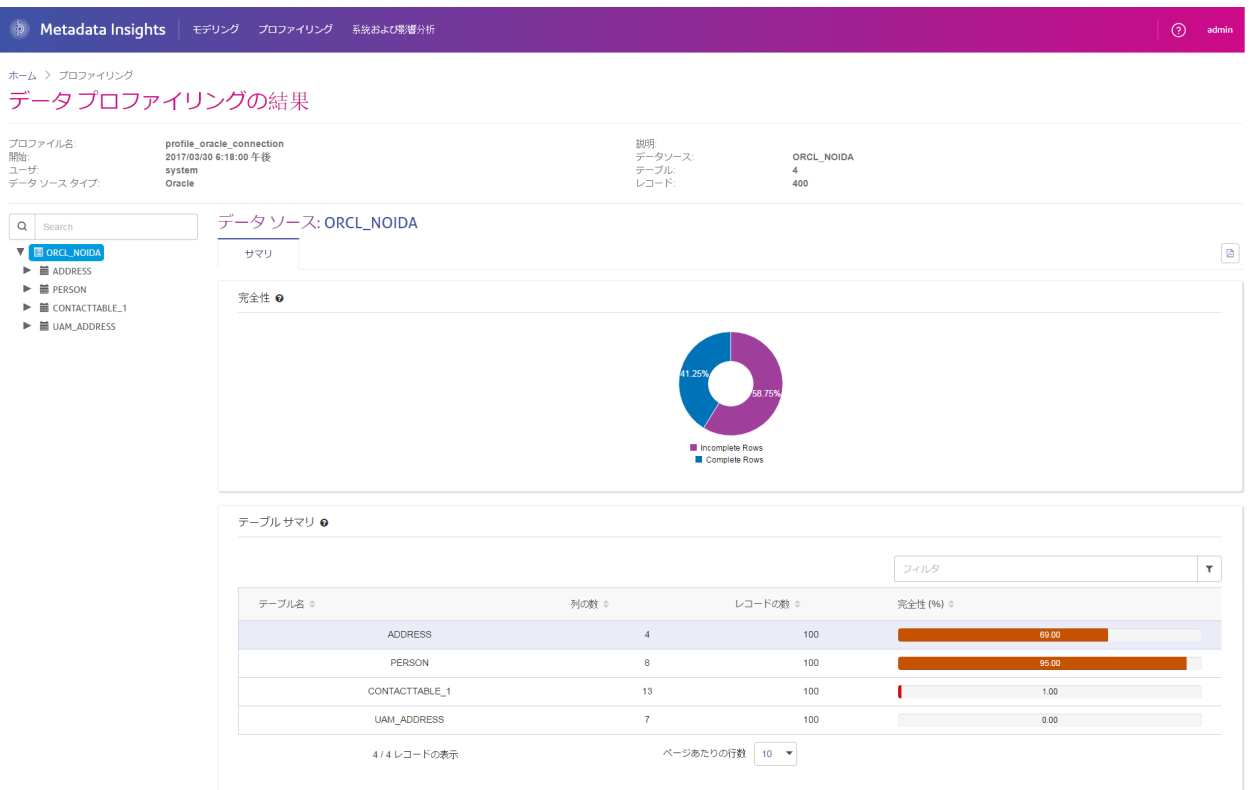

#### 系統および影響分析

系統および影響分析は、データ ソースからデータ デスティネーションまでの Spectrum™ Technology Platform フローを通過するデータの流れを表示します。統計と影響分析は、共通点の 多い概念で、どちらもデータのフローをトレースして表現しますが、その手法は異なります。

系統は、データがどこから取得されたのかを示します。ソースまでさかのぼってデータのパスを トレースし、その間にデータを処理し、保存したすべてのシステム (Spectrum™ Technology Platform フロー、データベース、ファイルなど) を表示します。

影響分析は、データが到達した場所と、選択されたデータ ソースにデータを依存するシステムを 表示します。この機能は、データ リソースを直接または間接に利用するフロー、データベース、 またはファイルを表示するために使用できます。影響分析に着目するのは、データベース、ファ

イル、またはフローへの変更が、データを利用するプロセスとシステムにどう影響するのかを知 りたい場合に便利です。

Metadata Insights は、系統と影響分析を 1 つの図に表示し、データのフローを最初から最後まで 完全に示すことができます。系統のみ、または影響のみを表示するように選択することもできま す。データ系統と影響分析を合わせて見ると、データ プロセスにある問題点をピンポイントで特 定し、データ プロセスのアップグレードや手直しを検討することができます。

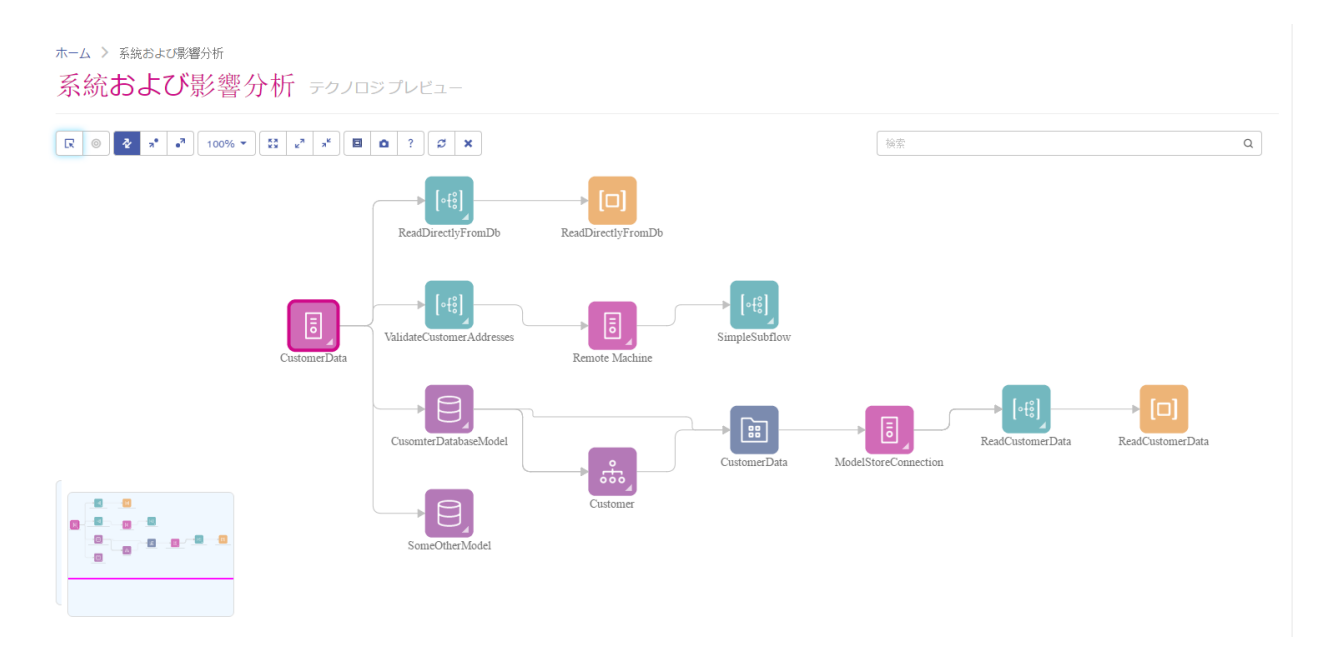

## <span id="page-7-0"></span>一般ユーザ

## データ品質の評価

ビジネスの意思決定を下す根拠となる信頼できるデータを社内に提供するため、データが完全で、 誤りが含まれないことを確認する必要があります。不完全なレコード、形式に誤りがあるフィー ルド、コンテキストの欠落があると、不正確なデータや誤った結論を導くデータがビジネス ユー ザに提供され、不備のある意思決定が下される要因となります。

Metadata Insights は、組織のデータ アセットに含まれるデータの品質を評価できるプロファイリ ング ツールを提供します。プロファイリングを使用して、1 つ以上のデータ アセットのデータの 全体的な品質や、論理データ モデルに読み込んだデータの品質を判定できます。この情報を利用 して、データの信頼性を確認し、データ品質ルールを決定し、データ品質の問題を修正する正規

化を実行することができます。その結果、ビジネスに提供しているデータが完全で、誤りが含ま れないことを確信できます。

論理データ モデルの作成

データベースのアップグレードを計画する

## <span id="page-8-1"></span><span id="page-8-0"></span>データへの接続

データ ソース接続

データ ソースとは、データベース、ファイル サーバー、クラウド サービスなど、Spectrum™ Technology Platformから処理したいデータが入っているさまざまなソースを指します。Spectrum™ Technology Platform では 20 種類を超えるデータ ソースに接続できます。

Spectrum™ Technology Platform をデータ ソースに接続するには、Management Console で接続 を定義します。例えば、リモート ファイル サーバー上にある XML ファイルのデータをデータフ ローに読み込む場合は、データフローに入力 XML ファイルを定義する前に、そのファイル サー バーへの接続を定義する必要があります。同様に、データフローの出力をデータベースに書き込 む場合は、最初に、データベースを外部リソースとして定義する必要があります。

**注 :** Spectrum™ Technology Platform サーバー上のローカルファイルのデータに対する読 み書き操作を行う場合は、接続を定義する必要はありません。

#### **クラウド ファイル サーバーの圧縮のサポート**

Amazon S3、Google クラウド ストレージ、MS Azure Blobstore の各ファイル サーバーは、gzip (.gz)と zip (.zip) の圧縮形式をサポートしています。

Spectrum™ Technology Platformは、ファイル サーバーに対して読み書きするファイルの圧縮と 解凍を処理します。

**注 :** 同じファイル サーバーを、ファイルの通常の読み書きと、ファイルの圧縮および解凍 の両方に使用できます。

#### 圧縮形式ファイルの読み取り

サーバーからファイルを読み取るとき、その圧縮形式は、サーバーから受け取ったメタデータ キー プロパティ Content-Encodingから得られます。

#### 圧縮形式ファイルの書き込み

サーバーにファイルを書き込むときには、必要な圧縮形式として.gzまたは.zipを指定します。 ファイルは、指定された圧縮拡張子に基づいて圧縮されます。

メタデータ キー プロパティContent-Encodingも、選択された圧縮形式に基づいて設定されま す。このプロパティ値は、ファイルの書き込み時にクラウド ファイル サーバーに引き渡されま す。

#### **サポートされているエンティティと操作**

Spectrum™ Technology Platform では、各接続タイプに対して以下のエンティティと操作がサポー トされています。

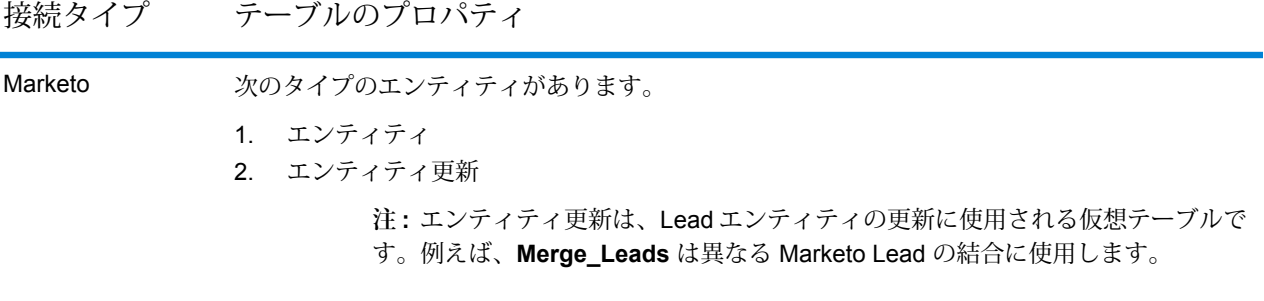

MS Dynamics CRM 次のタイプのエンティティがあります。

- 1. ユーザ所有
- 2. 組織所有
- 3. ビジネス所有
- 4. なし

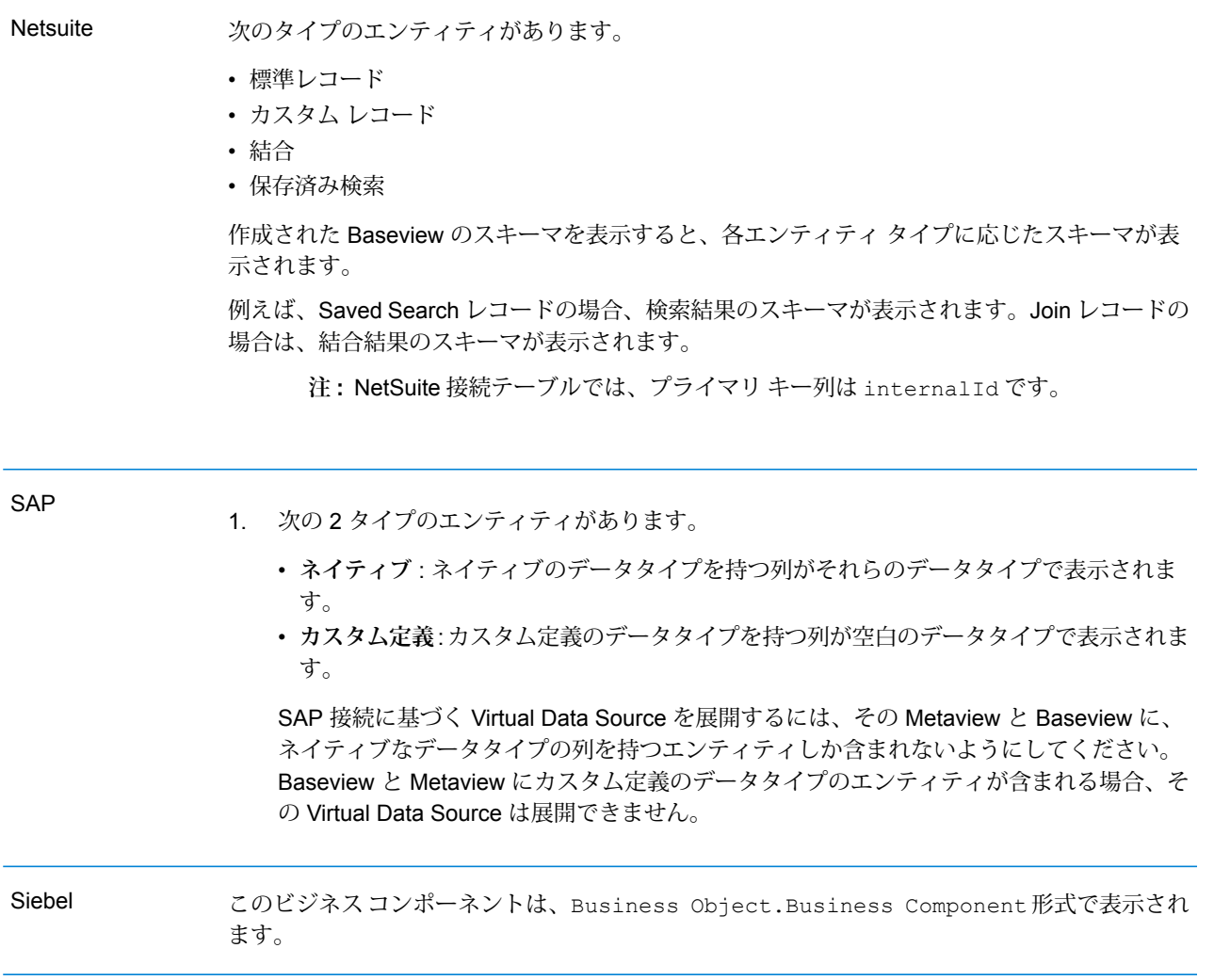

**サポートされている操作**

Splunk

LIKE、ORDER BY、LIMIT、IN、BETWEEN、!=、<=、>=、 <、>、複数の AND/OR 演算子

サポートされている関数 文字列関数 upper、lower、length、len、 ltrim、rtrim、substring、max、 min **文字列関数** abs、ceil、exp、floor、sqrt、 round **算術関数**

**注 :** その他すべてのクエリ操作については、以下で説明するように Splunk search 列 を使用します。

Spectrum™ Technology Platform では、Splunk テーブル内に列 search を提供します。これに よって、Splunk 接続で必要なデータを検索することができます。

SplunkTable に対して select クエリを実行する際に、次のどちらの目的にも search 列を where 句で使用できます。

1. ANSI SQL 構文では指定できない検索条件を含める。

2. メインの SQL クエリの一部としては含められない Splunk 固有の検索条件を含める。

例えば、以下のクエリは、値が ACC であるキー opp を含む \_raw 値を検索します。

select "\_raw" from SplunkTable where "search"='search opp=ACC'

次の 2 タイプのエンティティがあります。 **SuccessFactors** 

- 1. **エンティティ** : ビジネス エンティティを表すテーブルを表します。
- 2. **結合** : 2 つのエンティティ タイプ テーブルを結び付ける、親テーブルと子テーブルの関係 でのマッピングを表します。

**注 :** SuccessFactors 接続から派生した Baseview スキーマでは、テーブル間のリ ンクは提供されません。これは外部キーがSuccessFactorsテーブルに存在しない からで、テーブル間の結合は Spectrum™ Technology Platform の結合タイプ テー ブルで示されます。

結合テーブルには次の機能があります。

- 1. 結合テーブルの名前は、互いにマッピングされている 2 つのエンティティ テーブルを示し ます。
- 2. 結合テーブルの各レコードには、親エンティティのプライマリ キーと子エンティティの列 が含まれます。これで、特定の親エンティティのプライマリ キーが子エンティティの詳細 にマッピングされます。

例えば、User#HR という名前の結合テーブルがあれば、User が親エンティティで、Hr が 子エンティティです。この結合は、すべてのユーザと各自のHR情報を表します。したがっ て、結合テーブル User#HR には親テーブル User のプライマリ キー UserId があり、こ れが子テーブル HR の列であるhr\_userId、hr\_username、hr\_email などにマッピン グされます。

3. 結合テーブルの場合、insert 機能と update 機能は upsert 機能のように動作します。 これは結合テーブルが SuccessFactors のエンティティではなく、エンティティとエンティ ティのナビゲーション プロパティまたは子テーブルとの間のマッピングだからです。

insert/updateを結合テーブルに実行する場合、親エンティティが更新されると、子テー ブルでは親レコードに対応して新しいレコードが挿入されるか、既存のレコードが更新さ れます。

**注 :** 更新中に親と子の間のマッピングが変更されます。必要であれば、子の属性 を個別に変更することも可能です。

#### **サポートされている操作:** SugarCRM

LIKE(その操作は指定された値で始まる取得オプションに制限されています。例えば、ステート メント WHERE name LIKE 's%' はアルファベット S で始まるすべての名前を取得します)、 ISNULL, IS NOT NULL, IN, NOT IN,  $>$ ,  $>=$ ,  $\lt$ ,  $\lt =$ ,  $=$ ,  $\lt$ , AND, OR

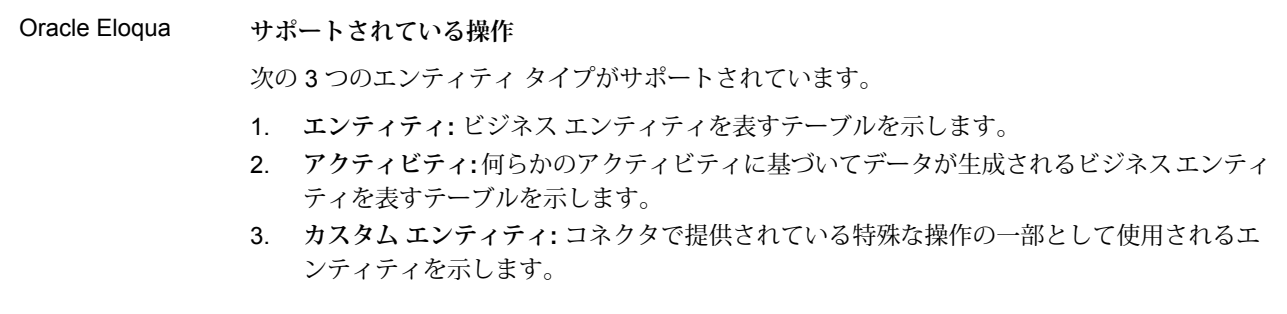

## 接続の種類

#### **Amazon への接続**

#### *Amazon DynamoDB* **への接続**

Spectrum™ Technology Platform で Amazon DynamoDB のデータにアクセスするには、Management Console を使って Amazon DynamoDB への接続を定義する必要があります。接続を定義した後 は、Amazon DynamoDB に対してデータの読み書きを行うデータフローを Enterprise Designer で作成できます。

**注 :** この接続は、Metadata Insights モジュールで使用されます。

- 1. Management Console を開きます。
- 2. **[リソース]** > **[データ ソース]** に移動します。
- 3. [追加] ボタン + をクリックします。
- 4. **[名前]** フィールドに、接続の名前を入力します。任意の名前にすることができます。 **注 :** 接続をいったん保存すると、名前の変更は不可能になります。
- 5. **[タイプ]** フィールドで、**[Amazon DynamoDB]** を選択します。
- 6. **[アクセス キー ID]** フィールドに、Amazon AWS アカウントにアクセスするために与えられ ている 20 文字の英数字列を入力します。
- 7. **[シークレット アクセス キー]** フィールドに、接続を認証するために必要な 40 文字のキーを 入力します。
- 8. **[リージョン]** フィールドで、Amazon AWS アカウントのリージョンを選択します。
- 9. 接続をテストするには、**[テスト]** をクリックします。

10. **[保存]** をクリックします。

#### *Amazon DynamoDB* の制限事項

- 1. リスト、セット、マップなどの階層構造のデータ タイプは、String データ タイプとして解釈 されます。これらのデータ タイプはサポートされていないためです。
- 2. DynamoDB データ ソースの null 値は、空の列値として解釈されます。
- 3. count 集約関数は Model Store に対するクエリではサポートされません。

#### *Amazon S3* **への接続**

Spectrum™ Technology Platformで Amazon S3 のデータにアクセスするには、Management Console を使って Amazon S3 への接続を定義する必要があります。接続を定義した後は、Amazon S3 に 対してデータの読み書きを行うフローを Enterprise Designer で作成できます。

- 1. Management Console を開きます。
- 2. **[リソース]** > **[データ ソース]** に移動します。
- 3. [追加] ボタン 土 をクリックします。
- 4. **[名前]** フィールドに、接続の名前を入力します。任意の名前にすることができます。 **注 :** 接続をいったん保存すると、名前の変更は不可能になります。
- 5. **[タイプ]** フィールドで、**[クラウド]** を選択します。
- 6. **[クラウド サービス]** フィールドで、**[AmazonS3]** を選択します。
- 7. **[バケット名]** フィールドに、お使いの Amazon S3 クラウド サービスで定義されているバケッ ト名を入力します。Spectrum™ Technology Platformはこのバケットにファイルを読み書きし ます。
- 8. Amazon によって割り当てられたアクセス キーと秘密鍵を入力します。
- 9. **[ストレージ タイプ]** フィールドで、データ ストレージに対して許容する冗長性レベルを選択 します。
	- **標準** Amazon S3 で提供されるデフォルトの冗長性レベルです。
	- 重要性が低く、簡単に再作成可能なデータを、低いレベルの冗長性で保存 します。このオプションを使用すると、適度に信頼できるストレージが低 いコストで利用できます。 **低冗長化**
- 10. **[暗号]** セクションで、データ暗号化方式を選択します。サーバー側の暗号化、クライアント 側の暗号化、または両方を選択できます。

**サーバー側の** データはサーバー側で暗号化および復号化されます。 データはプレーン テキ ストで Amazon クラウド サービスに送信され、そこで暗号化および格納され **キー** ます。取得時には、Amazon クラウド サービスによって復号化されたデータ が、プレーン テキストでユーザのシステムに送信されます。

キーの指定方法は、2 つあります。

- **AWS 管理**: キーは、Amazon S3 クラウド サービスによって自動的に生成さ れます。
- **ユーザ提供**: Amazon S3 クラウド サービスがサーバー側でデータを暗号化/ 復号化するために使用するキーを入力します。

**クライアント** データはクライアント側で暗号化および復号化されます。データは、ユーザ のクライアント システム上でローカルに暗号化されてから、Amazon S3 ク **側のキー** ラウド ストレージに送信されます。取得時には、暗号化形式で送り返された データが、クライアント システム上で復号化されます。

> **クライアント側のキー**: クライアント システムがデータを暗号化/復号化する ために使用するキーを入力します。

**[サーバー側のキー]** と **[クライアント側のキー]** の両方を選択した場合、暗号化と復号化は、 サーバー側とクライアント側の両方で行われます。データはまず、クライアント側のキーで 暗号化されて暗号化形式で Amazon に送信され、そこでサーバー側のキーによって再度暗号 化されて格納されます。取得時には、Amazon がまずサーバー側のキーによってデータを復 号化してから、暗号化形式でユーザのシステムに送信し、そこで最後に、クライアント側の キーによる復号化が行われます。

**注 :** Amazon S3 クラウドの暗号化機能を利用するには、Amazon S3 Security JAR ファ イルをインストールする必要があります。詳細については、**Amazon S3 [クラウド暗号](#page-16-0)** (17ページ)を参照してください。

Amazon S3 暗号化機能の詳細については、以下を参照してください。

**[docs.aws.amazon.com/AmazonS3/latest/dev/UsingEncryption.html](http://docs.aws.amazon.com/AmazonS3/latest/dev/UsingEncryption.html)**

11. アクセス権限を設定する場合は、[権限] セクションで + をクリックします。

被付与者は次の 3 種類です。

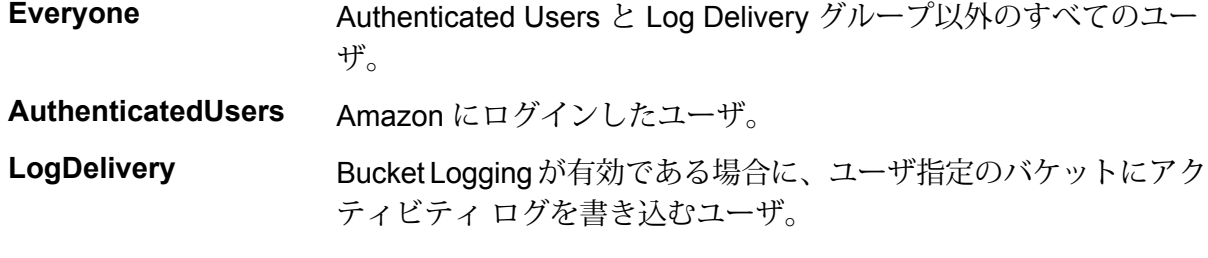

それぞれの被付与者に対し、必要な権限を次の中から選択します。

**開く/ダウンロード** ファイルのダウンロードが可能です。

**表示** ファイルに対する現在の権限を表示できます。

#### **編集** ファイルに対する権限を変更および設定できます。

12. 接続をテストするには、**[テスト]** をクリックします。

<span id="page-16-0"></span>13. **[保存]** をクリックします。

*Amazon S3* クラウド暗号

Amazon S3 クラウド サービスの暗号セキュリティ機能を使うには、セキュリティ JAR ファイル をダウンロードし、Spectrum™ TechnologyPlatformサーバーに配置する必要があります。暗号の 使用は任意です。

1. ダウンロード サイトに移動します。

Java 7 を使用する Windows または Linux プラットフォームの場合、JAR ファイルは次の場 所からダウンロードできます。

**<http://www.oracle.com/technetwork/java/javase/downloads/jce-7-download-432124.html>**

Java 7 を使用する AIX プラットフォームの場合、JAR ファイルは次の場所からダウンロード できます。

**<https://www14.software.ibm.com/webapp/iwm/web/preLogin.do?source=jcesdk>**

- 2. 次の 2 つの JAR ファイルをダウンロードします。
	- local policy.jar
	- US\_export\_policy.jar
- 3. JAR ファイルを次の場所に配置します。

*SpectrumFolder*\Pitney Bowes\Spectrum\java64\jre\lib\security

4. サーバーを再起動します。

#### *Amazon SimpleDB* **への接続**

Spectrum™ Technology Platform で Amazon SimpleDB のデータにアクセスするには、Management Console を使って Amazon SimpleDB への接続を定義する必要があります。接続を定義した後は、 Amazon SimpleDB に対してデータの読み書きを行うフローを Enterprise Designer で作成できま す。

**注 :** この接続は、Metadata Insights モジュールで使用されます。

- 1. Management Console を開きます。
- 2. **[リソース]** > **[データ ソース]** に移動します。
- 3. [追加] ボタン + をクリックします。
- 4. **[名前]** フィールドに、接続の名前を入力します。任意の名前にすることができます。

**注 :** 接続をいったん保存すると、名前の変更は不可能になります。

- 5. **[タイプ]** フィールドで、**[Amazon SimpleDB]** を選択します。
- 6. **[アクセス キー ID]** フィールドに、Amazon AWS アカウントにアクセスするために与えられ ている 20 文字の英数字列を入力します。
- 7. **[シークレット アクセス キー]** フィールドに、接続を認証するために必要な 40 文字のキーを 入力します。
- 8. 接続をテストするには、**[テスト]** をクリックします。
- 9. **[保存]** をクリックします。

*Amazon SimpleDB* の制限事項

#### 書き込みの制限事項

Write to DB ステージで、Amazon SimpleDB テーブルに書き込む場合は **[更新]** の書き込みモード は使用できません。**[挿入]** オプションで、挿入と更新の両方の操作が処理されます。挿入と更新 の区別は、すべての Amazon SimpleDB テーブルに存在する ItemName 列の一意の値を使用して 行われます。

理由:更新クエリでは更新対象のテーブルのレコードごとにプライマリキーが必要になりますが、 これは Amazon SimpleDB データベースではサポートされていません。

#### 読み取りの制限事項

集約関数 SUM および AVG は、Model Store に対するクエリの実行中はサポートされません。

#### **Apache Cassandra への接続**

Spectrum™ Technology Platform で Cassandra データベースのデータにアクセスするには、 Management Console を使って Cassandra データベースへの接続を定義する必要があります。接 続を定義した後は、Cassandraデータベースに対してデータの読み書きを行うフローをEnterprise Designer で作成できます。

- **注 :** この接続は、Metadata Insights モジュールで使用されます。
- 1. Management Console を開きます。
- 2. **[リソース]** > **[データ ソース]** に移動します。
- 3. [追加] ボタン | をクリックします。
- 4. **[名前]** フィールドに、接続の名前を入力します。任意の名前にすることができます。

**注 :** 接続をいったん保存すると、名前の変更は不可能になります。

- 5. **[タイプ]** フィールドで、**[Apache Cassandra]** を選択します。
- 6. **[ホスト]** フィールドに、Apache Cassandra データベースがインストールされているマシン名 または IP を入力します。
- 7. **[キースペース]**フィールドに、アクセスするデータセンターのキースペース名を入力します。
- 8. **[ポート]** フィールドに、Apache Cassandra データベースが設定されているポートを入力しま す。
- 9. Cassandra データベースの認証に使用するユーザ名とパスワードを入力します。
- 10. **[一貫性レベル]** フィールドで、データ トランザクションを正常に実行するために、複製ノー ドにおいてデータ行がどれだけ一致する必要があるかを選択します。使用可能なノードの少 なくとも 1 つ、すべて、または組み合わせとすることができます。
- 11. **[フェッチ サイズ]** に、各読み取りトランザクションで取得する結果セット行の数を入力しま す。
- 12. 接続をテストするには、**[テスト]** をクリックします。
- 13. **[保存]** をクリックします。

#### *Apache Cassandra* **の制限事項**

count 集約関数は Model Store に対するクエリではサポートされません。

#### **Azure クラウドへの接続**

Spectrum<sup>™</sup> Technology Platformで Microsoft Azure のデータにアクセスするには、Management Console を使って Microsoft Azure への接続を定義する必要があります。接続を定義した後は、 Microsoft Azure に対してデータの読み書きを行うフローを Enterprise Designer で作成できます。

- 1. Management Console を開きます。
- 2. **[リソース]** > **[データ ソース]** に移動します。
- 3. [追加] ボタン | をクリックします。
- 4. **[名前]** フィールドに、接続の名前を入力します。任意の名前にすることができます。 **注 :** 接続をいったん保存すると、名前の変更は不可能になります。
	-
- 5. **[タイプ]** フィールドで、**[クラウド]** を選択します。
- 6. **[クラウド サービス]** フィールドで、**[AzureBlobStorage]** を選択します。
- 7. **[プロトコル]** フィールドで、Azure と Spectrum™ Technology Platform の間の接続に HTTP と HTTPS のどちらを使用するかを選択します。
- 8. **[アカウント名]** フィールドに、Azure ストレージ アカウントの名前を入力します。
- 9. **[アクセス キー]** フィールドに、Azure アカウントへのアクセス キーを入力します。
- 10. クラウド接続をテストするには、**[テスト]** をクリックします。

11. **[保存]** をクリックします。

**フラット ファイルへの接続**

**区切り記号付きフラット ファイルへの接続**

新しい区切り記号付きフラット ファイル接続を追加するには、**[接続]** > **[フラット ファイル]** に移 動して、**[レコード タイプ]** として **[区切り記号付き]** を選択します。ファイルのアクセスとコンテ ンツ タイプの詳細情報を入力して、Data Federation モジュールがファイルを正しく読み取れる ようにします。

**注 :** この接続は、Metadata Insights モジュールで使用されます。

- 1. **[接続]** > **[フラット ファイル]** に移動します。
- 2. デフォルトで、画面が作成モードで開きます。あるいは、+ をクリックして新しいフラット ファイル接続を追加します。
- 3. フラット ファイル データ接続の **[接続名]** を入力します。
- 4. **[参照]** をクリックしてファイルのディレクトリを選択することにより、**[ファイル パス]** を入 力します。
- 5. フラット ファイルの **[文字エンコーディング]** をドロップダウン リストから選択します。
- 6. **[レコード タイプ]** として **[区切り記号付き]** を選択します。
- 7. **[フィールド区切り文字]** で、ファイル レコードの任意の 2 つのフィールドの間の区切り文字 を選択します。
- 8. ファイル レコードのフィールド値を囲む **[テキスト修飾子 (オプション)]** を必要に応じて選択 します。
- 9. **[行区切り文字]** では [デフォルト] が選択されており、Spectrum™ Technology Platform が UnixとWindowsのどちらのシステム上で稼働しているかによって行区切り文字が異なること を表します。
- 10. ファイルの先頭行がヘッダ行であるかどうかを指定するには、**[最初の行はヘッダ レコード]** スライダを **[はい]** または **[いいえ]** のいずれかに移動します。
- 11. ファイルの任意のレコードの多様なフィールドのデータ タイプを自動的に検出するかどうか を指定するには、**[ファイルからデータ タイプを検出]** スライダを **[はい]** または **[いいえ]** のい ずれかに移動します。
- 12. ファイルのパーシング時に形式に誤りのあるレコードを飛ばすには、**[形式に誤りのあるレコー ドをスキップ]** スライダを **[オン]** に移動します。
- 13. **[テスト]** をクリックします。 接続のテストが正常に終了したことを示すメッセージが表示されます。
- 14. **[保存]** をクリックします。 接続が正常に作成されたことを示すメッセージが表示されます。

作成された区切り記号付きフラットファイル接続を使用して取得されたサンプルレコードを表示 するには、ヘッダ バーの **[プレビュー]** をクリックします。ファイル レコードが取得され、ユー ザが指定した設定に基づいてフィールドがソートされます。

#### **固定長フラット ファイルへの接続**

新しい固定長フラット ファイル接続を追加するには、**[接続]** > **[フラット ファイル]** に移動して、 **[レコード タイプ]** として **[固定長]** を選択します。ファイルのアクセスとコンテンツ タイプの詳細 情報を入力して、Data Federation モジュールがファイルを正しく読み取れるようにします。

**注 :** この接続は、Metadata Insights モジュールで使用されます。

- 1. **[接続]** > **[フラット ファイル]** に移動します。
- 2. デフォルトで、画面が作成モードで開きます。あるいは、 + をクリックして新しいフラット ファイル接続を追加します。
- 3. フラット ファイル データ接続の **[接続名]** を入力します。
- 4. **[参照]** をクリックしてファイルのディレクトリを選択することにより、**[ファイル パス]** を入 力します。
- 5. フラット ファイルの **[文字エンコーディング]** をドロップダウン リストから選択します。
- 6. **[レコード タイプ]** として **[固定長]** を選択します。
- 7. **[レコード長]** フィールドに、ファイル レコード内の文字総数を入力します。

ステップ 8 ~ 13 を繰り返して、ファイル レコード内で想定されるすべてのフィールドに対して 情報を入力します。

- 8. **[フィールドの追加]**をクリックして、ファイルレコード内のフィールド用の行を追加します。
- 9. **[名前]** 列に、フィールド値の名前を入力します。
- 10. **[タイプ]** 列で、フィールド値のデータ タイプを選択します。
- 11. **[開始位置]** 列に、ファイル レコード内におけるそのフィールド値の開始位置を入力します。 ファイル レコードの最初のフィールドから順に **[開始位置]** は 1 から開始します。
- 12. **[長さ]** フィールドに、**[開始位置]** の文字を含むそのフィールドの文字総数を入力します。 どのフィールドについても、**[開始位置]** と **[長さ]** の値の合計は、**[レコード長]** を超えてはい けません。

次のファイル レコードがあるとします。

01234Rob Smith29PitneyBowes

**レコード長** = 27

フィールド 'Name' の各列の値は次のとおりです。

**開始位置** = 6

#### **長さ** = 9

Name = Rob Smith

- 13. フィールド値の先頭または末尾の空白を削除する場合は、**[トリム]** チェックボックスをオン にします。
- 14. **[テスト]** をクリックします。 接続のテストが正常に終了したことを示すメッセージが表示されます。
- 15. **[保存]** をクリックします。 接続が正常に作成されたことを示すメッセージが表示されます。

作成された固定長フラット ファイル接続を使用して取得されたサンプル レコードを表示するに は、ヘッダ バーの **[プレビュー]** をクリックします。ファイル レコードが取得され、ユーザが指 定した設定に基づいてフィールドがソートされます。

#### **ファイル接続における日付***/***時刻形式**

Spectrum™ Technology Platform でファイル接続を用いてファイルから日付および時刻値を読み 込む場合、それらの値はある特定の日付/時刻形式に従っている必要があります

#### 許容される日付*/*時刻形式

- Date: "yyyy-mm-dd"
- Datetime: "yyyy-mm-dd HH:mm:ss"
- Time: "HH:mm:ss"

これらの形式は、標準の日付/時刻表記に基づきます。

#### 区切り記号付きファイル

区切り記号付きファイルの設定時に **[検出タイプ]** 機能をオンにすると、上記の形式に従うファイ ル レコード内の日付値と時刻値が自動的に Date タイプとして検出されます。

許容される形式のいずれにも従わない日付/時刻値は、Date タイプではなく String タイプの値と して読み込まれます。

#### 固定長ファイル

固定長ファイルの場合、固定長ファイル接続を作成する際にdateタイプの値が設定されます。そ のため、これらの値は、許容形式に従っているかどうかにかかわらず Date タイプ値として読み込 まれます。

固定長ファイルの中の日付/時刻値が許容形式に従っていない場合は、論理モデル作成ステージに おいて**変換**を使用してそれを処理する必要があります。これを行うには、以下の *[*変換*]* カテゴリ の関数を値に適用します。

parsedate(String date, String format)

ここで、*date*はファイルから受け取った値で、*format*はファイルから受け取った値の日付/時刻形 式です。これによって、この日付/時刻値を正しくパースできるようになります。

例えば、date = 23-Feb-2008 の場合、format = dd-MMM-yyyy となります。

#### 結果の値形式

モデル ストアでデータをプレビューする場合:

- 日付/時刻値として読み込まれている値は、許容されるいずれかの日付/時刻形式でプレビューに 表示されます。
- String 値として読み込まれている値は、そのままプレビューに表示されます。

#### **FTP サーバーへの接続**

Spectrum™ Technology Platformから FTP サーバー上のファイルにアクセスするには、Management Console を使って FTP サーバーへの接続を定義する必要があります。接続を定義した後は、FTP サーバー上のファイルに対してデータの読み書きを行うデータフローを Enterprise Designer で作 成できます。

FTP サーバーに接続する前に、FTP サーバー上のタイムアウトの設定が、この接続を使うジョブ に適しているか確認します。ジョブの設計によっては、接続がアイドルになる時間があり、それ が接続のタイムアウトを引き起こす可能性があります。例えば、2 つの Read from File ステージ が 1 つの Import To Hub ステージに接続されているデータフローがあるとします。Import To Hub ステージが一方の Read from File ステージからレコードを読み込んでいる間にもう一方がアイド ルとなり、FTP サーバーへの接続がタイムアウトになる可能性があります。接続がタイムアウト にならないように、FTP サーバー上のタイムアウト値に 0 を設定することを検討してください。

**注 :** FTP サーバーは、能動的接続モードで実行されている必要があります。受動的接続 モードはサポートされていません。

- 1. Management Console を開きます。
- 2. **[リソース]** > **[データ ソース]** に移動します。
- 3. [追加] ボタン | セクリックします。
- 4. **[名前]** フィールドに、接続の名前を入力します。任意の名前にすることができます。 **注 :** 接続をいったん保存すると、名前の変更は不可能になります。
- 5. **[タイプ]** フィールドで、**FTP** を選択します。
- 6. **[ユーザ名]** と **[パスワード]** のフィールドに、FTP サーバーを認証するために使用する資格情 報を入力します。これは、FTP サーバーがユーザ名を要求する場合にのみ必要です。
- 7. **[ホスト]** フィールドに、FTP サーバーのホスト名または IP アドレスを入力します。
- 8. **[ポート]** フィールドに、 サーバーで FTP に使用されるネットワーク ポートを入力します。
- 9. **[テスト]** をクリックして、Spectrum™ Technology Platform サーバーが FTP サーバーに接続 できることを確認します。
- 10. **[保存]** をクリックします。

#### **Google Cloud Storage への接続**

Spectrum™ Technology Platformで Google Cloud Storage のデータにアクセスするには、 Management Console を使って Google Cloud Storage への接続を定義する必要があります。接続 を定義した後は、Google Cloud Storage に対してデータの読み書きを行うフローを Enterprise Designer で作成できます。

- 1. Management Console を開きます。
- 2. **[リソース]** > **[データ ソース]** に移動します。
- 3. [追加] ボタン | をクリックします。
- 4. **[名前]** フィールドに、接続の名前を入力します。任意の名前にすることができます。 **注 :** 接続をいったん保存すると、名前の変更は不可能になります。
- 5. **[タイプ]** フィールドで、**[クラウド]** を選択します。
- 6. **[クラウド サービス]** フィールドで、**[GoogleCloudStorage]** を選択します。
- 7. **[バケット名]** フィールドに、お使いの Google クラウド サービスで定義されているバケット 名を入力します。Spectrum™ Technology Platformはこのバケットにファイルを読み書きしま す。
- 8. アプリケーション名、サービスアカウント、Googleによって提供された秘密鍵ファイルを入 力します。

**注 :** 秘密鍵ファイルが Spectrum™ Technology Platformサーバー上に存在することを確 認してください。

9. アクセス権限は、**[権限]** セクションで設定できます。

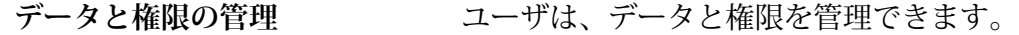

- **データを表示** ユーザは、データを表示できます。
- **データを管理** コーザは、データを管理できます。

10. 接続をテストするには、**[テスト]** をクリックします。

11. **[保存]** をクリックします。

詳細については、Google の**サービス [アカウント認証情報](https://cloud.google.com/storage/docs/authentication#service_accounts)**を参照してください。

#### **Hadoop への接続**

Spectrum™ Technology Platform で Hadoop のデータにアクセスするには、Management Console を使って Hadoop への接続を定義する必要があります。接続を定義した後は、Hadoop に対して データの読み書きを行うフローを Enterprise Designer で作成できます。

**重要 :** Spectrum™ Technology Platform は、Windows プラットフォーム上の Kerberos 認証に対 して *Hadoop 2.x* をサポートしません。

- 1. Management Console を開きます。
- 2. **[リソース]** > **[データ ソース]** に移動します。
- 3. [追加] ボタン | セクリックします。
- 4. **[名前]** フィールドに、接続の名前を入力します。任意の名前にすることができます。 **注 :** 接続をいったん保存すると、名前の変更は不可能になります。
- 5. **[タイプ]** フィールドで、**[HDFS]** を選択します。
- 6. **[ホスト]** フィールドに、HDFS クラスタ内の NameNode のホスト名または IP アドレスを入 力します。
- 7. **[ポート]** フィールドに、ネットワーク ポート番号を入力します。
- 8. **[ユーザ]** で、次のいずれかを選択します。

**サーバー ユーザ HDFS** クラスタで認証が有効になっている場合は、このオプションを選 択します。このオプションでは、Spectrum™ Technology Platform サー バーを実行するユーザ資格情報を使用して HDFS を認証します。

- HDFSクラスタで認証が無効になっている場合は、このオプションを選 択します。 **ユーザ名**
- 9. このHDFSファイルサーバー接続に対してKerberos認証機能を有効にする場合は、**[Kerberos]** チェックボックスをオンにします。
- 10. **[Kerberos]** 認証を有効にした場合は、**[Keytab ファイル パス]** フィールドに Keytab ファイル のパスを入力します。

**注 :** Keytab ファイルが Spectrum™ Technology Platform サーバー上に存在することを 確認してください。

11. **[プロトコル]** フィールドで、次のいずれかを選択します。

- **WEBHDFS** HDFS クラスタで HDFS 1.0 以降を実行している場合は、このオプションを選択 します。このプロトコルは、読み込みと書き込みの両方の操作をサポートしてい ます。
- HDFS クラスタで HDFS 1.0 よりも古いバージョンを実行している場合、または 組織で WEBHDFS プロトコルが許可されていない場合は、このオプションを選 択します。このプロトコルは、読み込み操作のみをサポートしています。 **HFTP**
- Hadoopアーカイブファイルにアクセスする場合は、このオプションを選択しま す。このオプションを選択する場合は、アーカイブ ファイルへのパスを **[パス] HAR** フィールドに指定します。このプロトコルは、読み込み操作のみをサポートして います。
- 12. **[詳細オプション]** を展開します。
- 13. WEBHDFSプロトコルを選択した場合は、必要に応じて次の詳細オプションを指定できます。
	- 各ブロックを複製するデータノードの数を指定します。例えば、デフォルト設 定の 3 は、各ブロックをクラスタ内の異なる 3 つのノードに複製します。最大 複製係数は 1024 です。 **複製係数**
	- 各ブロックのサイズを指定します。HDFS は、ここで指定するサイズのブロッ **ブロック サ** クにファイルを分割します。例えば、デフォルトの 64 MB を指定した場合、 **イズ** 各ファイルは 64 MB ブロックに分割されます。その後、各ブロックは、**[複製 係数]** フィールドに指定された、クラスタ内のノード数に複製されます。
	- **ファイル権 Spectrum™ Technology Platform によって HDFS** クラスタに書き込まれるファ イルに対するアクセスレベルを指定します。次の各オプションに対して、読み 取り権限および書き込み権限を指定できます。 **限**
		- **注 :** 実行権限は Spectrum™ Technology Platform に適用されません。
		- これは前の手順で指定した、**[サーバー ユーザ]** のユーザか、 **[ユーザ名]** フィールドに指定したユーザのいずれかです。 **ユーザ**
		- これは、ユーザがメンバーとして所属する任意のグループを指 します。例えば、ユーザが john123 の場合、グループ権限は **グループ** john123 がメンバーとして所属するグループにすべて適用され ます。
		- これは、他のすべてのユーザと、指定されたユーザがメンバー として所属しないグループを指します。 **その他**
- 14. **[ファイル権限]**テーブルの下のグリッドで、Hadoopのサーバープロパティを指定し、ステー ジやアクティビティで接続が使用される場合にソートとフィルタが正しく機能するようにし ます。プロパティを追加するには、次のいずれかを行います。
- をクリックし、プロパティとその値をそれぞれ **[プロパティ]** および **[値]** フィールドに 追加します。
- ■ をクリックし、設定 XML ファイルをアップロードします。この XML ファイルは hdfs-site.xml、yarn-site.xml、または core-site.xml とよく似たものになるはずです。

**注 :** この設定ファイルはサーバー上に置く必要があります。

次の表に、Hadoop接続を使用するステージまたはアクティビティによってプロパティとその 値がどう変わるかを示します。プロパティは、使用される Hadoop バージョン (*Hadoop 1.x* または *Hadoop 2.x*) によっても変わります。

- ステージ **Read from Sequence File**
- アクティビティ **Run Hadoop Pig**

> *Hadoop 1.x* のパラメータ **fs.default.name**

> > Hadoop が実行するノードとポートを指定 します。

例えば、

hdfs://152.144.226.224:9000としま す。

#### **mapred.job.tracker**

MapReduce ジョブ トラッカーが実行する ホスト名またはIPアドレスと、ポートを指 定します。ホスト名をローカルとして入力 した場合は、ジョブは単一のマップとして 実行され、タスクが少なくなります。

例えば、152.144.226.224:9001 としま す。

#### **dfs.namenode.name.dir**

DFS 名前ノードが名前テーブルを格納す る、ローカル ファイルシステム上の場所を 指定します。ディレクトリのカンマ区切り リストである場合、名前テーブルは冗長性 のためにすべてのディレクトリに複製され ます。

例えば、 file:/home/hduser/Data/namenode とします。

#### **dfs.datanode.data.dir**

DFSデータノードがブロックを格納する、 ローカル ファイルシステム上の場所を指定 します。ディレクトリのカンマ区切りリス トである場合、データは、通常は異なるデ バイス上にあるすべての名前付きディレク トリに格納されます。存在しないディレク トリは無視されます。

例えば、

> file:/home/hduser/Data/datanode とします。

#### **hadoop.tmp.dir**

他の一時ディレクトリのベース ディレクト リを指定します。

例えば、/home/hduser/Data/tmp とし ます。

*Hadoop 2.x* のパラメータ

#### **fs.defaultFS**

Hadoop が実行するノードとポートを指定 します。 例えば、 hdfs://152.144.226.224:9000としま す。 **注 :** Spectrum バージョン 11.0 以前では、パラメータ名 fs.defaultfsを使用する必要 があります。大文字と小文字の 違いに注意してください。 バージョン 11 SP1 以降では、 fs.defaultfs と fs.defaultFSのどちらの名前 も有効です。Spectrum™ Technology Platform 11 SP1 以 降では、パラメータ名 fs.defaultFSを使用すること をお勧めします。

#### **yarn.resourcemanager.resource-tracker.address**

Resource Manager のホスト名または IP ア ドレスを指定します。

例えば、152.144.226.224:8025 としま す。

#### **yarn.resourcemanager.scheduler.address**

Scheduler Interface のアドレスを指定しま す。

例えば、152.144.226.224:8030 としま す。

#### **yarn.resourcemanager.address**

Resource Manager に含まれる Applications Manager インターフェイスのアドレスを指

定します。

例えば、152.144.226.224:8041 としま す。

#### **mapreduce.jobhistory.address**

MapReduce Job History Server が実行する ホスト名またはIPアドレスと、ポートを指 定します。

例えば、152.144.226.224:10020 とし ます。

#### **mapreduce.application.classpath**

Map Reduce アプリケーション用の CLASSPATH を指定します。この CLASSPATH は、Map Reduce アプリケー ションに関連するクラスが存在する場所を 表します。

> **注 :** エントリをカンマで区切っ て指定する必要があります。

例を次に示します。

\$HADOOP CONF DIR, \$HADOOP\_COMMON\_HOME/share/hadoop/common/\*, \$HADOOP\_COMMON\_HOME/share/hadoop/common/lib/\*, \$HADOOP\_HDFS\_HOME/share/hadoop/hdfs/\*, \$HADOOP\_HDFS\_HOME/share/hadoop/hdfs/lib/\*, \$HADOOP\_MAPRED\_HOME/share/hadoop/mapreduce/\*, \$HADOOP\_MAPRED\_HOME/share/hadoop/mapreduce/lib/\*, \$HADOOP\_YARN\_HOME/share/hadoop/yarn/\*, \$HADOOP\_YARN\_HOME/share/hadoop/yarn/lib/\*

#### **mapreduce.app-submission.cross-platform**

Spectrum サーバーが Windows コンピュー タ上で実行しており、そこにClouderaをイ ンストールする場合に生じる、さまざまな プラットフォームの問題を処理します。 Spectrum サーバーと Cloudera が異なるオ ペレーティング システム上で実行している 場合は、このパラメータの値として true を入力します。それ以外の場合は、false にします。

> **注 :** Cloudera は Windows クラ イアントをサポートしません。 このパラメータを設定すること は回避策であり、結果として生 じるすべてのプラットフォーム の問題を解決するものではあり ません。

上で **[Kerberos]** チェックボックスをオンにした場合は、以下の Kerberos 設定プロパティをさらに追加します。

#### **hadoop.security.authentication**

使用される認証セキュリティの種類。 kerberos という値を入力します。

#### **yarn.resourcemanager.principal**

Hadoop YARN リソース ネゴシエータ用の リソース マネージャに対して使用される Kerberos プリンシパル。

例えば、yarn/\_HOST@HADOOP.COM。

#### **dfs.namenode.kerberos.principal**

Hadoop 分散ファイル システム (HDFS) の NameNode に対して使用される Kerberos プリンシパル。

例えば、hdfs/\_HOST@HADOOP.COM。

#### **dfs.datanode.kerberos.principal**

Hadoop 分散ファイル システム (HDFS) の DataNode に対して使用される Kerberos プ リンシパル。

例えば、hdfs/\_HOST@HADOOP.COM。

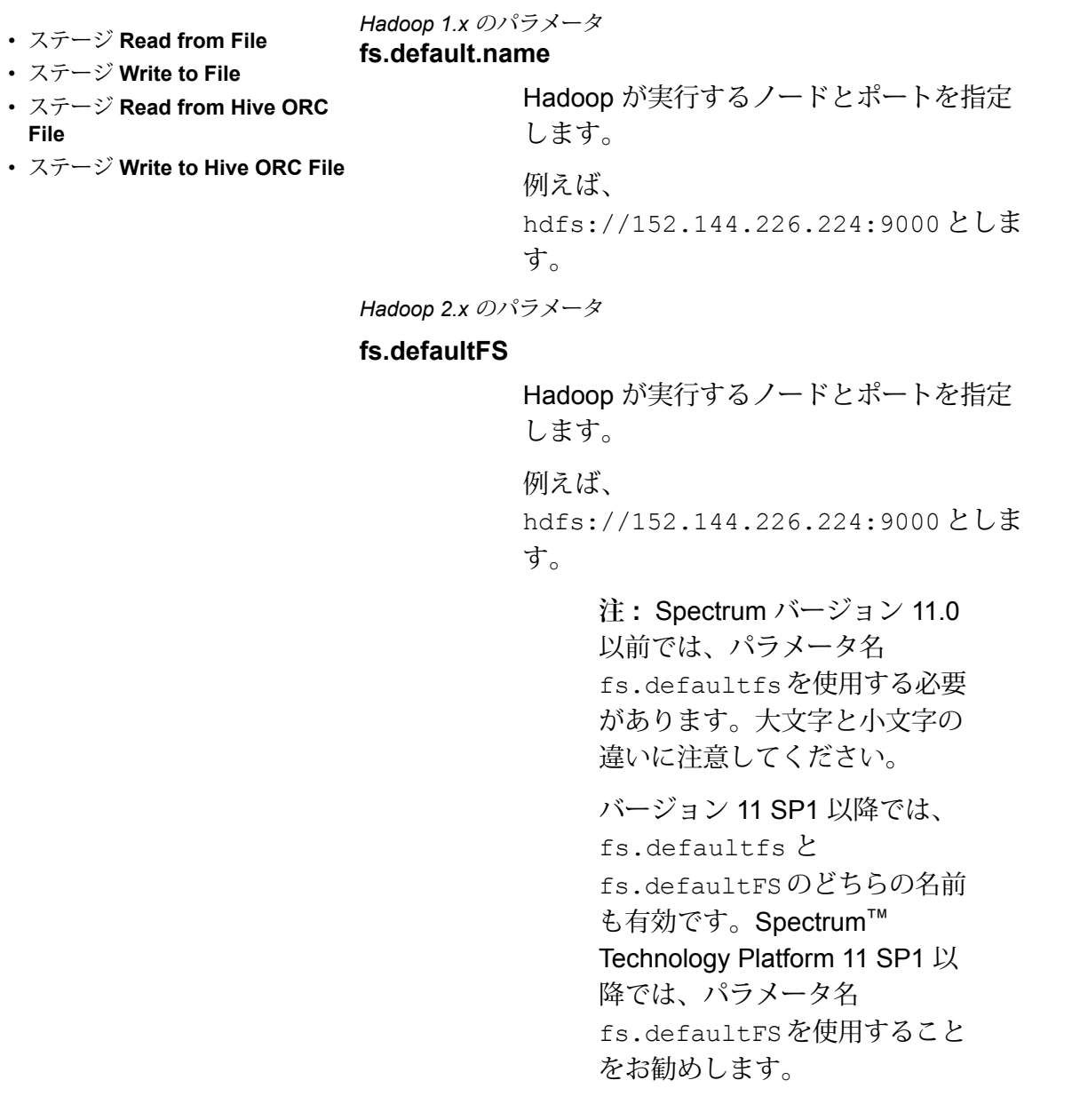

15. 接続をテストするには、**[テスト]** をクリックします。

16. **[保存]** をクリックします。

HDFS クラスタへの接続を定義した後は、Enterprise Designer のソース ステージとシンク ステー ジ (Read from File、Write to File など) でその接続を使用できるようになります。ソースまたはシ ンク ステージでファイルを定義するときに **[リモート マシン]** をクリックすると、HDFS クラス タを選択できます。

#### *Hadoop* **に対する圧縮サポート**

Spectrum™ Technology Platformは、Hadoop上の圧縮形式として gzip (.gz) とbzip2 (.bz2) をサポートします。HDFS 接続で **Read from File** および **Write to File** ステージを使用している 場合は、**[ファイル名]** フィールドで、必要な圧縮形式に対応する拡張子 (.gz または.bz2) を指定 する必要があります。ファイルは、指定された圧縮拡張子に基づいて解凍または圧縮されます。 Spectrum™ Technology Platformは、ファイルの圧縮と解凍を処理します。

#### **JDBC データベースへの接続**

Spectrum™ Technology Platform で JDBC データベースからのデータにアクセスするには、 Management Console を使ってデータベースへの接続を定義する必要があります。接続を定義し た後は、JDBC データベースに対してデータの読み書きを行うフローを Enterprise Designer で作 成できます。

- 1. Management Console を開きます。
- 2. **[リソース]** > **[データ ソース]** に移動します。
- 3. [追加] ボタン + をクリックします。
- 4. **[名前]** フィールドに、接続の名前を入力します。任意の名前にすることができます。

**注 :** 接続をいったん保存すると、名前の変更は不可能になります。

5. **[タイプ]** フィールドで、接続したいデータベースのタイプを選択します。

Spectrum™ Technology Platform Data Integration モジュールには、SQL Server、Oracle、お よび PostgreSQL データベース用の JDBC ドライバが含まれています。別のデータベース タ イプに接続する場合は、接続を定義する前に JDBC ドライバを追加する必要があります。

6. **[URL]** フィールドに、JDBC 接続の URL を入力します。この URL はデータベース管理者か ら提供されます。

例えば、サーバー "MyServer" でホストされている MySQL データベース "SampleDatabase" に接続するには、次のように入力します。

jdbc:mysql://MyServer/SampleDatabase

- 7. JDBCドライバによっては、他のフィールドにも入力する必要があります。それらのフィール ドは、**[タイプ]** フィールドで選択した JDBC ドライバの接続文字列のさまざまなプロパティ を表します。接続の種類によって異なる接続のプロパティと値の詳細については、JDBCドラ イバ提供業者のドキュメントを参照するか、データベース管理者に問い合わせてください。
- 8. **[保存]** をクリックします。
9. 新しい接続の横にあるチェック ボックスをオンにして、[テスト] ボタン ▲ をクリックする ことによって、接続をテストします。

#### <span id="page-36-1"></span>*JDBC* **ドライバのインポート**

Spectrum™ Technology Platform では、JDBCドライバを使用して任意のデータベース内のデータ にアクセスできます。Spectrum™ Technology Platform Data Integration モジュールには SQL、 Oracle、および PostgreSQL 用のドライバに加え、他の種類のデータベース用のドライバも含ま れています。必要とするデータベース タイプのドライバが Spectrum™ Technology Platform Data Integration モジュールで提供されていない場合は、JDBC ドライバを追加します。

この手順では、ドライバ ファイルを Spectrum™ Technology Platform サーバーにコピーすること により、JDBC ドライバをインポートします。この手順を実行した後、Management Console で JDBC データベース接続を定義すると、ドライバが利用できるようになります。

**注 :** この手順は JDBC 4.x ドライバに対して有効です。以前のバージョンの JDBC を使う ドライバを追加する場合は、Management Console でドライバを手動で追加する必要があ ります。詳細については、**JDBC [ドライバの手動による追加](#page-36-0)**(37ページ)

1. 目的のデータベース用のすべての JDBC ドライバ ファイルを適当なフォルダに入れます。

*Name*.jdbc

ここで、フォルダの名前は適当に決めてかまいません。ただし、名前の末尾に .jdbc を付け てください。

- 2. Spectrum™ Technology Platform を実行しているサーバーにログインします。
- 3. ドライバが入っているフォルダを、このフォルダにコピーします。

*Spectrum Location*\server\app\drivers

ドライバが自動的にインポートされます。

4. ドライバが正常にインポートされたことを確認するには、Management Console にログイン し、**[システム]** > **[ドライバ]** に移動します。ドライバがリストされているはずです。

<span id="page-36-0"></span>ドライバがリストにない場合は、Management Console でシステム ログを開き、JDBC ドラ イバの展開関連のエラーが発生していないか確認します。

#### *JDBC* **ドライバの手動による追加**

Spectrum™ Technology Platform では、JDBCドライバを使用して任意のデータベース内のデータ にアクセスできます。Spectrum™ Technology Platform Data Integration モジュールには SQL、 Oracle、および PostgreSQL 用のドライバに加え、他の種類のデータベース用のドライバも含ま れています。必要とするデータベース タイプのドライバが Spectrum™ Technology Platform Data Integration モジュールで提供されていない場合は、JDBC ドライバを追加します。

この手順では、JDBC ドライバのファイルをサーバーに追加し、接続文字列と接続のプロパティ を手動で定義します。作業を開始する前に、ドライバで必要とされている接続文字列の形式とプ ロパティについて十分に理解してください。これらを正確に定義しないと、ドライバーは正常に 機能しません。通常、ドライバの接続文字列とプロパティに関する情報は、ドライバ提供業者の Web サイトで入手できます。

**注 :** JDBC 1.x、2.x、または 3.x を使う JDBC ドライバを追加するときにだけ、この手順を 使用することをお勧めします。JDBC 4.x を使うドライバの場合は、import メソッドを使用 してドライバを追加することをお勧めします。詳細については、「 **JDBC [ドライバのイン](#page-36-1) [ポート](#page-36-1)**(37ページ)」を参照してください。

- 1. Management Console を開きます。
- 2. **[システム]** > **[ドライバ]** に移動します。
- 3. [追加] ボタン + をクリックします。
- 4. **[名前]** フィールドに、ドライバの名前を入力します。任意の名前にすることができます。
- 5. **[JDBC ドライバ クラス名]** フィールドにドライバの Java クラス名を入力します。通常は、 JDBC ドライバのドキュメントにクラス名が記載されています。

例えば、Microsoft JDBC ドライバを使用するには、次のように入力します。

com.microsoft.sqlserver.jdbc.SQLServerDriver

6. **[接続文字列テンプレート]** フィールドに、データベースへの接続に使用する JDBC 接続 URL を、接続文字列に設定するプロパティがあればそれらを含めて入力します。データベース ベ ンダーによって接続文字列は異なるため、接続文字列の詳細については、お使いのデータベー スのドキュメントを確認してください。

ドライバを複数のデータベース接続で使用する場合は、各接続によって異なる可能性がある プロパティ値をハードコーディングする代わりに、接続文字列にプロパティ トークンを使用 することを検討してください。例えば、暗号化を使用する接続と使用しない接続が存在する 場合は、暗号化プロパティ用のプロパティ トークンを定義することができます。

接続文字列にプロパティ トークンを使用するには、次の構文を使用します。

\${*PropertyToken*}

接続文字列テンプレートに含めるすべてのプロパティ トークンが、データベース接続を定義 する際の必須フィールドになります。

**注 :** データベース パスワードが格納されるプロパティには、プロパティ トークン名 \${password} を使用します。このトークン名を使用することで、パスワードは Management Console のフィールドでマスク表示され、データベース内では暗号化さ れます。

例えば、次の SQL の接続文字列には、ホスト、ポート、インスタンス、暗号化用のプロパ ティ トークンが含まれています。

jdbc:sqlserver://\${host}:\${port};databaseName=\${instance};encrypt=\${encryption}; TrustServerCertificate=true

これらのトークンは、このドライバを使用するデータベース接続を定義する際の必須フィー ルドです。

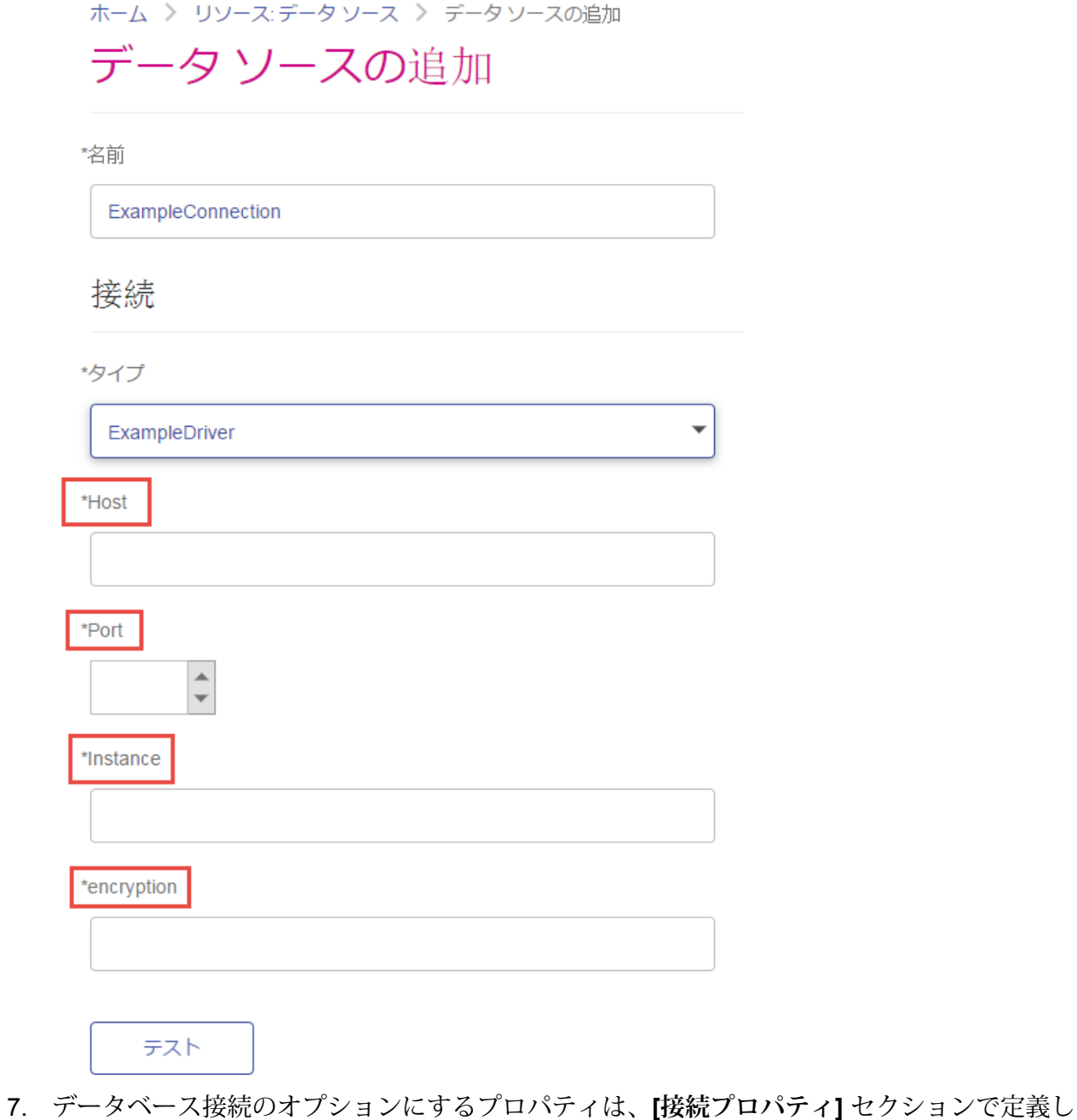

ます。

- a) [接続プロパティ] セクションで、[追加] ボタン <sup>1</sup> をクリックします。
- b) **[ラベル]**フィールドに、プロパティをわかりやすく説明するラベルを入力します。ここに 入力したラベルが、このドライバを使用して接続を作成する際に、接続ウィンドウのフィー ルド ラベルとして使用されます。
- c) **[プロパティトークン]**フィールドに、オプションのプロパティのトークンを入力します。 データベース ドライバでサポートされているプロパティについては、そのドライバのド キュメントを参照してください。

**注 :** データベース パスワードが格納されるプロパティには、プロパティ トークン名 passwordを使用します。このトークン名を使用することで、パスワードはManagement Console のフィールドでマスク表示され、データベース内では暗号化されます。

例えば、暗号化をこのドライバを使用するデータベース接続のオプションにする場合は、暗 号化プロパティを次のように定義できます。

#### ホーム > システム:ドライバ > ドライバの編集

# 展開済みドライバの編集

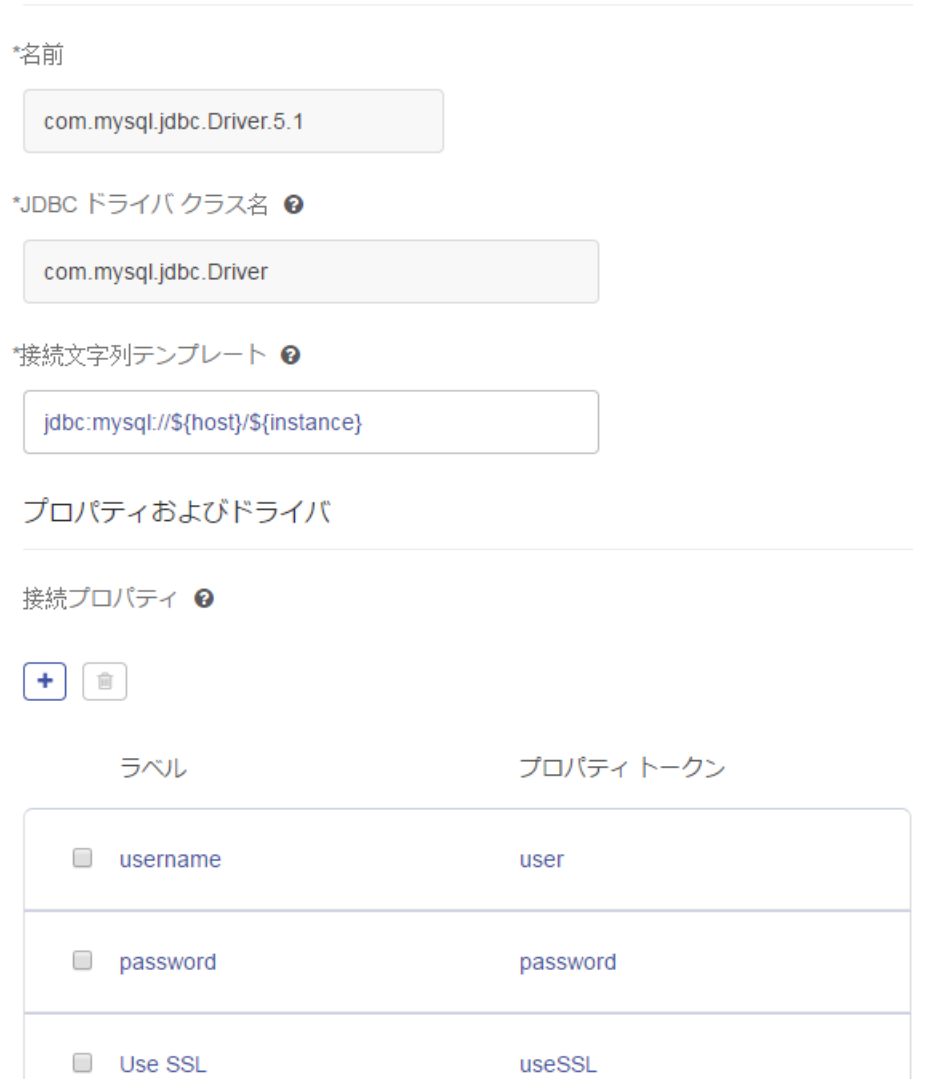

データベース接続がこのドライバを使用する際に、暗号化プロパティは、データベース接続 におけるオプションのプロパティとして表示されます。

### ホーム > リソース:データソース > データソースの追加

# データソースの追加

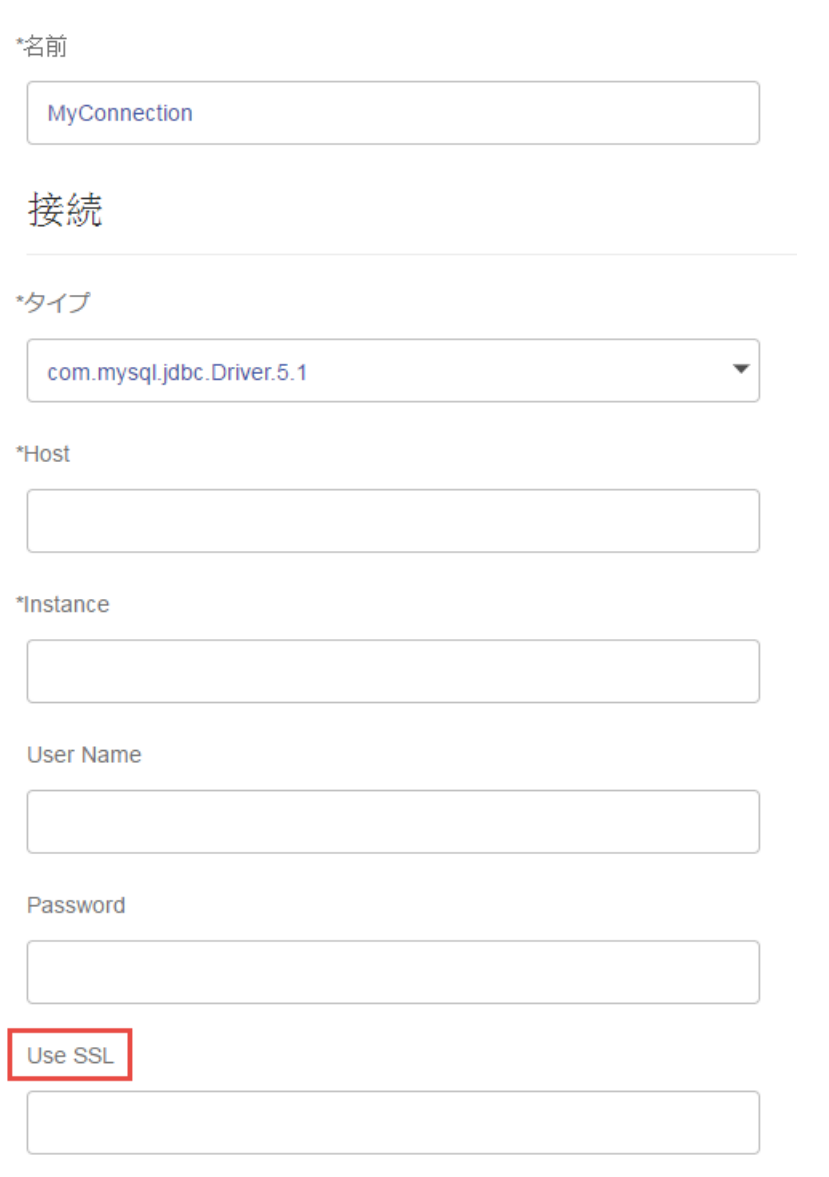

- 8. Spectrum™ Technology Platform を実行しているサーバーにログインし、データベースドラ イバ ファイルをサーバー上の適当なフォルダに入れます。フォルダの位置は特に重要であり ません。
- 9. [ドライバ ファイル] セクションで、[追加] ボタン <sup>1</sup> をクリックします。
- 10. **[ファイル パス]** フィールドに、サーバー上のデータベース ドライバ ファイルへのパスを入力 します。
- 11. **[保存]** をクリックします。

#### **インポートした** *JDBC* **ドライバの削除**

JDBC ドライバをSpectrum™ Technology Platformにインポートするときに Management Console から手動で追加しなかった場合、そのドライバを Management Console で削除することはできま せん。その場合は、次の手順でドライバを削除します。

**重要 :** ドライバを削除する前に、そのドライバを使用しているデータベース接続が存在しないこ とを確認します。

- 1. Spectrum™ Technology Platformサーバーを停止します。
- 2. 次のフォルダに移動します。

*Spectrum Location*\server\app\drivers

- 3. driversフォルダで、ドライバが入っているフォルダを削除します。
- 4. Spectrum™ Technology Platformサーバーを開始します。
- 5. ドライバが削除されたことを確認するには、Management Console にログインし、**[システ ム]** > **[ドライバ]** に移動し、ドライバがもうリストにないことを確認します。

**サポートされるデータベースのデータ タイプ**

Spectrum™ Technology Platform は、データベースで一般的に使用されるこれらのデータ タイプ をサポートしています。

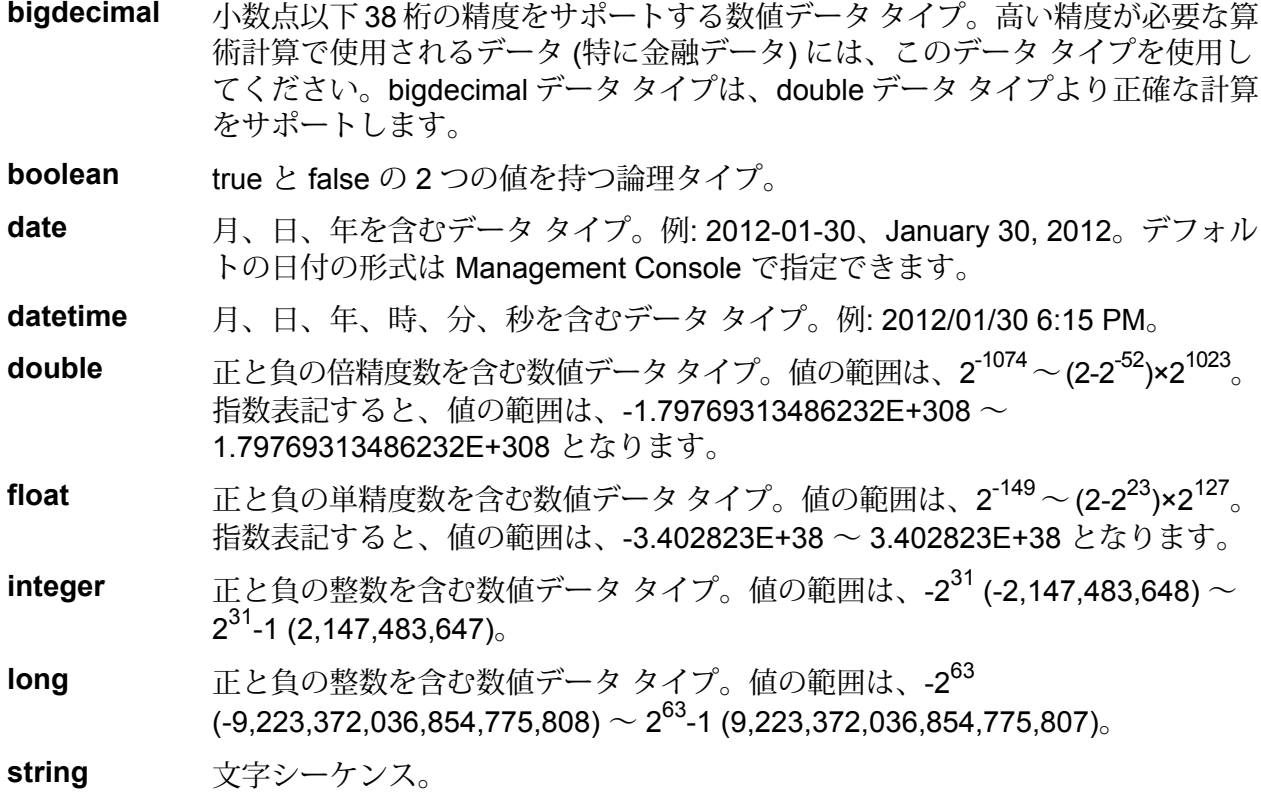

**time** 時刻を含むデータ タイプ。例: 21:15:59 or 9:15:59 PM。

可変長のバイナリ データを格納するための Oracle データタイプ。最大サイズは 2000 バイト (Oracle 7 では最大長は 255 バイトでした) **Raw**

他のデータベースのデータタイプは、次のように、サポートされるデータタイプのいずれかに自 動的に対応付けられます。

データベースのデータ タイプ アンチャング サポートされるデータ タイプ

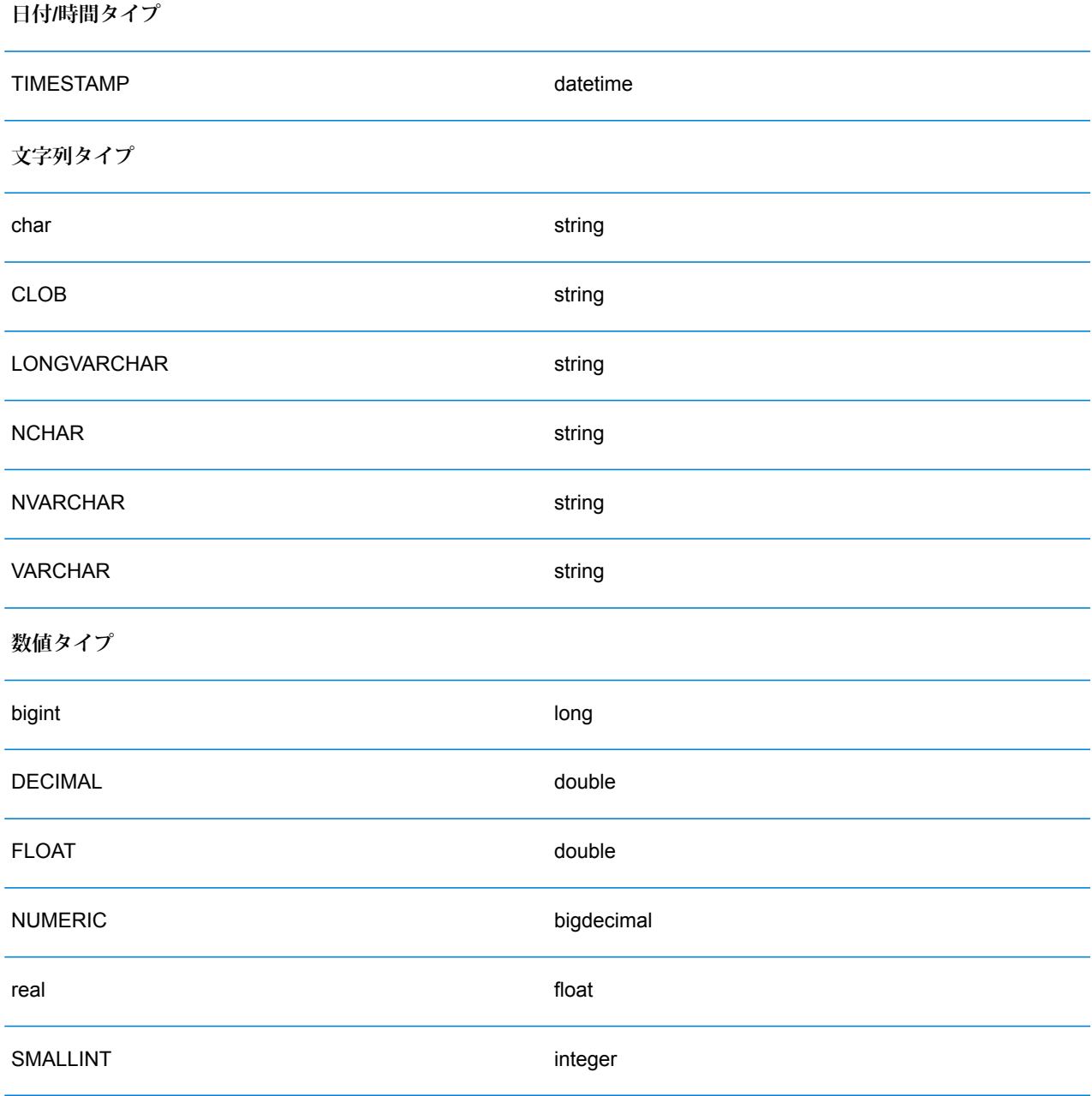

# データベースのデータ タイプ アンチャング サポートされるデータ タイプ tinyint integer **Boolean タイプ** BIT boolean

#### *Location Intelligence* **モジュールでサポートされるデータベースのデータ タイプ**

これらのデータベースのデータ タイプは、Location Intelligence モジュールでサポートされるデー タ タイプのいずれかに自動的に対応付けられます。

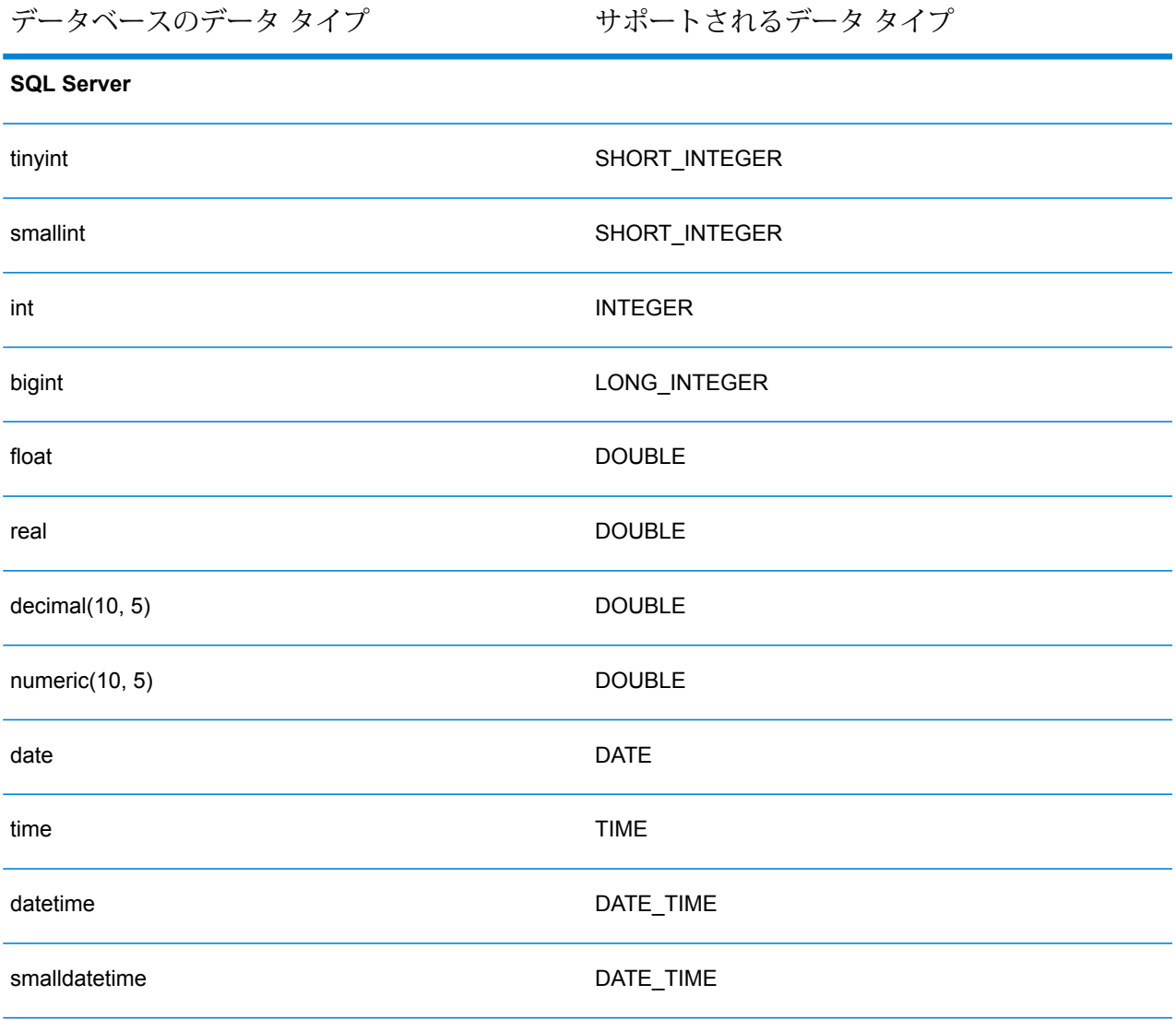

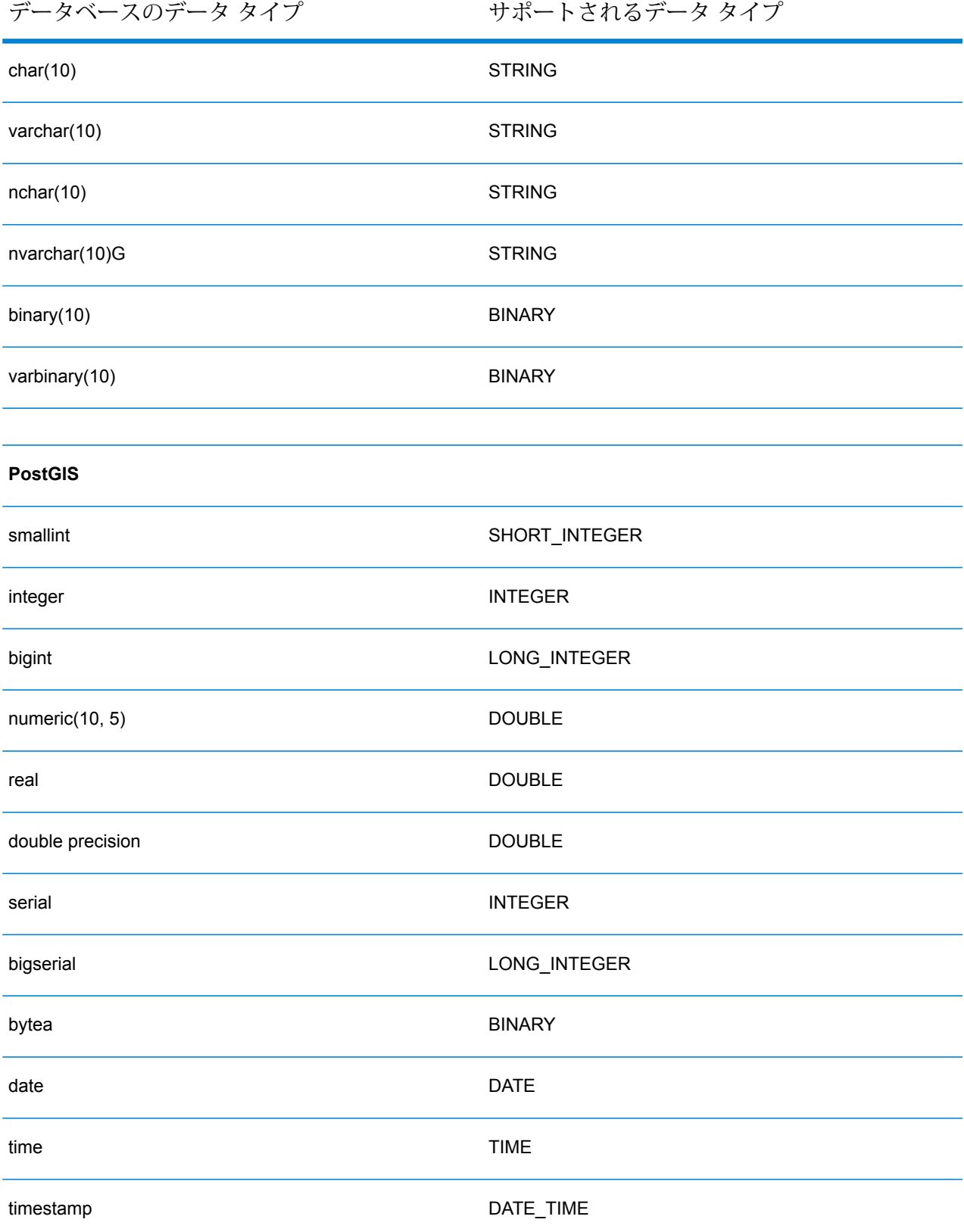

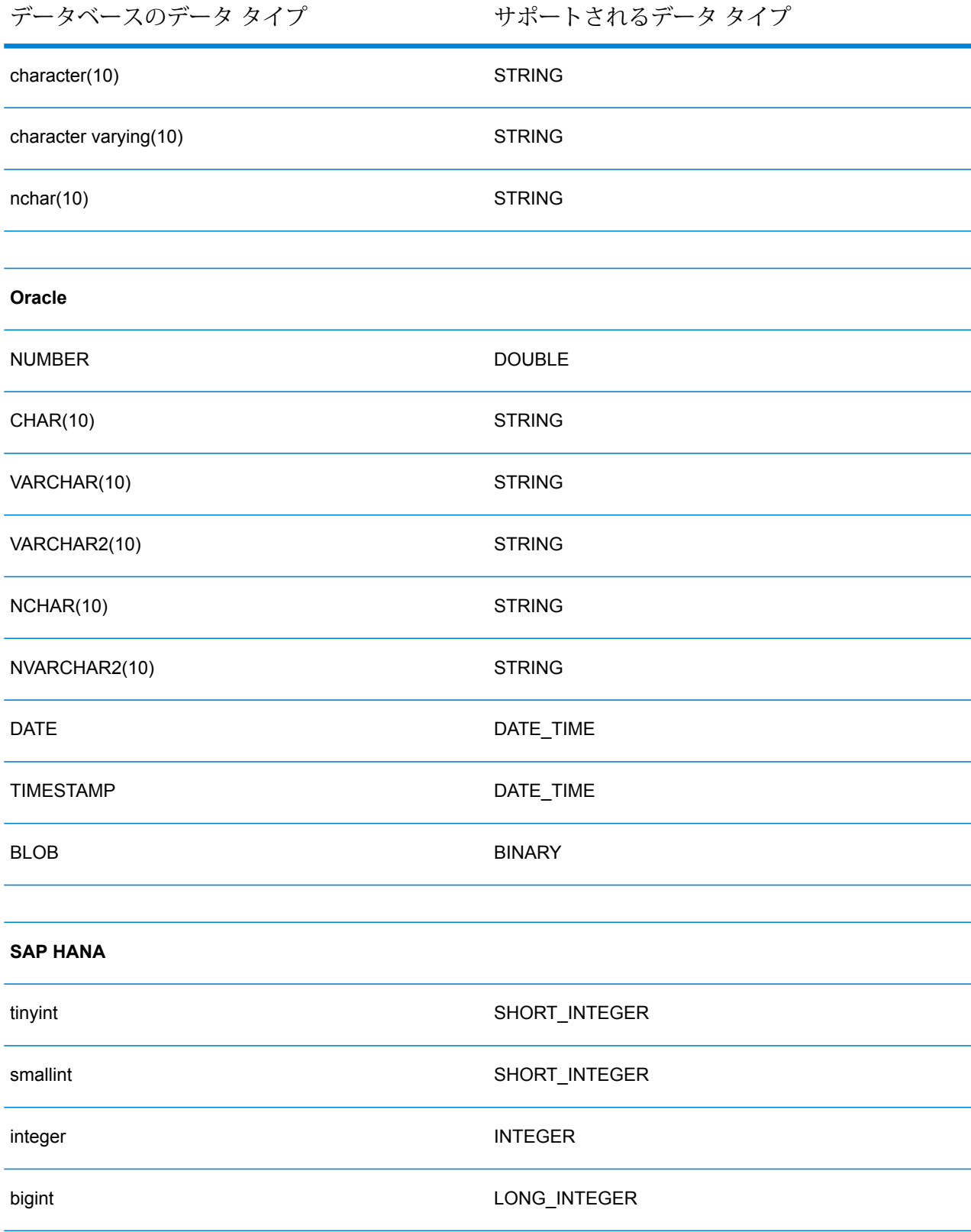

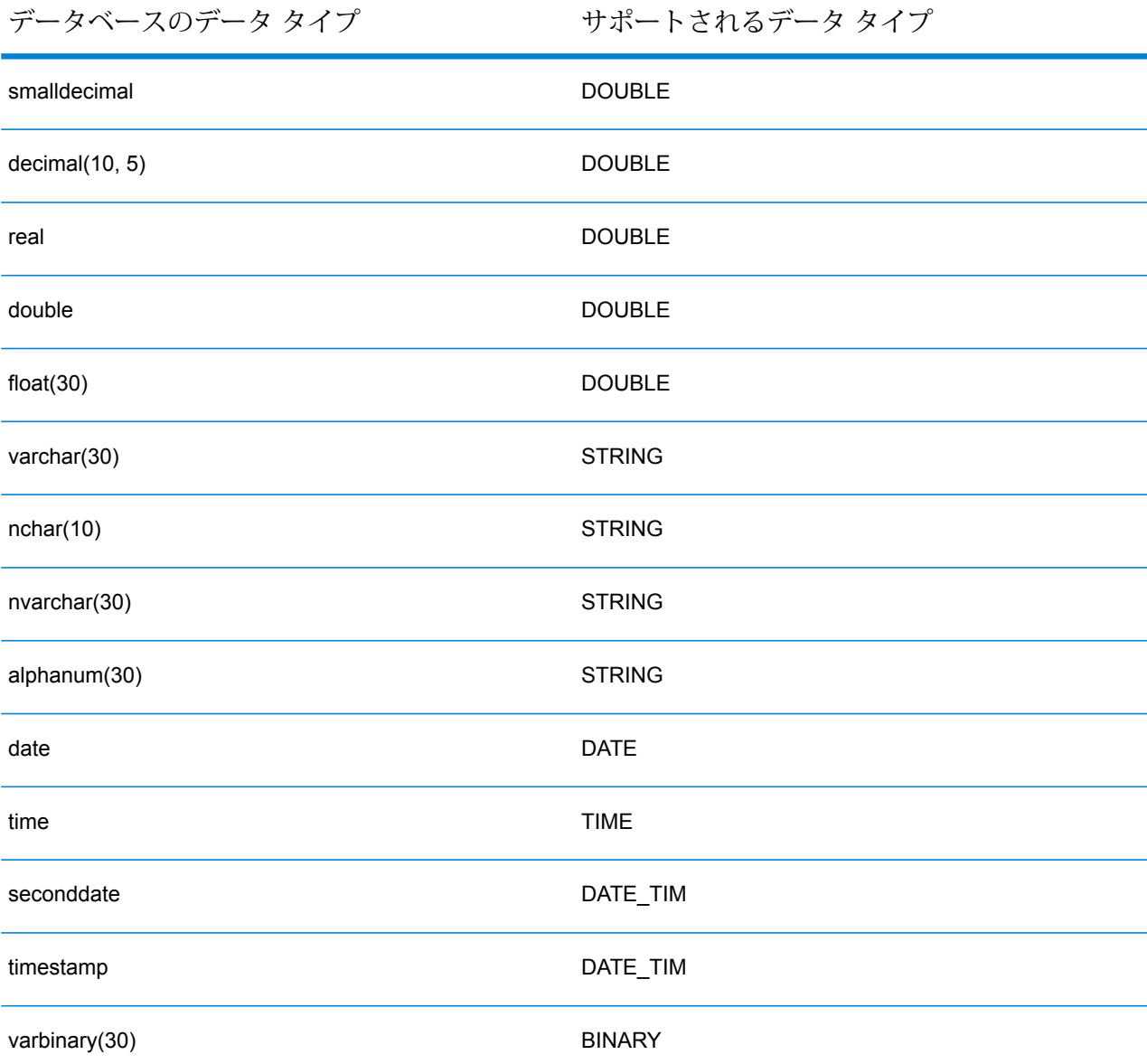

#### **制限事項**

- Metadata Insights では、PrestoDB を介した MongoDB/Cassansdra コネクタはサポートされて いません。MongoDB および Cassandra 用に別途コネクタが用意されています。
- Write to Any DB を Presto を介して使用することは Presto DB で推奨されていないため、 Presto JDBC コネクタではサポートされていません。

#### **Knox への接続**

Apache Knox Gateway を使用すると、Knox セキュリティ レイヤを経由して Hadoop サービスに アクセスできます。Spectrum™ Technology Platformで Knox を介して Hadoop のデータにアクセ

スするには、Management Console を使って Knox への接続を定義する必要があります。接続を 定義した後は、Knox を介して Hadoop に対してデータの読み書きを行うフローを Enterprise Designer で作成できます。

- 1. Management Console を開きます。
- 2. **[リソース]** > **[データ ソース]** に移動します。
- 3. [追加] ボタン | + | をクリックします。
- 4. **[名前]** フィールドに、接続の名前を入力します。任意の名前にすることができます。 **注 :** 接続をいったん保存すると、名前の変更は不可能になります。
- 5. **[タイプ]** フィールドで、[ゲートウェイ] を選択します。
- 6. **[ゲートウェイ タイプ]** フィールドで、**[Knox]** を選択します。
- 7. **[ホスト]** フィールドに、このゲートウェイを実行している HDFS クラスタ内ノードのホスト 名または IP アドレスを入力します。
- 8. **[ポート]** フィールドに、Knox ゲートウェイのポート番号を入力します。
- 9. **[ユーザ名]** フィールドに、Knox ゲートウェイのユーザ名を入力します。
- 10. **[パスワード]** フィールドに、Knox ゲートウェイへのアクセスを認証するパスワードを入力し ます。
- 11. **[ゲートウェイ名]** フィールドに、アクセスする Knox ゲートウェイの名前を入力します。
- 12. **[クラスタ名]** フィールドに、アクセスする Hadoop クラスタの名前を入力します。
- 13. **[プロトコル]** フィールドで、webhdfs を選択します。
- 14. **[サービス名]** フィールドに、アクセスする Hadoop サービスの名前を入力します。
- 15. 接続をテストするには、**[テスト]** をクリックします。
- 16. **[保存]** をクリックします。

HDFS クラスタへの Knox 接続を定義した後で、この接続を Enterprise Designer において、**Read from File**ステージと**Write to File**ステージで使用できます。ソースまたはシンクステージでファ イルを定義するときに **[リモート マシン]** をクリックすると、HDFS クラスタを選択できます。

#### **Marketo への接続**

Spectrum™ Technology Platform で Marketo のデータにアクセスするには、Management Console を使って Marketo への接続を定義する必要があります。接続を定義した後は、Marketo に対して データの読み書きを行うフローを Enterprise Designer で作成できます。

**注 :** この接続は、Metadata Insights モジュールで使用されます。

- 1. Management Console を開きます。
- 2. **[リソース]** > **[データ ソース]** に移動します。
- 3. [追加] ボタン | をクリックします。
- 4. **[名前]** フィールドに、接続の名前を入力します。任意の名前にすることができます。 **注 :** 接続をいったん保存すると、名前の変更は不可能になります。
- 5. **[タイプ]** フィールドで、**Marketo** を選択します。
- 6. **[エンドポイント URL]** フィールドに、Marketo アカウントのエンドポイント URL を入力しま す。

エンドポイント URL を確認するには、Marketo アカウントにログインして **[管理]** > **[統合]** > **[Web サービス]** に移動します。エンドポイント URLは、**[REST API]** という見出しの下に、 次の形式で記載されています。

https://*AccountID*.mktorest.com/rest

URL の /rest の前の部分をコピーします。例えば、 https://*AccountID*.mktorest.com です。

7. Marketo アカウントのクライアント ID と秘密鍵を入力します。

クライアント ID と秘密鍵を確認するには、Marketo アカウントにログインして **[管理]** > **[統 合]** > **[LaunchPoint]** > **[API Rest]** > **[詳細の表示]** に移動します。ポップアップ ウィンドウに 詳細情報が表示されます。

- 8. 接続をテストするには、**[テスト]** をクリックします。
- 9. **[保存]** をクリックします。

#### *Marketo* **の制限事項**

1. 以下のクエリは、ListエンティティとActivity typeエンティティのみに適用されます。 それ以外に対しては、フィルタ タイプを指定してください。

Select \* from Marketo Table

 $\circ$ 

2. Marketo は、Lead エンティティと Lead List エンティティの結合を除き、結合操作をサ ポートしていません。Lead と Lead List を List Id で結合するクエリは、次のように記述 します。

Select Lead.\* from Lead Inner Join Lead\_List On Lead.ID = Lead\_List.Lead\_ID And Lead List. List ID = <List ID>

#### **Microsoft Dynamics 365 への接続**

#### *Microsoft Dynamics 365 Online* **への接続**

Spectrum™ Technology Platform で Microsoft Dynamics 365 Online のデータにアクセスするには、 Management Console を使って Microsoft Dynamics 365 Online への接続を定義する必要がありま す。接続を定義した後は、Microsoft Dynamics 365 Online に対してデータの読み書きを行うフロー を Enterprise Designer で作成できます。

**注 :** この接続は、Metadata Insights モジュールで使用されます。

**Microsoft Dynamics 365 Online** への接続を定義するには、以下の手順に従います。

- 1. Management Console を開きます。
- 2. **[リソース]** > **[データ ソース]** に移動します。
- 3. [追加] ボタン | + | をクリックします。
- 4. **[名前]** フィールドに、接続の名前を入力します。任意の名前にすることができます。 **注 :** 接続をいったん保存すると、名前の変更は不可能になります。
- 5. **[タイプ]** フィールドで、**[Microsoft Dynamics 365]** を選択します。
- 6. **[開発タイプ]** フィールドで、**[オンライン]** を選択します。
- 7. **[ユーザ名]** フィールドに、Microsoft Dynamics ユーザ名を入力します。
- 8. **[パスワード]** フィールドに、Microsoft Dynamics パスワードを入力します。
- 9. **[組織名]** フィールドに、CRM インスタンスの識別に使われる、組織の一意の名前を入力しま す。

組織の一意の名前を確認するには、Microsoft Dynamics にログインして **[設定]** > **[カスタマイ ズ]** > **[カスタマイズ]** > **[開発者リソース]** に移動します。組織の一意の名前が表示されます。

- 10. **[地域]** フィールドで、Microsoft Dynamics アカウントの地理的な地域を選択します。
- 11. 接続をテストするには、**[テスト]** をクリックします。
- 12. **[保存]** をクリックします。

#### *Microsoft Dynamics 365 On Premises* **への接続**

現在、Spectrum は Microsoft Dynamics 365 On Premises のクレームベース認証をサポートして います。

#### 必要条件

**証明書をキーストア ファイルにインポートする:** Dynamics CRM Server の証明書を Spectrum Java ディストリビューション キーストアにインポートするには、次の操作を行います。

- 1. サーバーの証明書をローカル フォルダにコピーします。
- 2. 次のパスを参照して Spectrum JAVA ディストリビューションに移動します: <SPECTRUM\_HOME>\java\jre\lib\security
- 3. 次のコマンドで証明書をインポートします: <codeph>keytool -importcert -alias <証明書の

エイリアス名> -file " <証明書のパス>\<証明書の名前>" -keystore keystore.jks</codeph> (Windows の場合) または <codeph>keytool -import -alias <証明書のエイリアス名> -file "<証明 書のパス>/<証明書の名前>" -keystore keystore.jks</codeph> (Unix の場合)

#### *Microsoft Dynamics 365 On Premises* 接続の設定

Spectrum™ Technology Platform を有効化して Microsoft Dynamics 365 On Premise のデータにア クセスするには、Management Console で Microsoft Dynamics 365 OnPremise への接続を設定し ます。接続を設定した後、Enterprise Designer 内でフローを作成して Microsoft Dynamics 365 On Premise に対するデータの読み書きを行うことができます。

**注 :** この接続は、Metadata Insights モジュールで使用されます。

**Microsoft Dynamics 365 On Premises** 接続を設定する手順は次のとおりです。

- 1. Management Console を開きます。
- 2. **[リソース]** > **[データ ソース]** に移動します。
- 3. [追加] ボタン + をクリックします。
- 4. **[名前]** フィールドに、接続の名前を入力します。任意の名前にすることができます。 **注 :** 接続をいったん保存すると、名前の変更は不可能になります。
- 5. **[Microsoft Dynamics 365]** (**[タイプ]**) をクリックします。
- 6. **[On Premise]** (**[開発タイプ]**) をクリックします。
- 7. Microsoft Dynamics ユーザ名を **[ユーザ名]** に入力します。
- 8. Microsoft Dynamics パスワードを **[パスワード]** に入力します。
- 9. ホストの名前を **[ホスト名]** に入力します。
- 10. ポートの名前を **[ポート名]** に入力します。
- 11. STS の URL を**[STS URL]** に入力します。
- 12. **[テスト]** をクリックして、接続をテストします。
- 13. **[保存]** をクリックします。

#### **制限事項**

以下に制限事項を示します。

1. **作成/更新:** エンティティ内の列が複数のリファレンス エンティティにマッピングされている 場合、作成/更新は失敗します。例えば、顧客の 'ParentCustomerId' はアカウント、潜在顧客 などに関連付けることができます。これを解決するには、この列のデータの形式を 'GUID' の 代わりに 'ReferenceEntityName:GUID' にする必要があります。

#### **モデル ストアへの接続**

データベース、ファイルサーバー、クラウドサービスなど、さまざまなソースから連携したデー タを使用するには、モデルストアに接続します。接続を定義すると、Enterprise Designerの**Read from DB** および **Write to DB** ステージで、モデル ストアの論理モデルと物理モデルのデータを使 用できます。

- 1. Management Console を開きます。
- 2. **[リソース]** > **[データ ソース]** に移動します。
- 3. [追加] ボタン + をクリックします。
- 4. **[名前]** フィールドに、接続の名前を入力します。任意の名前にすることができます。 **注 :** 接続をいったん保存すると、名前の変更は不可能になります。
- 5. **[タイプ]** フィールドで、**[Model Store]** を選択します。
- 6. **[Model Store]** フィールドに、接続を確立するモデル ストアの名前を入力します。

使用可能なモデル ストアの名前を検索するには、Metadata Insights を開いて [モデリング] に 移動し、**[Model Store]** タブをクリックします。

- 7. 接続をテストするには、**[テスト]** をクリックします。
- 8. **[保存]** をクリックします。

#### **NetSuite への接続**

Spectrum™ Technology Platform で NetSuite のデータにアクセスするには、Management Console を使って NetSuite への接続を定義する必要があります。接続を定義した後は、NetSuite に対して データの読み書きを行うフローを Enterprise Designer で作成できます。NetSuite 接続に対する読 み込みと書き出しに対し、インタラクティブモードとバッチモードの両方がサポートされていま す。

**注 :** この接続は、Metadata Insights モジュールで使用されます。

Spectrum™ Technology Platform では、以下の NetSuite エンティティ タイプがサポートされてい ます。

- 標準レコード
- カスタム レコード
- 保存済み検索
- 標準レコード間の結合

NetSuite に接続するには

- 1. Management Console を開きます。
- 2. **[リソース]** > **[データ ソース]** に移動します。
- 3. [追加] ボタン | をクリックします。
- 4. **[名前]** フィールドに、接続の名前を入力します。任意の名前にすることができます。 **注 :** 接続をいったん保存すると、名前の変更は不可能になります。
- 5. **[タイプ]** フィールドで、**[NetSuite]** を選択します。
- 6. **[電子メール]** フィールドに、接続に使用する NetSuite アカウントにリンクされた電子メール を入力します。
- 7. **[パスワード]** フィールドに、NetSuite アカウントのパスワードを入力します。
- 8. **[アカウント]** フィールドに、NetSuite アカウントのユーザ名を入力します。
- 9. **[役割]** フィールドで、特定の NetSuite ユーザ アカウントにマッピングされた複数の役割か ら、この接続に対する適切な役割を選択します。

**[役割]**フィールドはオプションです。**[役割]**フィールドを空白のままにした場合は、デフォル トの役割が接続を介したログインに使用されます。

**重要 :** 標準の役割のみがサポートされています。カスタム役割はサポートされていません。

- 10. 接続をテストするには、**[テスト]** をクリックします。
- 11. **[保存]** をクリックします。

**注 :** NetSuite 接続を使用してレコードを INSERT するには、プライマリ キー (internalId) を空白にして UPSERT クエリを使用します。

#### *NetSuite* **の制限事項**

1. 結合を使用してクエリを実行する場合は、具体的な列を指定する必要があります。例えば、 以下のクエリはサポートされていません。

select \* from CUSTOMER M

- 2. NetSuite への同時接続はサポートされていません。NetSuite では、1 つのアカウントにつき 単一のログインしか許可されないためです。
- 3. Standard (標準) と Custom (カスタム) のレコードしか書き込むことはできません。
- 4. UPDATEクエリと UPSERT クエリの双方では、UPSERT 操作が実行されます。
- 5. Write to DB ステージで許容される最大バッチ サイズは、insert操作で 200、update 操作 で 100 です。
- 6.

#### **NoSQL への接続**

Spectrum™ Technology PlatformでNoSQLデータベースのデータにアクセスするには、Management Console を使って NoSQL データベースへの接続を定義する必要があります。

以下の種類の NoSQL データベースがサポートされています。

- 1. Couchbase
- 2. MongoDB

必要な NoSQL 接続を定義した後は、そのデータベースに対してデータの読み書きを行うフロー を Enterprise Designer で作成できます。

- 1. Management Console を開きます。
- 2. **[リソース]** > **[データ ソース]** に移動します。
- 3. [追加] ボタン + をクリックします。
- 4. **[名前]** フィールドに、接続の名前を入力します。任意の名前にすることができます。 **注 :** 接続をいったん保存すると、名前の変更は不可能になります。
- 5. **[タイプ]** フィールドで、次のいずれかを選択します。
	- Couchbase
	- MongoDB
- 6. アクセスする特定の NoSQL データベースの **[ホスト]**、**[ポート]**、**[データベース]**、**[ユーザ 名]**、および **[パスワード]** を指定します。
- 7. **[テスト]** をクリックして、データベースに正しく接続されていることを確認します。
- 8. **[OK]** をクリックします。

#### **Salesforce への接続**

Spectrum™ Technology Platform で Salesforce のデータにアクセスするには、Management Console を使って Salesforce への接続を定義する必要があります。接続を定義した後は、Salesforce に対 してデータの読み書きを行うフローを Enterprise Designer で作成できます。

**注 :** この接続は、Metadata Insights モジュールで使用されます。

- 1. Management Console を開きます。
- 2. **[リソース]** > **[データ ソース]** に移動します。
- 3. [追加] ボタン + をクリックします。
- 4. **[名前]** フィールドに、接続の名前を入力します。任意の名前にすることができます。 **注 :** 接続をいったん保存すると、名前の変更は不可能になります。
- 5. **[タイプ]** フィールドで、**[Salesforce]** を選択します。
- 6. **[ユーザ名]** フィールドに、Salesforce データ ストアに登録されている電子メール ID を入力し ます。
- 7. **[パスワード]** フィールドに、Salesforce ポータルのパスワードと、Salesforce ポータルによっ て生成されたセキュリティ トークンの組み合わせを入力します。

例えば、パスワードが Sales@Test で、Salesforce によって与えられたセキュリティ トーク ンが 56709367 である場合、この Salesforce 接続を認証するためのパスワードは Sales@Test56709367 となります。

- 8. 接続をテストするには、**[テスト]** をクリックします。
- 9. **[保存]** をクリックします。

**注:** 監査フィールドは、デフォルトですべてのテーブルに対して有効です。Salesforce には、次の監査フィールドがあります。

- 作成日
- 最終更新日
- 作成者
- 最終更新者

**重要 :** Salesforce 接続を使用して Spectrum™ Technology Platform バージョン 10 以前で作成さ れた物理モデルのテーブルに対して、監査フィールドを有効にするには、モデルを開いて保存し 直す必要があります。

#### *Salesforce* **の制限事項**

集約関数は Model Store に対するクエリの実行中はサポートされません。

#### **SAP NetWeaver への接続**

Management Console で OData サービスを使用して SAP NetWeaver 接続を作成すると、CRM データや ERP データの読み込み、書き出し、同期が可能です。SAP 接続に対する読み込みと書 き出しに対し、インタラクティブ モードとバッチ モードの両方がサポートされています。

**注 :** この接続は、Metadata Insights モジュールで使用されます。

1. Management Console を開きます。

- 2. **[リソース]** > **[データ ソース]** に移動します。
- 3. [追加] ボタン | 土 をクリックします。
- 4. **[名前]** フィールドに、接続の名前を入力します。任意の名前にすることができます。 **注 :** 接続をいったん保存すると、名前の変更は不可能になります。
- 5. **[タイプ]** フィールドで、**[SAP]** を選択します。
- 6. **[ユーザ名]** フィールドに、SAP Web サービスにアクセスするユーザ名を入力します。
- 7. **[パスワード]** フィールドに、SAP Web サービスのパスワードを入力します。
- 8. [OdataURL] フィールドに、この接続に対して使用する Odata Web サービスのアドレスを入 力します。
- 9. **[テスト]** をクリックします。 接続のテストが正常に終了したことを示すメッセージが表示されます。
- 10. **[保存]** をクリックします。 接続が正常に作成されたことを示すメッセージが表示されます。

**注 :** 取得操作を実行するには、OData サービスが \$skip 操作と \$top 操作をサポートし ている必要があります。サービスがこれらの操作をサポートしない場合、取得されたレコー ドはモデル ストアのプレビューにおいて矛盾を示します。

#### *SAP NetWeaver* **の制限事項**

UPDATEと UPSERT の両方の操作に対し、UPDATE 操作が実行されます。

#### **SharePoint への接続**

Spectrum™ Technology Platformで SharePoint のデータにアクセスするには、Management Console を使って SharePoint への接続を定義する必要があります。接続を定義した後は、SharePoint に 対してデータの読み書きを行うフローを Enterprise Designer で作成できます。

- 1. Management Console を開きます。
- 2. **[リソース]** > **[データ ソース]** に移動します。
- 3. [追加] ボタン + をクリックします。
- 4. **[名前]** フィールドに、接続の名前を入力します。任意の名前にすることができます。 **注 :** 接続をいったん保存すると、名前の変更は不可能になります。
- 5. **[タイプ]** フィールドで、**[クラウド]** を選択します。
- 6. **[クラウド サービス]** フィールドで、**[Sharepoint]** を選択します。
- 7. **[バージョン]** フィールドで、**v2010** を選択します。Spectrum™ Technology Platformは現在、 Sharepoint バージョン 2010 をサポートしています。
- 8. **[プロトコル]** フィールドで、Sharepoint の接続に必要なプロトコルを選択します。
- 9. **[サーバー アドレス]** フィールドに、接続する SharePoint サーバーのホスト名または IP アド レスを入力します。
- 10. SharePoint の認証に使用するユーザ名とパスワードを入力します。
- 11. **[プロジェクト]** フィールドに、アクセスする Sharepoint ロケーションを含む特定のプロジェ クトを入力します。
- 12. 接続をテストするには、**[テスト]** をクリックします。
- 13. **[保存]** をクリックします。

#### **例**

例えば、次の SharePoint URL への接続を作成するとします。

https://sharepoint.example.com/sites/myportal

**[プロトコル]**、**[サーバー アドレス]**、**[プロジェクト]** の各フィールドを次のように 設定します。

- **プロトコル**: https
- **サーバー アドレス**: sharepoint.example.com
- **プロジェクト**: myportal

#### **Siebel への接続**

Spectrum™ Technology Platform で Siebel のデータにアクセスするには、Management Console を使って Siebel への接続を定義する必要があります。接続を定義した後は、Siebel に対してデー タの読み書きを行うフローを Enterprise Designer で作成できます。

**注 :** この接続は、Metadata Insights モジュールで使用されます。

- 1. Management Console を開きます。
- 2. **[リソース]** > **[データ ソース]** に移動します。
- 3. [追加] ボタン 土 をクリックします。
- 4. **[名前]** フィールドに、接続の名前を入力します。任意の名前にすることができます。

**注 :** 接続をいったん保存すると、名前の変更は不可能になります。

- 5. **[タイプ]** フィールドで、**[Siebel]** を選択します。
- 6. **[ホスト]**フィールドに、Siebelがインストールされているサーバーのホスト名を入力します。
- 7. **[ポート]** フィールドに、SCBroker コンポーネントのリッスン ポート番号を入力します。 **注 :** SCBPort には 2321 を使用します。
- 8. **[サーバー]** フィールドに、Siebel Enterprise Server の名前を入力します。
- 9. **[オブジェクト マネージャ]** フィールドに、オブジェクト マネージャの名前を入力します。
- 10. Siebel の認証に使用するユーザ名とパスワードを入力します。
- 11. **[ロケール]** フィールドで、Siebel Business アプリケーションのオブジェクト マネージャと言 語パックのタイプを選択します。

**注 : [英語]** 以外のロケールを使用する場合は、ロケール固有の JAR ファイルをインス トールする必要があります。詳細については、「 **必須 JAR ファイル**」を参照してくだ さい。

- 12. 接続をテストするには、**[テスト]** をクリックします。
- 13. **[保存]** をクリックします。

物理モデルにおいて、Siebel のビジネス コンポーネントは <Business Object>.<Business Component> という形式で表示されます。

**注 :** どのビジネス オブジェクトにも含まれないビジネス コンポーネントは、物理モデルに 表示されません。

#### *Siebel* **の制限事項**

1. 同一名だが大文字か小文字かの違いがある Siebel ビジネス コンポーネントのフィールドは、 最初の出現は変更せず、その後の出現にはすべて PB と通し番号を付加することによって 処理されます。

例えば、Siebel ビジネス コンポーネントの DeDup Token、Dedup Token、DEdup Token などのフィールドは、それぞれ DeDup Token、Dedup Token\_PB\_1、DEdup Token\_PB\_2 に名前が変更されます。

- 2. Siebelスキーマにおいてフィールド名にピリオド(.)が含まれる場合は、Spectrum™ Technology Platform で使用するためにピリオドがフィールド名から削除されます。
- 3. Siebel 接続から物理モデルを作成する際に、任意の 2 つの Siebel ビジネス コンポーネントの 間のリンクは、そのリンク名が Siebel スキーマにおけるビジネス コンポーネント名と一致す る場合のみ表示されます。

例えば、Siebel スキーマにおいて、Account と Contact というビジネス コンポーネントの 間にリンクが定義されており、別のビジネス コンポーネントである Contact Custom が Custom のリンクを使用している場合、この Siebel 接続に対して作成された物理モデルにお いて、Account と Contact Custom の間にリンクは表示されません。リンクは Account

と Contact の間にのみ表示されます。Siebel スキーマにおいて、元のリンクがこれら 2 つ の間にあるためです。

4. Siebel スキーマで無効とマーク付けされたビジネス コンポーネントのフィールドは、物理モ デル、論理モデル、およびモデル ストアに表示されません。

#### **Splunk への接続**

Spectrum™ Technology Platform で Splunk のデータにアクセスするには、Management Console を使ってSplunkへの接続を定義する必要があります。接続を定義した後は、Splunkに対してデー タの読み書きを行うフローを Enterprise Designer で作成できます。

**注 :** この接続は、Metadata Insights モジュールで使用されます。

- 1. Management Console を開きます。
- 2. **[リソース]** > **[データ ソース]** に移動します。
- 3. [追加] ボタン | をクリックします。
- 4. **[名前]** フィールドに、接続の名前を入力します。任意の名前にすることができます。 **注 :** 接続をいったん保存すると、名前の変更は不可能になります。
- 5. **[タイプ]** フィールドで、**[Splunk]** を選択します。
- 6. **[ユーザ名]** フィールドに、Splunk インスタンスを認証するための Splunk アカウント ユーザ 名を入力します。
- 7. **[パスワード]** フィールドに、Splunk アカウントのパスワードを入力します。
- 8. **[ホスト]** フィールドに、Splunk データ ソースがホストされているサーバーのアドレスまたは ホスト名を入力します。
- 9. **[ポート]** フィールドに、Splunk データ ソースのポート番号を入力します。
- 10. 接続をテストするには、**[テスト]** をクリックします。
- 11. **[保存]** をクリックします。

#### *Splunk* **の制限事項**

以下のクエリはサポートされていません。

select count(\*) from SplunkTable

#### **SuccessFactors への接続**

Spectrum<sup>™</sup> Technology Platform で SuccessFactors のデータにアクセスするには、Management Console を使って SuccessFactors への接続を定義する必要があります。接続を定義した後は、 SuccessFactors に対してデータの読み書きを行うフローを Enterprise Designer で作成できます。

**注 :** この接続は、Metadata Insights モジュールで使用されます。

- 1. Management Console を開きます。
- 2. **[リソース]** > **[データ ソース]** に移動します。
- 3. [追加] ボタン + をクリックします。
- 4. **[名前]** フィールドに、接続の名前を入力します。任意の名前にすることができます。 **注 :** 接続をいったん保存すると、名前の変更は不可能になります。
- 5. **[タイプ]** フィールドで、**[SuccessFactors]** を選択します。
- 6. **[企業 ID]** フィールドに、企業 ID を入力します。この ID によって、特定の SuccessFactors データ センターにおける企業の一意のインスタンスが識別されます。
- 7. **[サービス URL]** フィールドに、接続先の SuccessFactors サーバーの URL を入力します。こ の URL は、企業 ID がマッピングされたグローバル データ センターに固有のものです。
- 8. SuccessFactors クライアント インスタンスに対するユーザ名とパスワードを入力します。
- 9. 接続をテストするには、**[テスト]** をクリックします。
- 10. **[保存]** をクリックします。

#### *SuccessFactors* **の制限事項**

- 1. バッチ処理は、upsertクエリのみで実行できます。したがってバッチ処理では、insertと update のクエリも、upsert クエリとして実行されます。
- 2. SuccessFactors 接続の物理モデル スキーマに表示されるテーブル/列プロパティは、対応す る操作の使用時に期待どおりに機能しないことがあります。例えば、更新可能とマーク付け された列を更新しようとしてシステム例外が生成される場合があります。

#### **SugarCRM への接続**

Spectrum™ Technology Platform で SugarCRM のデータにアクセスするには、Management Console を使って SugarCRM への接続を定義する必要があります。接続を定義した後は、 SugarCRM に対してデータの読み書きを行うフローを Enterprise Designer で作成できます。 SugarCRM のオンライン版とオンプレミス版の両方がサポートされています。

**注 :** この接続は、Metadata Insights モジュールで使用されます。

- 1. Management Console を開きます。
- 2. **[リソース]** > **[データ ソース]** に移動します。
- 3. [追加] ボタン + をクリックします。
- 4. **[名前]** フィールドに、接続の名前を入力します。任意の名前にすることができます。 **注 :** 接続をいったん保存すると、名前の変更は不可能になります。
- 5. **[タイプ]** フィールドで、**[SugarCRM]** を選択します。
- 6. SugarCRM のユーザ名とパスワードを入力します。
- 7. **[URL]** フィールドに、この接続で使用する SugarCRM アカウントの URL を入力します。
- 8. SugarCRM アカウントの **[クライアント ID]** と **[クライアント シークレット]** を入力します。
- 9. 接続をテストするには、**[テスト]** をクリックします。
- 10. **[保存]** をクリックします。

#### *SugarCRM* **の制限事項**

- 1. UPDATE クエリと UPSERT クエリの双方では、UPSERT 操作が実行されます。
- 2. 接続の **[物理モデル スキーマ]** に表示されるテーブル プロパティの **[Null 可]** 列と **[更新可能]** 列は、正しい操作を表していない場合があります。例えば、更新可能となっていない列を更 新しようとしてもシステム例外が発生しなかったり、逆に、Null 可とマークされている列に Null を設定すると例外が発生したりすることがあります。
- 3. 結合を使用してクエリを実行する場合は、エイリアスを使用する必要があります。

#### **Oracle Eloqua への接続**

Spectrum™ Technology Platform で Oracle Eloqua のデータにアクセスするには、Management Console を使って Oracle Eloqua への接続を定義する必要があります。

。接続を定義した後は、Eloqua に対してデータの読み書きを行うフローを Enterprise Designer で作成できます。

**注 :** この接続は、Metadata Insights モジュールで使用されます。

- 1. Management Console を開きます。
- 2. **[リソース]** > **[データ ソース]** に移動します。
- 3. [追加] ボタン | をクリックします。
- 4. **[名前]** フィールドに、接続の名前を入力します。任意の名前にすることができます。

**注 :** 接続をいったん保存すると、名前の変更は不可能になります。

5. **[タイプ]** フィールドで、**[Oracle Eloqua]** を選択します。

- 6. **[サイト名]** フィールドに会社名と同じ名前を入力します。
- 7. **[ユーザ名]** フィールドにユーザ名を入力します。
- 8. **[パスワード]** フィールドにパスワードを入力します。
- 9. **[テスト]** をクリックして、接続をテストします。
- 10. **[保存]** をクリックします。

#### **サポート用エンティティ**

次の表に、Oracle Eloqua のサポート用エンティティおよび操作を示します。

#### **表 1 :**

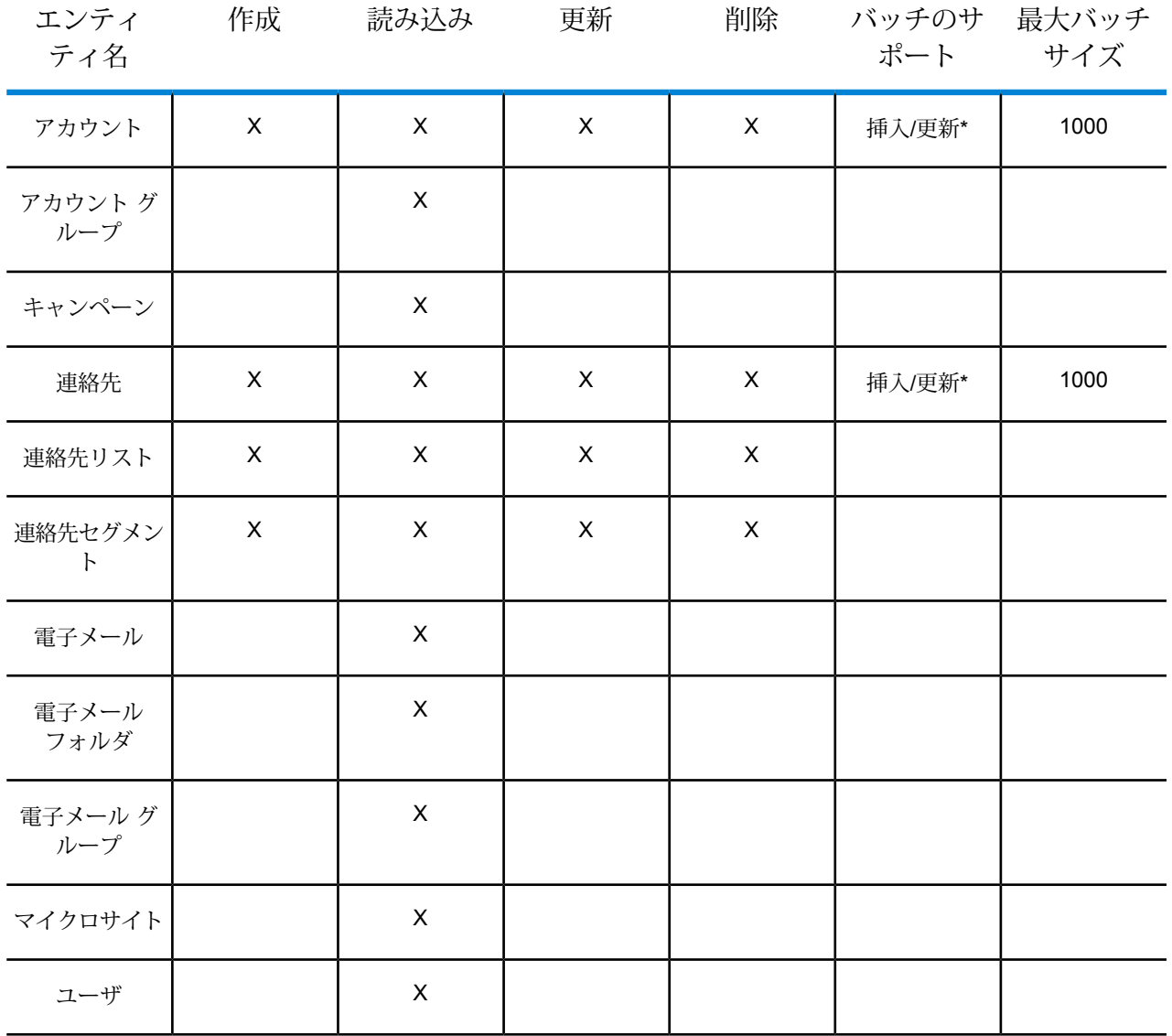

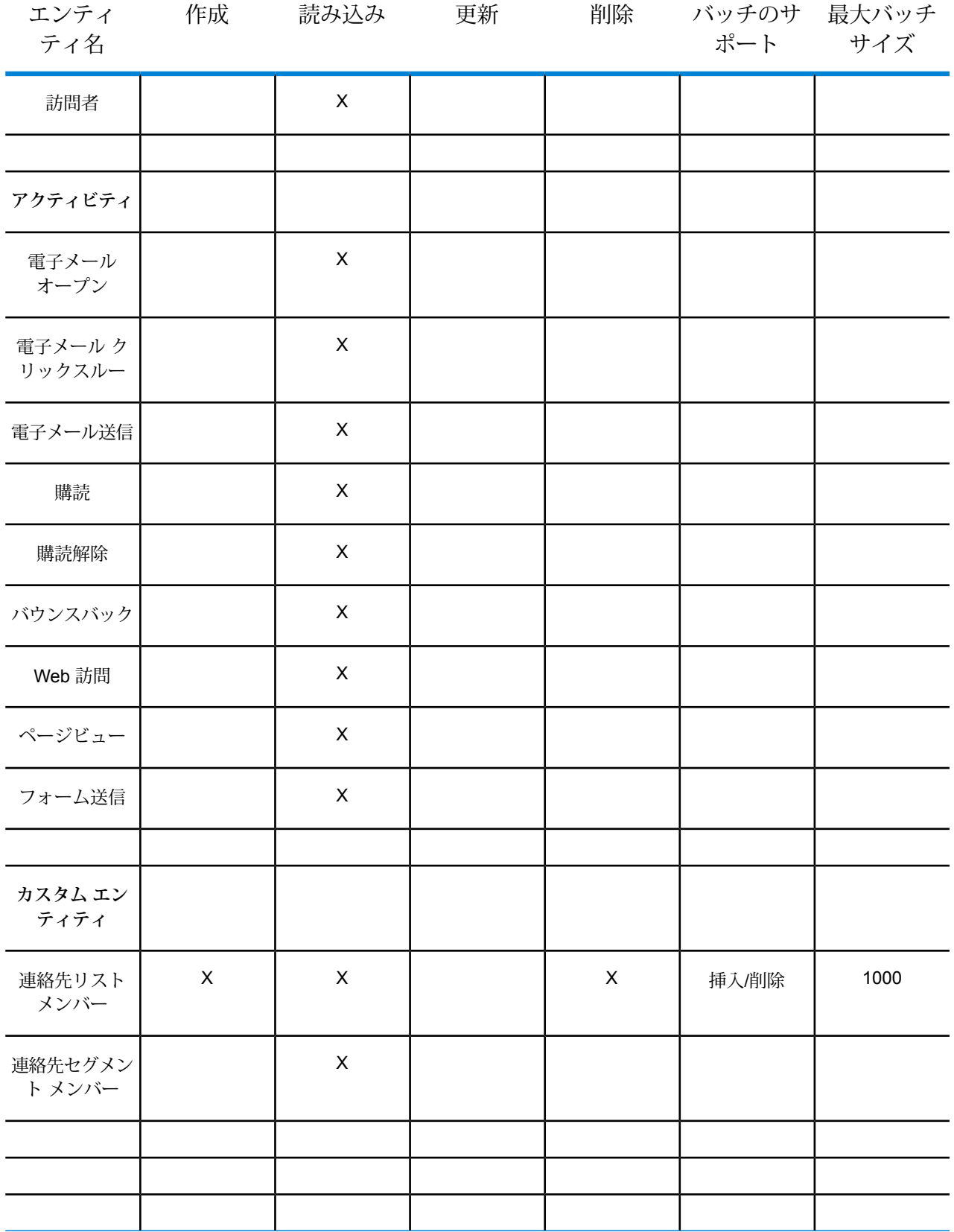

**\*** 更新操作はアップサートとして機能します。

#### **特殊な操作**

1. 連絡先リスト内の連絡先を取得するには、次の結合クエリを使用します。

```
select * from Contacts inner join ContactListMembers on
Contacts.Eloqua_Contact_ID = ContactListMembers.Contact_Id where
ContactListMembers.ContactList Id = '<id>'
```
連絡先セグメント内の連絡先を取得するには、次の結合クエリを使用します。

```
select * from Contacts inner join ContactSegmentMembers on
Contacts.Eloqua_Contact_ID = ContactSegmentMembers.Contact_Id where
ContactSegmentMembers. Contactlist Id = ' < id>'
```
2. 連絡先リストに連絡先を挿入するには、次のステートメントを使用します。

```
insert into ContactListMembers (ContactList_ID,Contact_ID) values
('<contactlist_id>','<contact_id>')
```
3. 連絡先リストから連絡先を削除するには、次のステートメントを使用します。

```
delete from ContactListMembers where ContactList ID =
'<contactlist_id>' and Contact_ID = '<contact_id>'
```
#### **制限事項**

以下に制限事項を示します。

- 1. **作成/更新:**
	- a. Null でない列が空欄または存在しない場合、Insert/Upsert (挿入/アップサート) に失 敗します。
	- b. 特定のバッチで Unique (ユニーク) 列の値が一意でない場合、Insert/Upsert (挿入/ アップサート) に失敗します。
	- c. ロールバックの例外を開扉するためには、**[コミットするバッチ数]**の値を1のままにして おきます。
- 2. **読み込み:**
	- a. カスタムエンティティでは、Select (選択)の操作が連絡先エンティティとの結合に対し てのみ適用されます。

3. **Filter:**

a. サポートされているフィルタは =、!=、>、<、>=、<= です。

- b. 複数の値を指定した場合の IN および NOT IN 条件演算子は一切サポートされていませ  $h_{\alpha}$
- c. エンティティ間の Joins (結合) は一切サポートされていません。
- d. OR 条件演算子は、アカウントと連絡先のエンティティでのみサポートされます。
- e. **AND** 条件演算子は、2 つの条件の間でのみ使用できます。
- f. = フィルタは、timestamp データ タイプを持つフィールドに対して常に機能するわけで はありません。

## 接続の削除

- 1. Management Console を開きます。
- 2. **[リソース]** > **[データ ソース]** に移動します。
- 3. 削除する接続の横にあるチェック ボックスをオンにして、[削除] ボタン をクリックしま す。

# サンプル テンプレート

## はじめに

サンプル テンプレートとは、最小限の技術的知識でシステム間のデータ統合を可能にする事前設 定済みデータ フローです。これらのフローを使えば、手間を掛けずに Spectrum Technology Platform の機能を試してみることができます。すべてのデータフローをゼロから作成する必要は ありません。必要なのは、2 つの接続を作成してこれらのフローをシステムにインポートするこ とだけです。わずか数分で、システム間でのデータ移行機能のデモを行うことができます。この セクションでは、サンプル フローを用いたエンドツーエンドのデータ移行プロセスを説明しま す。

**注 :** これらのサンプル テンプレートは Spectrum インストーラ ファイルに含まれており、 スタンドアロンでは機能しません。なお、これらのサンプルに対する追加サポートは一切 行っていません。

# SugarCRM OnPremises と Microsoft Dynamics 365 Online の統合

このセクションでは、アカウントと連絡先を SugarCRM OnPremises から Microsoft Dynamics 365 Online システムに移行する方法を具体的に説明します。SugarCRM の連絡先とアカウントが 関連付けられている場合は、移行後に Microsoft Dynamics 365 Online システムでも同じ関連付け が維持されるように気を付ける必要があります。

次の図は、SugarCRM から Microsoft Dynamics に移行するときのアカウントと連絡先に関するフ ローを示しています。

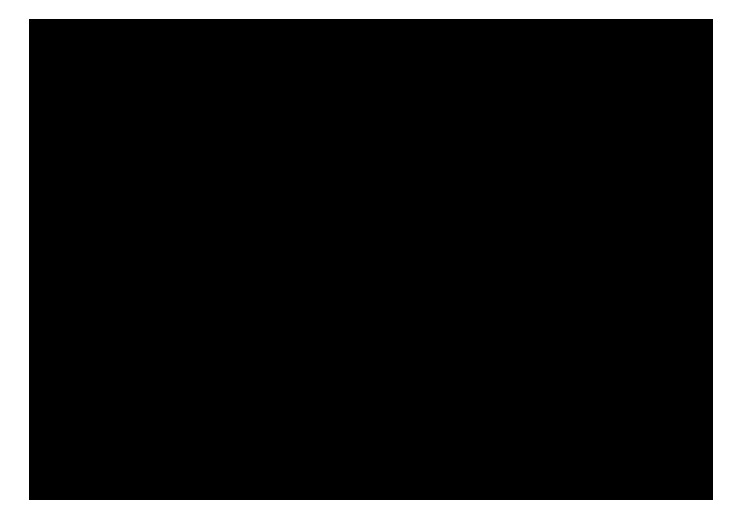

## サンプル テンプレートが置かれている場所

サンプル テンプレートは Spectrum Technology Platform インストーラ zip ファイルで提供されま す。インストール ディレクトリにもよりますが、通常、サンプル テンプレートは Program Files\Pitney

Bowes\Spectrum\server\modules\metadata-insights\connectors\samples\MS\_Dynamics\_365\_SugarCRM\_\_Accounts\_Sync\_Dataflow 内に置かれています。このフォルダ内にデータ フローの設定に必要なすべてのファイルがありま す。次の表に、このフォルダ内のすべてのファイルをリストします。

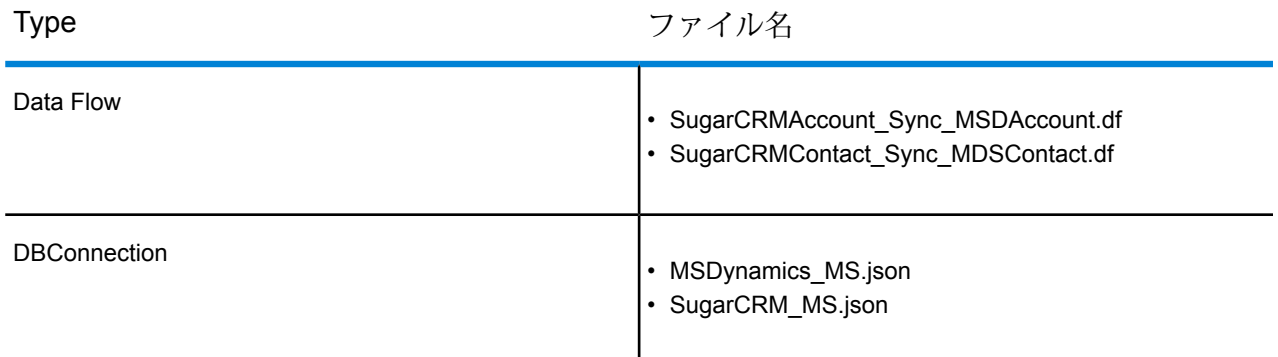

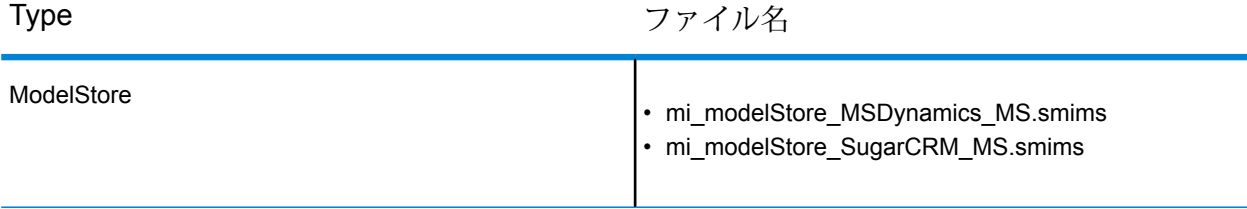

#### 必要条件

データ フローの設定に必要なファイルをインポートして展開するために 2 つの接続を確立する必 要があります。次の手順で接続を確立してください。

- 1. 最新版の Spectrum platform Server をインストールします。
- 2. Spectrum Server ホームページを開きます。
- 3. **[プラットフォーム クライアント ツール]** をクリックし、**[Web]** をクリックします。
- 4. **[Management Console]** ビューを開きます。
- 5. **[リソース]** メニューをクリックした後、**[データ ソース]** をクリックして次の 2 つの接続を確 立します。
	- a. **SugarCRM\_TestConnection** と Type SugarCRM との接続。[テスト] をクリックします。 成功すると次のメッセージが表示されます: 接続 *SugarCRM\_OnPremises* がデータ ソー スに正常に接続されました
	- b. **MSDynamics\_TestConnection** と Type Microsoft Dynamics 365 との接続。[テスト] を クリックします。成功すると次のメッセージが表示されます:成功。接続*MicrosoftDynamics 365 Online* がデータ ソースに正常に接続されました

接続を確立する方法の詳細については、「SugarCRM への接続」および「Microsoft Dynamics 365 Online への接続」を参照してください。

ファイルをサーバーにインポートして展開する方法

接続が確立されたら次は、ファイルをサーバーにインポートして展開するコマンドライン ユー ティリティが必要です。

- 1. Spectrum platform ホームページを開き、**[プラットフォーム クライアント ツール]**、**[コマン ド ライン]** の順にクリックして以下のファイルをダウンロードします。
	- a. Job Executor 実体は 1 つの .jar ファイル
	- b. 管理ユーティリティ zip ファイル (spectrum-cli)
- 2. spectrum-cli ファイルを解凍します。
- 3. サンプル テンプレート フォルダ内のすべてのファイルを spectrum-cli フォルダにコピーしま す。これでコマンドごとにファイルの完全パスをいちいち入力しなくてすみます。
- 4. spectrum-cli-12.1 フォルダ内の cli.cmd ユーティリティを実行します。Spectrum Platform の コマンドライン インターフェイスが起動されます。
- 5. 次のコマンドで Spectrum Server に接続します: connect <サーバー名>:<ポート> --u <ユーザ 名> --p <パスワード>接続が成功すると次のメッセージが表示されます: server<サーバー名> :< ポート> に接続しました
- 6. サンプル データ フローをインポートして展開するために以下のコマンドをこの順序で入力し て実行します。
	- a. 次のコマンドで Model Store をインポートします: modelstore bulkImport --importDependency true

spectrum> modelstore bulkImport --importDependency true Model Store MSDynamics\_MS imported successfully Model Stores SugarCRM MS imported successfully インクコマンドによ

り、すべての依存関係を維持したまま Model Store がインポートされます。

- b. 次のコマンドで Model Store を展開します: *modelstore deploy --n <*名前*>* spectrum> modelstore deploy --modelStoreName MSDynamics MS Model Store MSDynamics MS deployed successfully spectrum> modelstore deploy --modelStoreName SugarCRM\_MS lodel Store SugarCRM MS deployed successfully
- c. 次のコマンドで DB 接続をインポートします: *dbconnection import --f <*名前*.json>* spectrum> dbconnection import --f MSDynamics\_MS.json connection imported [MSDynamics\_MS.json] spectrum> dbconnection import --f SugarCRM\_MS.json connection imported [SugarCRM\_MS.json]
- d. 次のコマンドでデータ フローをインポートします: *dataflow import --f <*名前*.df>* spectrum> dataflow import --f SugarCRMAccount\_Sync\_MSDAccount.df Dataflow imported [SugarCRMAccount Sync MSDAccount.df] spectrum> dataflow import --f SugarCRMContact\_Sync\_MDSContact.df Dataflow imported [SugarCRMContact Sync MDSContact.d

**注 :**

コマンド内のファイル名の前後に余計なスペースを入れないでください。 プレースホルダー <名前> は、ファイルの実際の名前に置き換えてください。

## インポートしたファイルの表示

インポート後、これらのデータ フローを使用して Spectrum 機能のデモを行うことができます。 ファイルが保存されている場所は次のとおりです。

- 1. **Model Store:** Metadata Insights の [Physical Model] タブと [Model Store] タブ
- 2. **データフロー:** Enterprise Designer アプリケーションのサーバー エクスプローラ
- 3. **JSON:** Management Console の Model Store

#### データの移行の実行

データのインポートと展開が完了したら、データ フローに従い、確立された接続を使用してデー タを移行することができます。手順は次のとおりです。

- 1. Enterprise Designer アプリケーションを起動します。このアプリケーションの実行可能セッ トアップは、Spectrum Platform ホームページの**プラットフォーム クライアント ツール**の **[デ スクトップ]** セクションからダウンロードできます。
- 2. Spectrum 資格情報を使用してログインします。
- 3. メニューから [表示] を選択し、**[サーバー エクスプローラ]** をクリックします。
- 4. **SugarCRMAccount\_Sync\_MSDAccount** データフロー ジョブを最初にダブルクリックしま す。
- 5. Read from **DB\_SugarCRM** ステージをダブルクリックします。
	- a. 必要に応じてフィールド date entered の値を変次のクエリが表示されます。

```
Select "SugarCRM_PM"."Accounts"."email1",
"SugarCRM_PM"."Accounts"."name",
"SugarCRM_PM"."Accounts"."phone_office",
"SugarCRM_PM"."Accounts"."date_entered" From
"SugarCRM_PM"."Accounts" Where
"SugarCRM_PM"."Accounts"."date_entered" Like '2017-08-28%'
```
- b. **[OK]** をクリックして続行します。
- 6. Enterprise Designer のツール バーにある **[実行]** ボタンをクリックしてフローを実行します。
- 7. MS Dynamics ホームページに移動し、**[販売]** ページの **[顧客]** タブにある **[アカウント]** をク リックします。確かに**アカウント**が移行されています。
- 8. **SugarCRMContact\_Sync\_MDSContacts** ジョブをダブルクリックします。
- 9. **Read from\_MSDynamics\_DB** ステージをダブルクリックします。
	- a. 必要に応じてフィールド createdon の値を変更し、**[OK]** をクリックします。

```
Select "MSDynamics_PM"."account"."name",
"MSDynamics_PM"."account"."telephone1",
"MSDynamics_PM"."account"."emailaddress1",
"MSDynamics_PM"."account"."createdon",
"MSDynamics_PM"."account"."accountid" From
"MSDynamics_PM"."account"
Where "MSDynamics_PM"."account"."createdon" Like '2017-09-11%'
```
- b. **[OK]** をクリックして続行します。
- 10. Enterprise Designer のツール バーにある **[実行]** ボタンをクリックしてフローを実行します。
- 11. MS Dynamics ホームページに移動し、**[販売]** ページの **[顧客]** タブにある **[連絡先]** をクリック します。確かに**連絡先**がページにリストされています。

アカウントと連絡先が MS Dynamics ホームページに正常に移行されたので、移行プロセスはこ れで完了です。

# 2 - モデリング

データに基づく洞察を得るには、組織のデータ アセットと、それらのア セットをどのようにしてビジネス上の意思決定に活用するかについて、 テクニカル チームとビジネス チームの理解が一致している必要がありま す。テクニカル チームが、データベースの設計を理解している一方で、 ビジネス チームは、対象となるビジネス オブジェクト (顧客、店舗、ベ ンダーなど) を理解しています。Metadata Insights は、このギャップを埋 めるための手段を提供します。物理モデルと論理モデルを作成するため の、視覚的に豊かで互いに独立したツールを提供することにより、デー タアセットのテクニカルビューと、対象オブジェクトのビジネスビュー の両方を作成して、両者をマッピングによってリンクできるようにしま す。

物理モデルは、組織のデータ アセットを有意義な方法で整理するもので す。物理モデルによって、個々のテーブル、列、ビューからデータを引 き出し、単一のリソースを作成することができます。このリソースは、 論理モデルにデータを供給したり、プロファイリングを実行したりする ために使用できます。

論理モデルは、ビジネスにおいて関心のあるオブジェクト、それらのオ ブジェクトの属性、およびそれらのオブジェクト間の関連性を定義する ものです。例えば、顧客の論理モデルには、名前や生年月日といった属 性が含まれる場合が考えられます。また、自宅住所オブジェクトへの関 連性を持ち、自宅住所オブジェクトには、住所行、都市、郵便番号といっ た属性が含まれるかもしれません。ビジネスにおいて関心のあるオブジェ クトの属性を定義したら、物理データ ソースを論理モデルの属性に対応 付けることにより、属性の設定に使用する具体的なデータ アセットを指 定することができます。

モデルを作成したら、物理モデルと論理モデルによって参照されるデー タの仮想的集合体であるモデル ストアを作成できます。モデル ストア は、データベース、ファイル サーバー、クラウド サービスなどのソース からのデータ連携を可能にします。モデル ストアを作成すると、モデル によって使用される列やテーブルからデータが引き出されて、Spectrum™ Technology Platformに集約されます。
# このセクションの構成

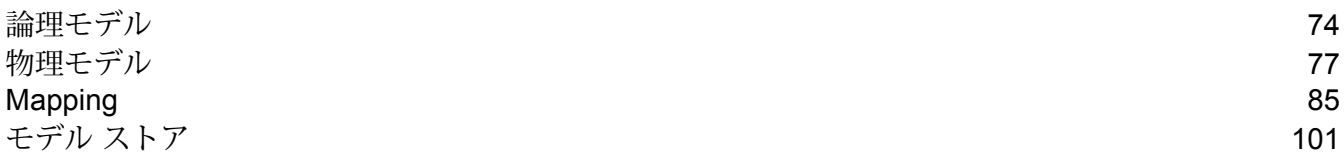

# <span id="page-73-0"></span>論理モデル

論理モデルは、ビジネス固有のエンティティを表すものです。ビジネスにおいて関心のあるオブ ジェクト、それらのオブジェクトの属性、およびそれらのオブジェクト間の関連性を定義します。

### 論理モデルの作成

論理モデルを作成するには、複数のビジネス エンティティを追加し、エンティティ間の関連性を 定義します。エンティティと関連性のプロパティを定義することもできます。作成した論理モデ ルは、1 つ以上の物理モデルにマッピングできます。

1. Web ブラウザで、次の場所に移動します。

http://*server*:*port*/metadata-insights

ここで *server* は、Spectrum™ Technology Platform サーバーの名前または IP アドレスで、 *port* は HTTP ポートです。デフォルトの HTTP ポートは 8080 です。

- 2. 自分の資格情報でログインします。
- 3. **[モデリング]** をクリックします。 デフォルトでは、**[Logical Model]** タブが表示されます。
- 4. **「論理モデルの追加**] ボタン をクリックします。

**注 :** 既存モデルをコピーして名前を変更することによって、新しいモデルを作成する こともできます。これを行うには、**[モデル]** タブでモデルを選択し、**[モデルのコピー]** アイコンをクリックします。必要に応じて **[論理モデルの作成]** ページでモデル名を 変更し、**[保存]**ボタンをクリックします。物理モデルの変更の詳細については、**[論理モ](#page-74-0) [デルを変更する](#page-74-0)**(75ページ)を参照してください。

- 5. **[名前]** フィールドにモデルの名前を入力します。
- 6. **[エンティティ パレット]** から、モデルに追加するエンティティをドラッグして、キャンバス 上にドロップします。

**ヒント :** パレットのドロップダウン リストを使用して、カテゴリに基づいてエンティティを 並べ替えることができます。ドロップダウン リストの下にあるフィルタ ボックスもこの目的 に使用できます。このボックスでは、入力の途中で候補が自動的に表示されます。

エンティティがキャンバスに追加され、そのプロパティがページ右側の **[プロパティ]** パネル に表示されます。エンティティのプロパティを定義する方法については、**[エンティティと関](#page-74-1) [連性のプロパティの定義](#page-74-1)**(75ページ)を参照してください。

7. 2つのエンティティ間に関連性を作成するには、一方のエンティティにカーソルを重ね、マウ スをドラッグして他方のエンティティにドロップします。

エンティティ間の関連性は、関連性リンクで示されます。プライマリ エンティティ上にカー ソルを合わせると、関連するエンティティがハイライト表示されます。

**注 :** エンティティと同様に、**[プロパティ]** パネルを使用して関連性にプロパティを追 加できます。詳細については、「 **[エンティティと関連性のプロパティの定義](#page-74-1)**(75ペー ジ)」を参照してください。

8. エンティティまたは関連性を削除するには、それを選択して [削除] アイコン ■ をクリック します。

関連性エンティティを削除すると、関連付けされた関連性リンクも削除されます。

<span id="page-74-1"></span>9. **[保存]** をクリックします。

#### **エンティティと関連性のプロパティの定義**

**[プロパティ]** ダイアログ ボックスには、すべてのビジネス エンティティと関連性のデフォルト名 が表示されます。このダイアログ ボックスで、論理モデルのエンティティと関連性に対して、名 前を変更したり属性を追加したりできます。

- 1. プロパティを定義するエンティティまたは関連性を右クリックして、**[プロパティ]** オプショ ンをクリックします。
- 2. **[プロパティの追加]** セクションで、選択したエンティティまたは関連性に属性とそのデータ タイプを追加します。**[名前]** フィールドに属性名を入力し、**[タイプ]** ドロップダウン リスト からそのデータ タイプを選択します。
- <span id="page-74-0"></span>3. **[追加]** ボタンをクリックします。 定義された属性とデータ タイプが、入力フィールドの下に表示されます。

論理モデルを変更する

**[論理モデルの編集 - <モデル名>]** ページを使用して、論理モデルの詳細を変更できます。

注 : 横にある [削除] アイコン ■ をクリックすることによって、属性情報を削除できま す。

1. Web ブラウザで、次の場所に移動します。

http://*server*:*port*/metadata-insights

ここで *server* は、Spectrum™ Technology Platform サーバーの名前または IP アドレスで、 *port* は HTTP ポートです。デフォルトの HTTP ポートは 8080 です。

- 2. 自分の資格情報でログインします。
- 3. **[モデリング]** をクリックします。

デフォルトでは、**[Logical Model]** タブが表示されます。

4. 変更するモデルの横にあるチェックボックスをオンにします。

**注 :** ページの上部にある **[フィルタ]** フィールドを使って、特定のモデルを検索できま す。モデル名によってモデルの検索が行われます。

- 5. [モデルの編集] アイコン 2 をクリックします。
- 6. 必要に応じて、細部を変更します。
- 7. **[保存]** をクリックします。

選択したモデルが更新され、**[モデリング]** ページの **[モデル]** タブに表示されます。

### 論理モデルを削除する

依存関係がある物理モデルを持つ論理モデルを削除すると、その物理モデルは使用できなくなり ます。

1. Web ブラウザで、次の場所に移動します。

http://*server*:*port*/metadata-insights

ここで *server* は、Spectrum™ Technology Platform サーバーの名前または IP アドレスで、 *port* は HTTP ポートです。デフォルトの HTTP ポートは 8080 です。

- 2. 自分の資格情報でログインします。
- 3. **[モデリング]** をクリックします。 デフォルトでは、**[Logical Model]** タブが表示されます。
- 4. 変更するモデルの横にあるチェックボックスをオンにします。

**注 :** ページの上部にある **[フィルタ]** フィールドを使って、特定のモデルを検索できま す。モデル名によってモデルの検索が行われます。

- 5. [モデルの削除] ボタン ® をクリックします。
- 6. **[はい]** をクリックして確認します。

# <span id="page-76-0"></span>物理モデル

物理モデルは、組織のデータ アセットを有意義な方法で整理するものです。物理モデルによっ て、個々のテーブル、列、ビューからデータを引き出し、単一のリソースを作成することができ ます。このリソースは、論理モデルにデータを供給したり、プロファイリングを実行したりする ために使用できます。

## 物理データ モデルを追加する

物理モデルを作成するには、それに含めるテーブルと列をデータ ソースから選択します。同じ データ ソースからのデータを使用する複数の物理モデルを作成できますが、各物理モデルは 1 つ のデータソースしか使用できません。例えば、システム管理者向けのモデルならデータソースか らシステムテーブルをモデルに含めますが、エンドユーザ向けのモデルなら同じデータソースか ら必要なデータ テーブルをモデルに含めます。

1. モデルに使用するデータ ソースに Spectrum™ Technology Platform をまだ接続していない場 合は、**Management Console** でそれを行います。詳細については、「 **データ [ソース接続](#page-8-0)** (9ページ)」を参照してください。

**Management Console** で **[データ ソースの追加]** ページに移動するには、ページ上の **[接続を 作成**】リンクピ をクリックします。

2. Web ブラウザで、次の場所に移動します。

http://*server*:*port*/metadata-insights

ここで *server* は、Spectrum™ Technology Platform サーバーの名前または IP アドレスで、 *port* は HTTP ポートです。デフォルトの HTTP ポートは 8080 です。

- 3. 自分の資格情報でログインします。
- 4. **[モデリング]** > **[Physical Model]** をクリックします。
- **5. 【物理モデルの追加】**ボタン <mark>⑤</mark> をクリックします。

**注 :** 既存モデルをコピーして名前を変更することによって、新しいモデルを作成する こともできます。これを行うには、**[モデル]** タブでモデルを選択し、**[モデルのコピー]** アイコンをクリックします。必要に応じて **[物理モデルのコピー]** ページでモデル名 を変更し、**[保存]**ボタンをクリックします。物理モデルの変更の詳細については、**[物理](#page-77-0) [モデルを変更する](#page-77-0)**(78ページ)を参照してください。

- 6. **[名前]** フィールドに、モデル名を入力します。
- 7. **[ソース接続タイプ]**フィールドで、モデルに使用するデータソースのタイプを選択してから、 **[ソース接続名]** フィールドで、具体的なデータ ソースを選択します。

**[ソース接続名]** フィールドには、選択した接続タイプに対して Management Console で定義 済みのデータ ソースが表示されます。例えば、Apache Cassandra を **[ソース接続タイプ]** フィールドで選択すると、**[ソース接続名]** フィールドには、Management Console で定義済 みのすべての Apache Cassandra データ ソースが一覧表示されます。この物理モデル用の新 しい接続を作成する場合は、ページの右上にある[接続を作成]リンクをクリックします。**[デー タソースの追加]**ページが表示されます。そこでは、接続を作成、保存し、さらにページ上で 使用することができます。

**注 :** 1 つの物理モデルは 1 つのデータ ソースしか使用できません。

- 8. **[メタデータの取得]** をクリックします。
- 9. 含めるデータを選択します。

テーブルまたはビューを選択するには、そのテーブルまたはビューの **[含める]** 列のチェック ボックスをオンにします。ページに表示されているすべてのテーブルを選択するには、ヘッ ダーの **[含める]** チェックボックスをオンにします。テーブルを選択すると、そのすべての行 がモデルに含まれます。

モデルに含める特定の列を選択するには、それらの列を含むテーブルにカーソルを合わせて、 表示される **[列の選択]** ボタンをクリックします。

テーブル一覧の上にある **[フィルタ]** フィールドを使用することにより、名前やタイプでテー ブルを検索できます。例えば、名前に "new" が含まれるテーブルのみを表示するには、[フィ ルタ]フィルターにnewと入力します。同様に、テーブルのタイプに基づいてテーブルを絞り 込むこともできます。ただし、[名前] と [タイプ] を同時にフィルタ条件として使うことはで きません。

<span id="page-77-0"></span>10. **[保存]** をクリックします。

モデルが作成され、**[モデリング]** ページの **[モデル]** タブに表示されます。

# 物理モデルを変更する

1. Web ブラウザで、次の場所に移動します。

http://*server*:*port*/metadata-insights

ここで *server* は、Spectrum™ Technology Platform サーバーの名前または IP アドレスで、 *port* は HTTP ポートです。デフォルトの HTTP ポートは 8080 です。

- 2. 自分の資格情報でログインします。
- 3. **[モデリング]** > **[Physical Model]** をクリックします。
- 4. 変更するモデルの横にあるチェックボックスをオンにします。
	- **注 :** ページの上部にある **[フィルタ]** フィールドを使って、特定のモデルを検索できま す。モデル名によってモデルの検索が行われます。
- 5. [モデルの編集] ボタン 2 をクリックします。

選択されたモデルに対する **[物理モデルの編集]** ページが表示され、**[含める]** チェックボック スによって、選択済みのテーブルと列が示されます。

**注:** 物理モデルは、リスト形式またはテーブル形式で表示されます。リスト形式では、 選択したテーブルが接続定義フィールドの下にリストとして表示されます。テーブル形 式では、選択したテーブルとその詳細情報のみが表示されます。テーブル形式で表示す るには、ページ最上部にある [テーブル形式で表示] アイコン ■ をクリックします。詳 細については、「**[物理モデルのテーブル形式表示](#page-78-0)**(79ページ)」を参照してください。

- 6. 必要であれば、**[ソース接続名]**ドロップダウンリストを使って、モデルの接続を変更します。
- 7. 必要であれば、行を適切に選択して、追加済みのテーブルを削除したり、テーブルを追加し たりします。
- <span id="page-78-0"></span>8. **[保存]** をクリックします。

選択したモデルが更新され、**[モデリング]** ページの **[モデル]** タブに表示されます。

#### **物理モデルのテーブル形式表示**

物理モデルのテーブル形式表示には、選択されたすべてのデータ テーブルの詳細情報が表示され ます。各テーブルには、属性とそのデータ タイプが表示されます。テーブルのその他のプロパ ティは、**[プロパティ]** パネルに表示されます。

1. Web ブラウザで、次の場所に移動します。

http://*server*:*port*/metadata-insights

ここで *server* は、Spectrum™ Technology Platform サーバーの名前または IP アドレスで、 *port* は HTTP ポートです。デフォルトの HTTP ポートは 8080 です。

- 2. **[モデリング]** > **[Physical Model]** をクリックします。
- 3. 表示するモデルの横にあるチェックボックスをオンにします。

**注 :** ページの上部にある **[フィルタ]** フィールドを使って、特定のモデルを検索できま す。モデル名によってモデルの検索が行われます。

4. [モデルの表示] アイコン 回 をクリックします。

注:[物理モデルの編集]ページで [テーブル形式で表示] アイコン = をクリックするこ とによっても、テーブル形式表示を選択できます。

5. テーブルのプロパティを表示するには、そのテーブルを選択して、ページ右側にある折りた たみ可能な **[プロパティ]** タブをクリックします。

**注 :** これらのプロパティを変更することはできません。

**[プロパティ]** パネルには、次の情報が表示されます。

**注 :** ここに表示される詳細情報は、選択されたデータ ソースのタイプによって異なり ます。詳細については、「 **[接続固有の詳細情報](#page-79-0)**(80ページ)」を参照してください。

- **[列]**: 列の詳細情報。列名、含まれるデータ タイプ、サイズ、Null の設定や更新が可能かど うか、など。
- **[プライマリ キー]**: プライマリ キーの名前 (定義されている場合)、関連列、キー シーケンス
- <span id="page-79-0"></span>• **[外部キー]**: 外部キーの名前 (定義されている場合)、関連列、テーブル名

#### **接続固有の詳細情報**

**[物理モデルの編集]** ページにある折りたたみ可能な **[プロパティ]** タブに表示される、列、プライ マリ キー、外部キーなどのテーブルのプロパティは、物理モデルで選択されたソース接続のタイ プによって異なります。各種の接続タイプについて、以下に詳細を示します。

**注 :** テーブルの **[プロパティ]** を表示する手順については、**[物理モデルのテーブル形式表示](#page-78-0)** (79ページ)を参照してください。

- **JDBC 接続** 例 そ列の名前、データ タイプ、サイズを表示します。また、列 に Null が使用可能かどうか、プライマリ キーであるかどうか も表示されます。 **列**
	- プライマリ キー、プライマリ キー名、キー シーケンスを表示 します。 **プライマリ キー**
	- 外部キーの列名、外部キー名、プライマリキーのカタログ名、 プライマリ キーのテーブル名、プライマリ キーの列名、プラ イマリ キー名を表示します。 **外部キー**
	- **インデックス** インデックス名、列名、インデックスがユニークか非ユニーク かを表示します。インデックスが非ユニークである場合は[NU] チェック ボックスがオンとなり、ユニークである場合はオフ となって表示されます。

**Amazon DynamoDB 接 続** 各列の名前とデータタイプを表示します。また、列が更新可 能かどうか、検索可能かどうか、プライマリキーであるかど うかも表示されます。 **列**

**プライマリキー** プライマリ キーとプライマリ キー名を表示します。

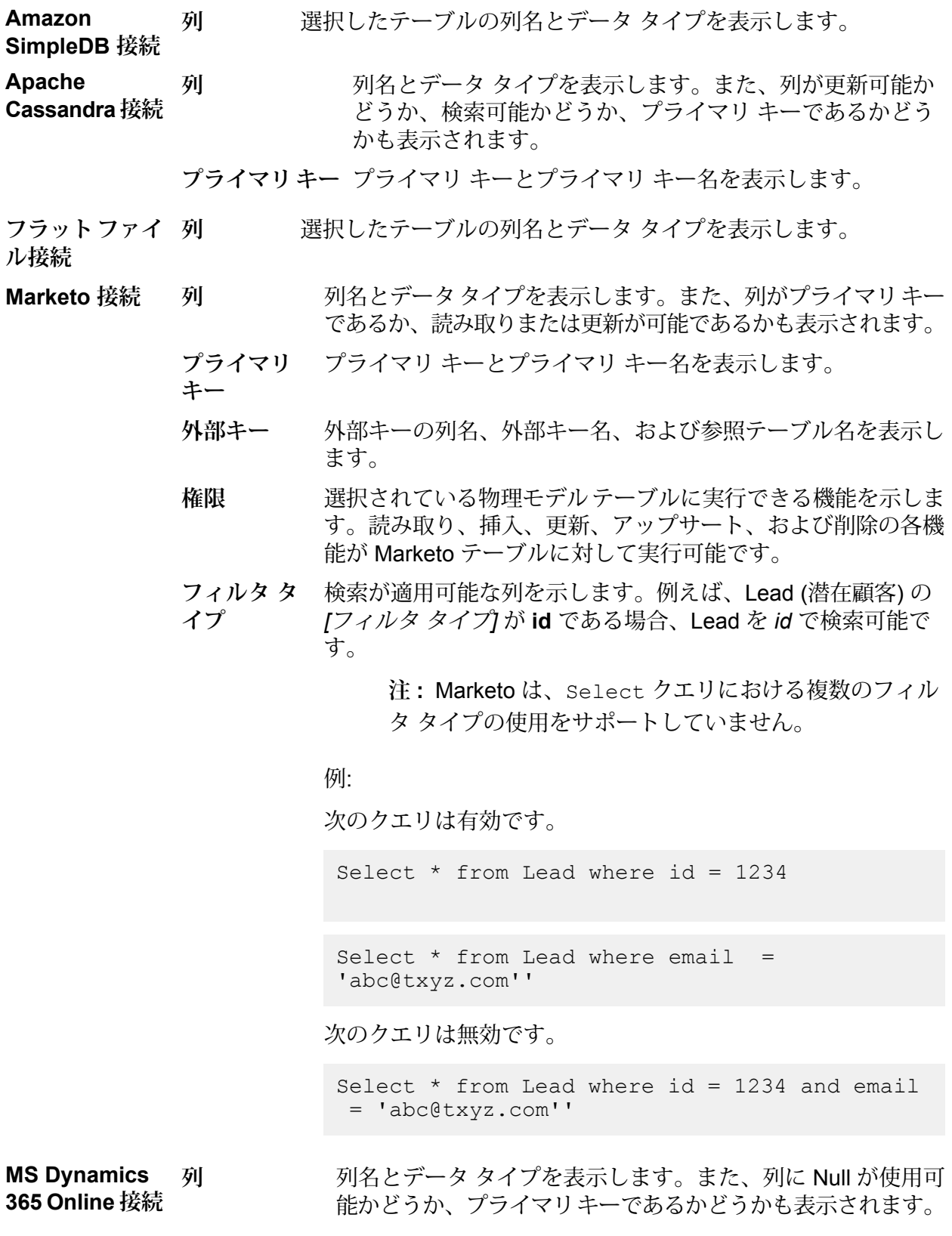

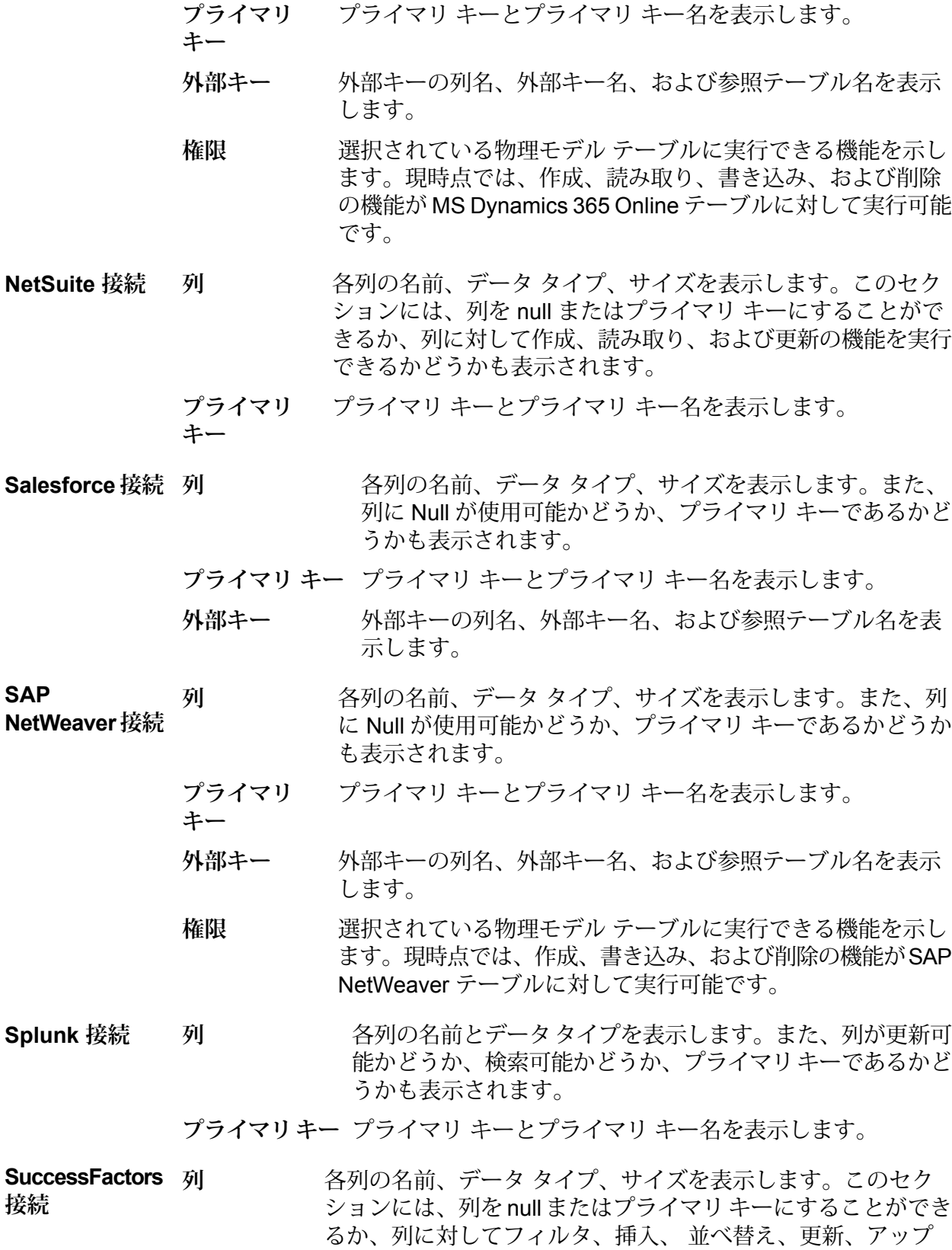

サート、および表示の機能を実行できるかどうかも表示されま す。

プライマリキーの列と、それぞれが構成要素となっているプラ イマリー キー名を表示します。 **プライマリ キー**

- 外部キーの列名、外部キー名、および参照テーブル名を表示し ます。 **外部キー**
- 選択されている物理モデルテーブルに対して挿入、更新、アッ プサート、削除のどの機能が実行可能かを示します。 **権限**
- 各列の名前、タイプ、サイズを表示します。また、列にNull が設定可能か、更新可能かどうかも表示されます。 **SugarCRM 接続** 列
	- **プライマリ キー** プライマリ キー名、列、キー シーケンスを表示します。
	- 外部キーの列名、外部キー名、および参照テーブル名を表 示します。 **外部キー**
- **Siebel 接続** その アンストンの名前、タイプ、サイズを表示します。また、列にNull が設定可能か、更新可能かどうかも表示されます。 **列**
	- **プライマリ キー** プライマリ キー名、列、キー シーケンスを表示します。
	- 外部キーの列名、外部キー名、および参照テーブル名を表 示します。 **外部キー**

#### **読み取りと書き込みの制限事項**

#### 読み取りの制限事項

• Metadata Insights では、大文字と小文字の使い分けのみが異なるフィールド名が別の名前とし て解釈されません。2つのテーブルまたは列名で大文字と小文字の使い分けのみが異なる同じ名 前を使用している場合、それらは重複した名前と解釈されます。モデル ストアにそのような フィールド名が含まれている場合、そのモデル ストアの展開は失敗します。

例えば、DeDup、Dedup、DEdup のようなフィールドは重複した名前と解釈されます。このよ うな大文字と小文字の使い分けのみが異なるフィールドを含むモデル ストアの展開は、失敗し ます。

• JDBC 固有のデータ ソースに依存するデータ ソース、物理モデル、論理モデル、またはモデル ストアは、管理ユーティリティを使用してインポートまたはエクスポートできません。

#### 書き込みの制限事項

**Enterprise Designer** で **Write to DB** ステージを使用してデータベース ソースに書き込む場合に は、いくつかの制限事項があります。

- Metadata Insights接続を使用したデータベース ソースへの書き込み中に、テーブルを作成する ことはできません。Metadata Insights接続の使用中に **[テーブルの作成]** をクリックすると、実 行時例外が表示されます。
- Metadata Insightsでは、複数の接続に対する統一的な同時書き込みをサポートしていません。一 度に 1 つのソースに対して書き込みが可能です。
- Metadata Insights接続を使用したデータベースへの書き込み中に、テーブルをドロップおよび再 作成することはできません。
- Metadata Insightsを使用したデータベースへの書き込み中に、削除や切り捨ての操作を行うこと はできません。挿入と更新の操作のみが可能です。
- Metadata Insightsは、各一括挿入が完了するたびにコミットを行います。**[一括確定数]** の値を 1 以外の値に変更することはできません。

**Enterprise Designer** の **Write to DB** ステージの **[実行時]** タブにおいて、**[一括確定数]** フィール ドには Metadata Insights に対して 1 の値しか設定できません。

**注 :** 1 つのバッチは、デフォルトで 1000 件のレコードで構成されます。システムに応じ たバッチ サイズを、**Enterprise Designer** の **Write to DB** ステージの **[実行時]** タブで設 定できます。

• 一括挿入に対し、**[最終確定]**の機能はサポートされていません。この機能は、すべての一括操作 が完了した後にコミットを行うものです。Metadata Insightsでは、各一括挿入が完了するたびに コミットが行われます。

## 物理モデルを削除する

Metadata Insights から物理モデルを削除するには、以下の手順に従います。

**注 :** 論理モデルにマッピングされている物理モデルを削除すると、その論理モデルは使用 できなくなります。

1. Web ブラウザで、次の場所に移動します。

http://*server*:*port*/metadata-insights

ここで *server* は、Spectrum™ Technology Platform サーバーの名前または IP アドレスで、 *port* は HTTP ポートです。デフォルトの HTTP ポートは 8080 です。

- 2. 自分の資格情報でログインします。
- 3. **[モデリング]** > **[Physical Model]** をクリックします。
- 4. 削除するモデルの横にあるチェックボックスをオンにします。

**注 :** ページの上部にある **[フィルタ]** フィールドを使って、特定のモデルを検索できま す。モデル名によってモデルの検索が行われます。

- 5. [モデルの削除] ボタン ® をクリックします。
- 6. **[はい]** をクリックして確認します。

# <span id="page-84-0"></span>Mapping

•

### モデルのマッピング

論理モデルは 1 つ以上の物理データ モデルにマッピングすることによって、論理モデル内のエン ティティを設定するために使用するデータ ソースを定義する必要があります。このマッピング は、次の方法のいずれか 1 つ、または組み合わせによって行うことができます。

- 直接: 物理モデルのテーブルをキャンバスにドラッグし、物理テーブルと論理テーブルの列の間 にリンクを確立します。
- 変換:論理モデルテーブルに設定する前に、値を変換します。変換として、変換関数、または文 字列、数値、および日付/時刻の関数を論理モデル列に適用することができます。定数値を論理 モデル テーブルの列に適用することもできます。

論理モデル エンティティに設定するデータを絞り込むことができます。

- 条件の作成: 物理モデル列から取得したデータを絞り込むための条件を定義します。絞り込まれ たデータが、論理モデルに供給されます。
- 列とテーブルの結合: 2 つ以上の物理モデル テーブルの列からのデータを結合してから、論理モ デル列に設定します。

2 つの異なるデータ タイプの列をマッピングする場合、論理モデル列のデータ タイプは、物理モ デル列のデータ タイプに更新されます。

#### **論理エンティティを物理データにマッピングする**

1. Web ブラウザで、次の場所に移動します。

http://*server*:*port*/metadata-insights

ここで *server* は、Spectrum™ Technology Platform サーバーの名前または IP アドレスで、 *port* は HTTP ポートです。デフォルトの HTTP ポートは 8080 です。

- 2. 自分の資格情報でログインします。
- 3. **[モデリング]** をクリックします。
- **4. マッピングする論理モデルを選択して、ツール バーの [マップ モデル] アイコン をクリッ クするか、[マップ済み] 列の [マッピング] アイコン ™ をクリックします。**

**[マップ済み]** 列のアイコンの色によって、それがマッピングされているかどうかが示されま す。緑色は、部分的または完全なマッピングを表し、赤色は、モデルがまだマッピングされ ていないことを表します。

5. **[Physical Model]**パネルで、マッピングする物理モデルを選択するか、論理モデルのエンティ ティをマッピングする、物理モデルのテーブルまたは列を選択します。以下に示すいくつか の方法で、マッピングを作成できます。

> **注 :** 新しい物理モデルを作成するには、パネルをクリックし、**[Physical Model の作 成]**ポップアップウィンドウで詳細を指定します。これで、このモデルをマッピングで 使用できるようになります。

- ドラッグ アンド ドロップ操作でマッピングを行うには
	- 1. モデルのリストから、必要な物理モデルをクリックします。モデルに含まれるテーブル の全一覧が表示されます。
	- 2. 必要なテーブルをキャンバス上にドラッグします。テーブルに、列と、各列のデータタ イプが表示されます。
	- 3. 列を論理エンティティの属性にマッピングします。列から属性へとマウスをドラッグす ることによって、これを行います。
- 検索ボックスを使用してマッピングを行うには (テーブル名しかわからず、それがどのモデ ルに含まれているかわからない場合に便利です)
	- 1. 検索フィールドに検索語を入力し、その単語を列またはテーブルのみで検索するのか、 列とテーブルとモデルで検索するのかによって、隣接するドロップダウン リストから **[列]**、**[テーブル]**、または **[すべて]** を選択します。

検索フィールドの下に結果が表示され、列名、データタイプ、テーブルまたはビューの 名前、テーブルが属する物理モデルの名前が表示されます。

- 2. テーブルを検索した場合は、それをクリックし、**[キャンバスに追加]** ボタンをクリック します。選択したテーブルがキャンバスに追加され、上で説明したドラッグ アンド ド ロップ操作によってマッピングを行うことができます。
- 3. 列を検索した場合は、列名をクリックします。**[エンティティ]**フィールドと**[属性]**フィー ルドが表示されます。**[エンティティ]** フィールドには、現在マッピングされている論理 モデルのエンティティの全一覧が表示され、**[属性]** フィールドには、選択したエンティ ティの属性の全一覧が表示されます。

マッピングするエンティティと属性を選択して、[マッピング] アイコン �� をクリック します。

**注 :** 1 つの属性は一度に 1 つの列にしかマッピングできません。

- 論理エンティティにマッピングする前に、物理モデル列の値を変換するには、変換を使用し ます。詳細については、「 **[変換の適用](#page-87-0)**(88ページ)」を参照してください。
- •論理モデルからのデータを絞り込むには、[条件ビルダー] アイコン 図 をクリックします。 詳細については、「 **[条件](#page-95-0)**(96ページ)」を参照してください。
- 2つの物理モデルテーブルの列からのデータを結合してから、論理モデル列に設定する場合 は、**[結合](#page-98-0)**(99ページ)を参照してください。
- 6. キャンバス上のいずれかのマッピングまたはテーブルを削除するには、それを選択して、ツー  $\nu$ バーの [マッピングの削除] アイコン <sup>■</sup> をクリックします。
- 7. **[保存]** をクリックします。

マッピングが保存され、**[モデリング]**ページの**[モデル]**タブにおいて、その論理モデルの[マッピ ング] アイコンが赤色から緑色に変わります。

### 変換

この機能を活用すると、論理モデル エンティティの列に設定する前に、値を自由に変換できま す。値は、物理モデル テーブルの列から取得されます。

論理モデル列に設定する前に値に適用する関数に基づき、次の項目に対して変換を適用できます。

- 列: 物理モデル テーブルの列からの値を設定します。
- 定数: 論理モデル列、または関数変換のいずれかのパラメータに、定数値を適用します。
- 関数:論理モデル列、または関数変換のいずれかのパラメータに、文字列、数値、変換、日付/時 刻の関数を適用します。

親変換の中に変換を入れ子にすることで、複雑な変換を作成できます。

#### 変換関数による変換

変換関数を適用すると、値のデータ タイプやフォーマットを変換したり、指定されたフォーマッ トに従って値をパースしたりできます。

変換関数は、ソーステーブルの列データまたは定数から、適切なデータタイプまたはフォーマッ トへと、データを変換するために適用されます。この変換済みデータが、論理エンティティの選 択された列に設定されます。

以下に示すさまざまな変換関数を使用できます。

cast **cast この関数を使用すると、値のデータ タイプを変換できます。** 

- この関数を使用すると、任意のデータタイプの値を、指定されたフォーマット を使用する文字列値に変換できます。 **format**
- この関数を使用すると、文字列値をパースして、指定されたフォーマットを使 用する適切なデータ タイプに変換できます。 **parse**
- **to\_bytes** この関数を使用すると、CLOB タイプの値を bytes に変換できます。
- **to\_chars** この関数を使用すると、BLOB タイプの値を chars に変換できます。

変換関数のパラメータ

cast、format、parse の各変換関数には、次の 2 つのパラメータがあります。

- あるデータ タイプおよびフォーマットのソース値
- ターゲット データ タイプまたはフォーマット。それにソース値を変換するか、または、それを ソース値の解析に使用する必要があります。

<span id="page-87-0"></span>**注 :** この変換は、to\_bytes と to\_chars の各変換関数には適用できません。

#### **変換の適用**

1. **[マッピングの作成<論理モデル名>]**ページで、変換した値を適用する属性に対応するエンティ ティを選択して、ページの右側にある折りたたみ可能な **[変換]** タブをクリックします。 **[変換]** パネルが表示され、選択したエンティティのすべての属性の名前が表示されます。**[変 換]** 列は最初、空白のままです。変換を保存した後に、変換タイプが表示されます。

> **注 : [変換]** パネルには、物理モデル テーブルの詳細情報は表示されません。エンティ ティの後に物理モデル テーブルをクリックして **[変換]** パネルを開いた場合は、最後に 選択したエンティティの詳細が表示されます。

- 2. 変換した値を適用する属性を選択し、[変換] アイコン △ をクリックします。 **[列 '<列名>' の変換]** ポップアップ ウィンドウが表示されます。
- 3. **[列]**、**[定数]**、または**[関数]**からオプションを選択して、物理モデルテーブルからの値に適用 する変換のタイプを定義します。

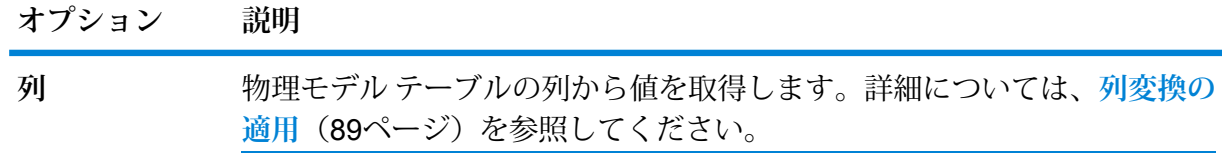

**オプション 説明**

定数として結果値を定義します。詳細については、**[定数変換の適用](#page-89-0)**(90ペー ジ)を参照してください。 **定数**

文字列関数、数値関数、変換関数、日時関数を使用して結果値を定義しま す。詳細については、**[関数変換の適用](#page-89-1)**(90ページ)を参照してください。 **関数**

- 4. 上記の 3 つのオプションのうちのいずれか 1 つを使用するか、3 つを任意の組み合わせで使 用して変換を定義します。
- <span id="page-88-0"></span>5. **[OK]** をクリックします。 定義した変換が属性に適用され、矢印によってキャンバス上に表示されます。変換タイプは、 **[マッピングの作成]** ページの **[変換]** パネルにも表示されます。

#### **列変換の適用**

列変換を使用すると、物理モデル テーブルの必要な列をリンクして、論理エンティティの属性 や、関数変換のパラメータの 1 つを定義できます。列変換を行うには、以下で説明する **[変換]** パ ネルを使用するか、物理モデル列をキャンバス上で論理エンティティの属性に直接リンクします。

1. **[マッピングの作成<論理モデル名>]**ページで、変換した値を適用する属性に対応するエンティ ティを選択して、ページの右側にある折りたたみ可能な **[変換]** タブをクリックします。 **[変換]** パネルが表示され、選択したエンティティのすべての属性の名前が表示されます。**[変 換]** 列は最初、空白のままです。変換を保存した後に、変換タイプが表示されます。

> **注 : [変換]** パネルには、物理モデル テーブルの詳細情報は表示されません。エンティ ティの後に物理モデル テーブルをクリックして **[変換]** パネルを開いた場合は、最後に 選択したエンティティの詳細が表示されます。

- 2. 変換した値を適用する属性を選択し、[変換] アイコン △ をクリックします。 **[列 '<列名>' の変換]** ポップアップ ウィンドウが表示されます。
- 3. **[列]** オプションを選択し、**[物理モデル名]** ドロップダウン リストから必要な物理モデルを選 択します。
- 4. **[テーブル名]** ドロップダウン リストから必要なテーブルを選択します。
- 5. **[列名]** ドロップダウン リストから、属性にマッピングする列を選択します。
- 6. **[OK]** をクリックします。 選択した列が属性にマッピングされ、キャンバス上の両者の間を接続する矢印によってこれ が示されます。**[変換]** パネルには、**[シンプル]** 変換としてこれが表示されます。

**注 :** 属性のデータ タイプは、マッピングされた物理モデル列から継承されます。

#### <span id="page-89-0"></span>**定数変換の適用**

定数変換を使用すると、定数値を適用して、論理エンティティの属性や、関数変換のパラメータ の 1 つを定義できます。

1. **[マッピングの作成<論理モデル名>]**ページで、変換した値を適用する属性に対応するエンティ ティを選択して、ページの右側にある折りたたみ可能な **[変換]** タブをクリックします。 **[変換]** パネルが表示され、選択したエンティティのすべての属性の名前が表示されます。**[変 換]** 列は最初、空白のままです。変換を保存した後に、変換タイプが表示されます。

> **注 : [変換]** パネルには、物理モデル テーブルの詳細情報は表示されません。エンティ ティの後に物理モデル テーブルをクリックして **[変換]** パネルを開いた場合は、最後に 選択したエンティティの詳細が表示されます。

- 2. 変換した値を適用する属性を選択し、[変換] アイコン △ をクリックします。 **[列 '<列名>' の変換]** ポップアップ ウィンドウが表示されます。
- 3. **[定数]** オプションを選択し、**[タイプ]** ドロップダウン リストから、定義する定数値のデータ タイプを選択します。
- 4. **[値]** フィールドに、選択したデータ タイプの定数値を入力します。
- 5. **[OK]** をクリックします。

適用した定数変換は、変換ノード によってキャンバス上に反映され、**[定数]** 変換として **[変 換]** パネルに示されます。

<span id="page-89-1"></span>**注 :** このノードをダブルクリックすると、**[列 '<列名>' の変換]** ポップアップ ウィンドウが 表示されます。

#### **関数変換の適用**

関数変換を使用すると、文字列、数値、変換、および日時の関数を適用し、論理エンティティの 属性や、親関数変換のパラメータの 1 つを定義できます。

1. **[マッピングの作成<論理モデル名>]**ページで、変換した値を適用する属性に対応するエンティ ティを選択して、ページの右側にある折りたたみ可能な **[変換]** タブをクリックします。 **[変換]** パネルが表示され、選択したエンティティのすべての属性の名前が表示されます。**[変 換]** 列は最初、空白のままです。変換を保存した後に、変換タイプが表示されます。

> **注 : [変換]** パネルには、物理モデル テーブルの詳細情報は表示されません。エンティ ティの後に物理モデル テーブルをクリックして **[変換]** パネルを開いた場合は、最後に 選択したエンティティの詳細が表示されます。

2. 変換した値を適用する属性を選択し、**[変換]** アイコン をクリックします。 **[列 '<列名>' の変換]** ポップアップ ウィンドウが表示されます。

- 3. **[関数]** オプションを選択し、**[カテゴリ]** ドロップダウン リストから、適用する関数のカテゴ リを選択します。**[文字列]**、**[数値]**、**[変換]**、**[日時]** のいずれかが選択できます。
- 4. **[名前]** ドロップダウン リストから、適用する関数を選択します。

**注 :** このドロップダウン リストのオプションは、選択した関数の **[カテゴリ]** によって 異なります。

関数が定義され、ウィンドウの入力フィールドの下に表示されます。

**注 : [名前]** ドロップダウン リストの下にある アイコンにマウスを重ねると、関数 の説明が表示されます。

5. 選択した関数のパラメータを定義するには、関数を展開して、**[列]**、**[定数]**、または **[関数]** の いずれかのオプションを使用します。

> **注 :** 結果のデータ タイプが、関数のパラメータに対して想定されるデータタイプと必 ず一致するようにします。

6. **[OK]** をクリックします。

適用した関数変換が、変換ノードによってキャンバス上に反映されます。

7. **[保存]** をクリックします。

マッピングが保存され、**[モデリング]**ページの**[モデル]**タブにおいて、その論理モデルの[マッピ ング] アイコンが赤色から緑色に変わります。

#### **例 - 論理モデル エンティティの属性に対する関数変換の適用**

物理モデル テーブル demo\_Customers1 の列 ItemName の各値の右側の空白を 削除して、トリム後の値を、リンクされている論理テーブル Product の列 Name に設定するとします。

- 1. キャンバス上のテーブル Product を選択します。
- 2. **[変換]** パネルで、列 Name の横の をクリックし、ポップアップした **[列 '名 前' の変換]** ウィンドウで、**[関数]** オプションを選択します。
- 3. **[カテゴリ]** ドロップダウン リストで String を選択します。
- 4. **[名前]** ドロップダウン リストで、rtrim(string string) 関数を選択しま す。
- 5. **String**関数が、入力フィールドの下のポップアップに追加されます。この関数 をクリックして、**[列]** オプションを使用して、この関数を適用するパラメータ を定義します。パラメータの結果のデータ タイプが string になるようにしま す。
- 6. **[OK]** をクリックします。

適用された関数変換は、キャンバス上に次のように表示されます。

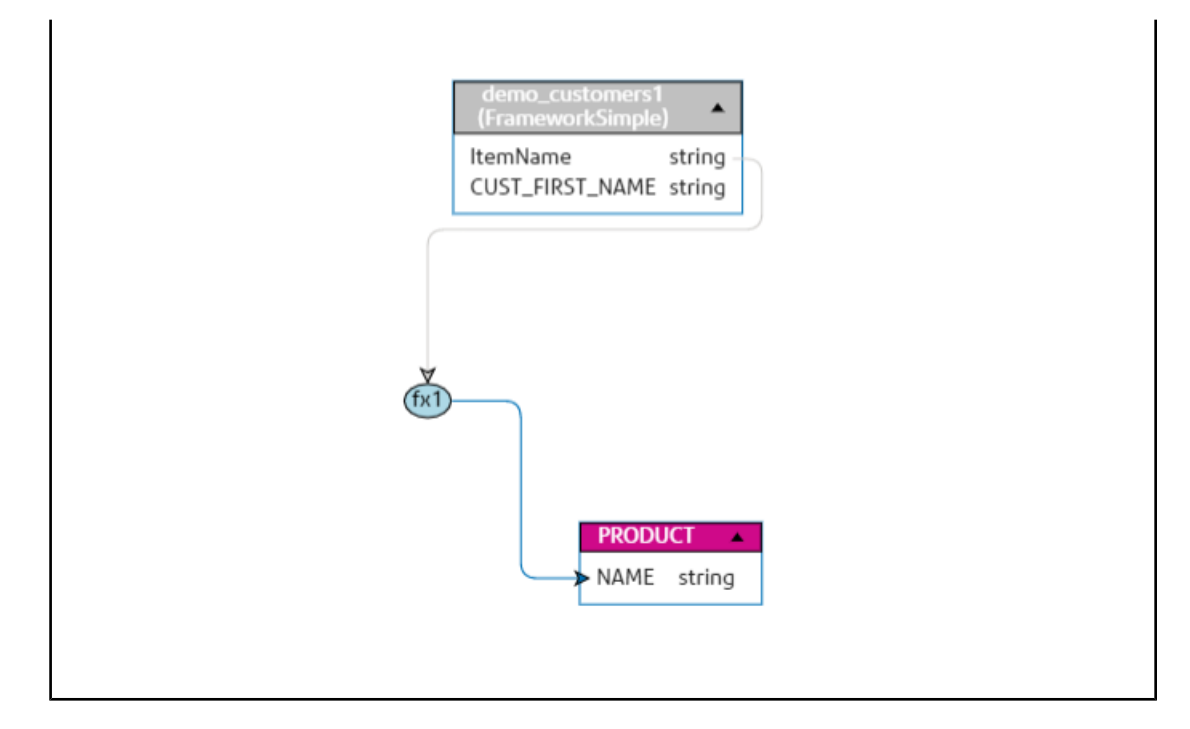

#### **変換変換の適用**

**注 :** 以下の手順は、変換関数 to\_bytesと to\_chars には適用されません。

1. **[マッピングの作成<論理モデル名>]**ページで、変換した値を適用する属性に対応するエンティ ティを選択して、ページの右側にある折りたたみ可能な **[変換]** タブをクリックします。 **[変換]** パネルが表示され、選択したエンティティのすべての属性の名前が表示されます。**[変 換]** 列は最初、空白のままです。変換を保存した後に、変換タイプが表示されます。

> **注 : [変換]** パネルには、物理モデル テーブルの詳細情報は表示されません。エンティ ティの後に物理モデル テーブルをクリックして **[変換]** パネルを開いた場合は、最後に 選択したエンティティの詳細が表示されます。

- 2. 変換した値を適用する属性を選択し、[変換] アイコン △ をクリックします。 **[列 '<列名>' の変換]** ポップアップ ウィンドウが表示されます。
- 3. **[関数]** オプションを選択し、**[カテゴリ]** ドロップダウン リストから **[変換]** オプションを選択 します。
- 4. **[名前]** フィールドで、必要な変換関数を選択します。 関数は、変換として定義され、値とターゲットが入力フィールドの下に表示されます。
	- **[値]**: 変換が必要なソース値。
	- **[ターゲット]**: ターゲット データ タイプまたはフォーマット。それにソース値を変換する か、または、それをソース値の解析に使用する必要があります。
- 5. **[列]**、**[定数]**、または **[関数]** のいずれかのオプションを使用して、**[値]** を選択します。

**注 :** 結果のデータ タイプが、(上の **[名前]** フィールドで選択した) cast 関数の最初のパ ラメータに対して想定されるデータ タイプと必ず一致するようにします。

- 6. **[列]**、**[定数]**、または **[関数]** のいずれかのオプションを使用して、**[ターゲット]** を選択しま す。詳細については、**[変換でサポートされているデータタイプ](#page-93-0)**(94ページ)を参照してくだ さい。
- 7. **[OK]** をクリックします。 適用した変換関数が、リンクと関数ノードによってキャンバス上に反映されます。
- 8. **[保存]** をクリックします。

マッピングが保存され、**[モデリング]**ページの**[モデル]**タブにおいて、その論理モデルの[マッピ ング] アイコンが赤色から緑色に変わります。

#### **例 - 型変換関数の適用**

物理モデル ClientSheetのテーブル CUSTOMER の列 BALANCE からの整数値を浮 動小数点値に変換して、論理エンティティ CUSTPROFILE の列 CUSTBALANCE に 設定するとします。

- 1. キャンバス上の CUSTPROFILEエンティティを選択します。
- 2. **[変換]** パネルをクリックし、パネルの中で、列 CUSTBALANCE に対応する **[変 換1アイコン △ をクリックします。**
- 3. ポップアップ ウィンドウで、**[関数]** オプションを選択します。
- 4. **[カテゴリ]** フィールドで [変換] を選択します。
- 5. **[名前]** フィールドで、cast(Integer value,string target) 関数を選択 します。入力フィールドの下の値とターゲットが設定可能になります。
- 6. **[値]** をクリックして、**[列]** オプションを選択します。
	- **[物理モデル名]** ドロップダウン リストで、物理モデル ClientSheet を選択 します。
	- **[テーブル名]**ドロップダウンリストで、テーブルCUSTOMERを選択します。
	- **[列名]** ドロップダウン リストで、列 BALANCE を選択します。

この列の Integer 型の値が、cast 関数の最初のパラメータになります。

7. **[ターゲット]** をクリックして、以下のように選択します。

**注 :** この例で想定されるターゲット データ タイプは string で す。

- **[定数]** オプションを選択します。
- **[タイプ]**ドロップダウンリストで、データタイプStringを選 択します。

• **[値]**フィールドに、Floatと入力します。これが、ターゲット データタイプです。 ターゲット データタイプ Float が、cast 関数の 2 つめのパラメー タになります。

8. **[OK]** をクリックします。 適用された型変換関数は、キャンバス上に次のように表示されます。

<span id="page-93-0"></span>変換でサポートされているデータタイプ

Metadata Insights では、変換の適用時に以下の表に示すデータタイプがサポートされています。

#### **表 2 : 変換でサポートされているデータタイプ**

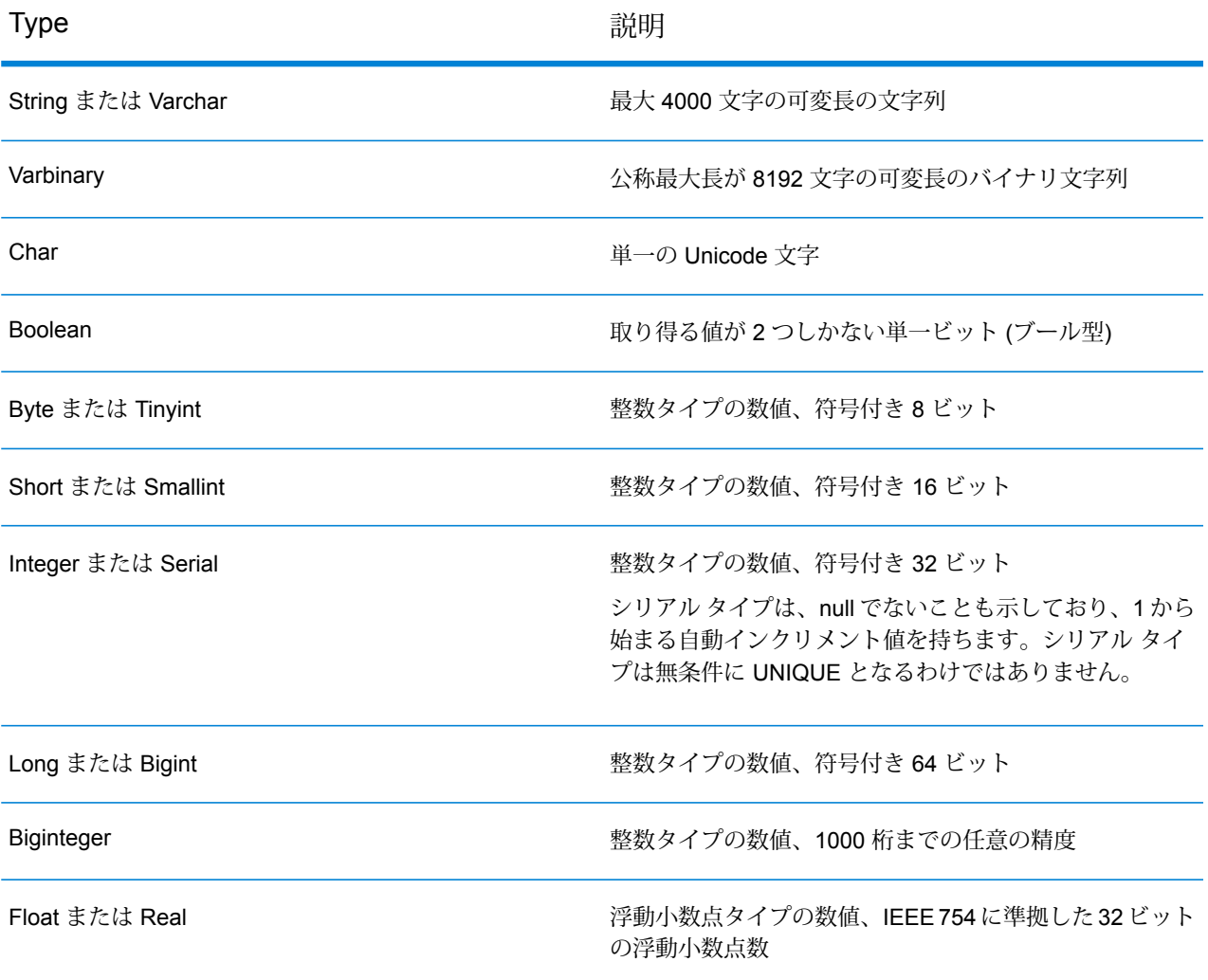

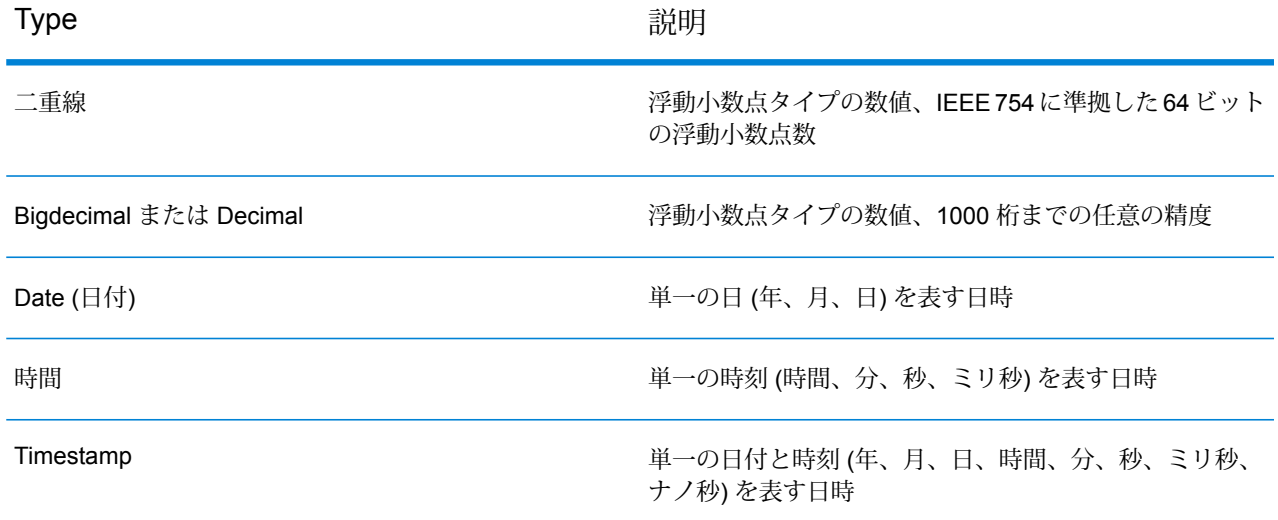

#### **変換の編集**

列変換、定数変換、および関数変換を編集するには、関連するエンティティの**[変換]**パネルで[変 換]アイコンをクリックします。さらに、定数変換と関数変換の場合は、キャンバス上で変換ノー ドをダブルクリックして、表示される **[列 '<列名>' の変換]** ポップアップ ウィンドウで値を編集で きます。

1. 変換を編集するには、関連するエンティティを選択して、ページ右側にある折りたたみ可能 な **[変換]** タブをクリックします。

> **注:** 定数変換と関数変換の場合は、キャンバス上で変換ノードをダブルクリックして、 表示される **[列 '<列名>' の変換]** ポップアップ ウィンドウで編集することもできます。

**[変換]** パネルが表示され、エンティティのすべての属性の名前と、適用されている変換のタ イプが示されます。属性に変換が適用されていない場合、**[変換]** 列は空のままになります。

2. 変換した値を適用する属性を選択し、**[変換]** アイコン △ をクリックします。 定数変換と関数変換の場合は、キャンバス上の変換ノードをダブルクリックして編集するこ ともできます。

**[列 '<列名>' の変換]** ポップアップ ウィンドウが表示されます。

- 3. ポップアップ ウィンドウで、変更する列、定数、または関数パラメータを選択します。
- 4. **[列]**、**[定数]**、または**[関数]**からオプションを選択して、物理モデルテーブルからの値に適用 する変換のタイプを定義します。

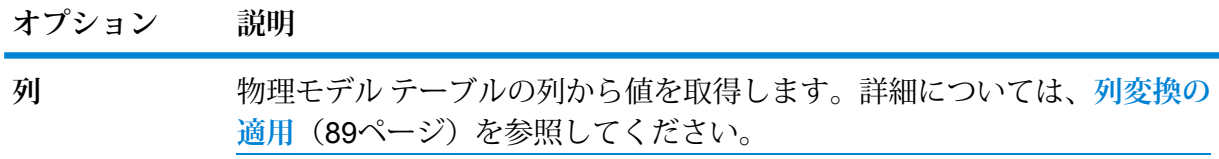

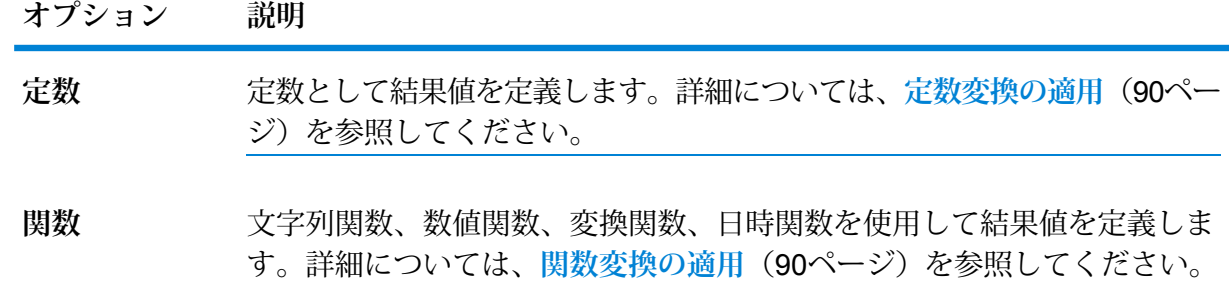

編集済みの変換が、それぞれの論理エンティティに対してキャンバス上に表示されます。

#### **変換の削除**

- 1. 次のいずれかの方法で、変換を削除します。
	- キャンバス上の変換関数ノードまたは変換リンクを選択し、キーボードの **Delete** キーを押 します。
	- 論理エンティティの **[変換]** パネルで、削除する変換に対する をクリックします。
- <span id="page-95-0"></span>2. **[保存]** をクリックします。

## 条件

条件ビルダーを使用して、物理モデル列から取得したデータを絞り込むための条件を定義します 絞り込まれたデータが、論理モデル列に供給されます。

**注 :** これはオプションの機能です。

#### **条件の構成要素**

論理エンティティの条件ビルダーは親グループで構成され、親グループは子条件および子グルー プの階層で構成されます。

**グルー** グループは、複数の条件と子グループを使用して定義されます。 子グループと条件の階 層は、親グループ内で適切な任意のレベルまで作成できます。 **プ**

それぞれのグループについて、ソースの物理モデル テーブルから取得されたデータが そのグループの定義済み条件のすべてを満たす必要があるのか、少なくとも1つを満た せばよいのか、それともどれも満たさない必要があるのかを指定する必要があります。

条件は、1 つまたは 2 つのオペランドと 1 つの論理演算子を使用して定義されます。 選択された論理演算子は、左辺オペランドと、右辺オペランドで定義された値との比 較、または左辺オペランドに対する状況の設定を行います。 **条件**

**左辺オペランド** 条件を定義する物理モデル テーブルの列です。

**右辺オペランド** 右辺オペランドは、次のいずれか 1 つとして定義されます。

- 定数
- 定数の集合
- 任意の物理モデル テーブルの列
- 任意の物理モデル テーブルの列の集合
- 論理演算子は、その条件で満たすべき状況を定義します。この演算 子は次の処理を行うことができます。 **演算子**
	- 左辺オペランドに対して状況を設定します。
	- 左辺オペランドを右辺オペランドと比較する状況を設定します。

#### **条件の作成**

選択されている論理モデル エンティティに対して **[条件]** セクションが表示されるのは、エンティ ティに対して少なくとも 1 つの変換が定義されている場合のみです。

1. **[マッピングの作成 <論理モデル名>]** ページで、必要な論理エンティティを選択し、ツール バーの **[条件ビルダー]** アイコンをクリックします 。

> **注 : [変換]** パネルには、物理モデル テーブルの詳細情報は表示されません。エンティ ティの後に物理モデル テーブルをクリックして **[変換]** パネルを開いた場合は、最後に 選択したエンティティの詳細が表示されます。

**[論理テーブル <テーブル名> の条件ビルダー]** ポップアップ ウィンドウに、**[満たしているグ ループの条件]** ドロップダウン リストが表示されます。

**注 :** 別のグループを追加するには、グループにマウスを合わせて、表示される **[グルー**  $\mathcal{O}$  *プの追加*] アイコン 国をクリックします。

- 2. **[満たしているグループの条件]** ドロップダウン リストをクリックして、条件のグループ化方 法を選択します。条件グループ内で定義されている条件のすべてを満たす必要があるのか、 少なくとも 1 つを満たせばよいのか、どれも満たさない必要があるのかを指定します。
- 3. 子グループを親グループに追加するには、親グループにマウスを合わせて、表示される **[グ** <u>ループの追加] アイコン �� をクリックします。</u>
- 4. 条件をグループに追加するには、親グループにマウスを合わせて、表示される **[比較の追加]** アイコン ※ をクリックします。追加された条件が、グループの下に表示されます。
	- a) 条件の左オペランドを定義するには、**[Expression Builder]** で **[<列 1>]** をクリックして 物理テーブル列を 1 つ選択します。
	- a) 表示されているリストから論理演算子を選択するには、**[Expression Builder]** で **[<比較 >]** をクリックします。 選択した論理演算子が右辺のオペランドを必要とする場合、右辺オペランドのプレースホ ルダが定義の対象として表示されます。
	- b) 右オペランドが必要な場合は、**[<列 2>]** をクリックします。 右オペランドは、定数と物理モデル テーブル列のいずれかを使用して定義できます。 **定数** 定数を入力して、**[定数の追加]** をクリックします。

**列** 使用可能な物理モデル列を 1 つ選択します。

論理演算子に対し、右オペランドで想定されるオペランド数に基づいて、右オペランドを 次のいずれかとして定義します。

- 定数
- 定数の集合
- 任意の物理モデル テーブルの列
- 任意の物理モデル テーブルの列の集合
- 5. 求める条件が作成されるまで、ステップ 3 と 4 を必要なだけ繰り返します。
- 6. **[OK]** をクリックします。

接続されている物理モデル テーブルから必要なデータをターゲットの論理モデル列に取得するに は、定義されている子条件群のすべてが true か、いずれかが true か、あるいはどれも true でな い必要があります。これは、親条件に対する定義と同じです。

#### **条件の編集**

1. 必要な論理エンティティを選択して、ツール バーの **[条件ビルダー]** アイコンをクリックしま すし。

**[論理テーブル<テーブル名>の条件ビルダー]**ポップアップウィンドウに、定義済みのグルー プと条件が表示されます。

- 2. 必要なグループ、子グループ、または条件を選択します。
- 3. 必要な変更を行います。
- 4. **[OK]** をクリックします。

#### **条件の削除**

- 1. 必要な論理エンティティを選択して、ツール バーの **[条件ビルダー]** アイコンをクリックしま  $\overline{\mathbf{t}}$  , **[論理テーブル<テーブル名>の条件ビルダー]**ポップアップウィンドウに、定義済みのグルー プと条件が表示されます。
- 2. 必要なグループ、子グループ、または条件を選択します。
- 3. **[削除]** アイコン をクリックします。
- 4. **[保存]** をクリックします。

### <span id="page-98-0"></span>結合

**[結合ビルダー]** を使用して、2 つの物理モデル テーブルの列からのデータを結合してから、論理 モデル列に設定します。

例: 論理モデルの Product テーブルの Name 列は、物理テーブル Product\_A の Product Name 列にリンクされています。しかし、別の物理テーブル Product\_B からデータを取得したいとし ます。このような場合は、物理テーブル Product A の Product Name 列と物理テーブル Product B の Product Name 列を結合して、2 つの物理テーブルのデータの (選択された結合 タイプに基づく) 組み合わせを、論理モデルのデータとして設定することができます。

**注 :** 結合ビルダーを使用する前に、論理テーブルに対する 1 つ以上の変換を定義する必要 があります。

<span id="page-98-1"></span>**注 :** 少なくとも 2 つの物理モデル テーブルをキャンバス上にドラッグした場合のみ、結合 を実行できます。

#### **結合の作成**

1. **[マッピングの作成 <論理モデル名>]** ページで、必要な論理エンティティを選択し、ツール バーの **[結合ビルダー]** アイコンをクリックします 。

> **注 : [変換]** パネルには、物理モデル テーブルの詳細情報は表示されません。エンティ ティの後に物理モデル テーブルをクリックして **[変換]** パネルを開いた場合は、最後に 選択したエンティティの詳細が表示されます。

**[論理テーブル <テーブル名> の結合ビルダー]** ポップアップ ウィンドウが表示されます。

2. **[テーブルを追加]** ボタンをクリックします。

テーブルが、**[左テーブル]**、**[右テーブル]**、および **[結合タイプ]** の各列とともに表示されま す。

- 3. **[左テーブル]** 列と **[右テーブル]** 列 の **[<テーブルを選択>]** と **[<列を選択>]** のドロップダウン オプションを使用して、データを結合する (物理モデル テーブルの) 列を指定します。
- 4. **[結合タイプ]** ドロップダウン リストで、列の間の結合のタイプを選択します。次のオプショ ンがあります。
	- **[内部結合]**:選択された左テーブル列と右テーブル列の間で、一致するレコードを返します。
	- **[左結合]**: 右列からの一致するレコードに加えて、左列のすべてのレコードを返します。
	- **[左結合]**: 左列からの一致するレコードに加えて、右列のすべてのレコードを返します。
	- **[完全外部結合]**: 左列と右列からのすべてのレコードを返します。
- 5. テーブルの複数の列に対して結合を行うには、テーブル行にカーソルを合わせて、表示され る **[比較の追加]** アイコン をクリックします。 新しい **[<列を選択>]** 行が表示されます。
- 6. ステップ 4 および 5 を繰り返して、結合条件を定義します。
- 7. 別のテーブル セットの間で結合を行うには、**[テーブルを追加]** ボタンをクリックします。

**注:** 結合対象のテーブルセットを、キャンバス上にドラッグしておく必要があります。

新しい **[<テーブルを選択>]** 行と **[<列を選択>]** 行のセットが表示されます。

- 8. ステップ 3 および 4 を繰り返して、結合を定義します。
- 9. **[OK]** をクリックします。

テーブル間の結合が行われ、定義された結合に基づいて、論理モデル列のデータが、選択されて いる物理モデル列から設定されます。

**注 :** 結合は、キャンバス上のテーブル間のどの物理的なリンクによっても表されません。

#### **結合の編集**

1. **[マッピングの作成 <論理モデル名>]** ページで、必要な論理エンティティを選択し、ツール バーの **[結合ビルダー]** アイコンをクリックします 。

> **注 : [変換]** パネルには、物理モデル テーブルの詳細情報は表示されません。エンティ ティの後に物理モデル テーブルをクリックして **[変換]** パネルを開いた場合は、最後に 選択したエンティティの詳細が表示されます。

**[論理テーブル <テーブル名> の結合ビルダー]** ポップアップ ウィンドウが表示されます。

2. 必要に応じて選択内容を変更し、**[OK]** ボタンをクリックします。

**注 :** フィールドを変更に使用する詳しい方法については、**[結合の作成](#page-98-1)**(99ページ)を 参照してください。

選択されているテーブルと列に対して、結合の定義が変更されます。

**注 :** 結合は、キャンバス上のテーブル間のどの物理的なリンクによっても表されません。

#### **結合の削除**

1. **[マッピングの作成 <論理モデル名>]** ページで、必要な論理エンティティを選択し、ツール バーの **[結合ビルダー]** アイコンをクリックします 。

> **注 : [変換]** パネルには、物理モデル テーブルの詳細情報は表示されません。エンティ ティの後に物理モデル テーブルをクリックして **[変換]** パネルを開いた場合は、最後に 選択したエンティティの詳細が表示されます。

**[論理テーブル <テーブル名> の結合ビルダー]** ポップアップ ウィンドウが表示されます。

- 2. 列またはテーブル行を削除するには、行にカーソルを合わせて[削除]アイコン ■をクリック します。
- <span id="page-100-0"></span>3. **[OK]** ボタンをクリックします。

# モデル ストア

モデル ストアは、マッピング済みの物理モデルと論理モデルを仮想的に表現するものです。モデ ルストアを展開すると、Spectrum™ Technology Platformやその他のクライアントアプリケーショ ンからアクセスできるようになります。

モデルストア内のマッピング済みの物理モデルと論理モデルには、データベース、ファイルサー バー、クラウド サービスなどの複数のソースから連携したデータが格納されます。ユーザは独自 の要件に基づいてモデルストアを設計およびカスタマイズでき、モデルストア内の各論理モデル に対して、データを確実に定期的に更新するためのキャッシュ設定を定義できます。このような 機能を備えるモデル ストアは、ネットワークの輻輳に起因する遅延の影響を受けることなく、カ スタマイズされたデータを格納して使用するための便利な選択肢です。ローカルに維持されるこ のキャッシュにより、Spectrum™ Technology Platformのフローやサービスがデータを参照する際 のクエリ性能が向上します。

異なるビジネス要件に合わせて複数のモデル ストアを作成し、展開することができます。ただ し、Spectrum™ Technology Platformから展開済みモデル ストアにアクセスするにはまず、

**Management Console** を使用してモデル ストアへの接続を作成しておく必要があります。詳細 については、**モデル [ストアへの接続](#page-52-0)**(53ページ)を参照してください。

モデルストアの編集や削除も可能ですが、それを行う前にそのモデルストアの展開を解除する必 要があります。

# モデル ストアを作成する

新しいモデル ストアを作成するには、**[Model Store の作成]** ページで次の操作を行う必要があり ます。

1. Web ブラウザで、次の場所に移動します。

http://*server*:*port*/metadata-insights

ここで *server* は、Spectrum™ Technology Platform サーバーの名前または IP アドレスで、 *port* は HTTP ポートです。デフォルトの HTTP ポートは 8080 です。

- 2. 自分の資格情報でログインします。
- 3. **[モデリング]** > **[Model Store]** をクリックします。
- 4. [Model Store の作成] アイコン + をクリックします。 **[Model Store の作成]** ページが表示され、使用可能なすべての (物理および論理) モデルの **[名 前]** と **[タイプ]** が一覧に示されます。
- 5. **[名前]** テキスト ボックスに、モデル ストアの名前を入力します。
- 6. モデル ストアに含めるモデルに対応するチェックボックスをオンにします。表示されている すべてのモデルを選択するには、ヘッダー行の **[含める]** チェックボックスをオンにします。 選択されているモデルを除外するには、そのモデルの行の選択を解除します。

**注 : [フィルタ]** テキスト ボックスを使用して、グリッドの表示をカスタマイズするこ とができます。このテキスト ボックスでは、入力の途中で候補が自動的に表示されま す。例えば、選択したいモデルの名前が "Cust" で始まる場合、Cust とフィルタ ボッ クスに入力すると、名前に "Cust" が含まれるすべてのモデルが表示されます。

選択したモデルが、モデル ストアに含められます。

**注 :** モデルを 1 つも含めずに **[保存]** ボタンをクリックすると、テーブルから少なくと も 1 つのモデルを含めるように求めるエラー メッセージが表示されます。

7. モデル ストアに含まれる論理モデルのキャッシュ設定を定義するには、それぞれの **[キャッ シュ設定]** ボタンをクリックします。

**注 : [キャッシュ設定]** ボタンは、論理モデルの **[含める]** チェックボックスをオンにす ると表示されます。

**[モデル<論理モデル名>のキャッシュ設定]**ポップアップウィンドウが表示されます。キャッ シュ設定の詳細については、**[キャッシュの設定](#page-111-0)**(112ページ)を参照してください。

**注 :** キャッシュは一度に 1 つの論理モデルにしか設定できません。

8. モデル ストアを保存して展開するには、**[保存 & 展開]** をクリックします。論理モデルを選択 しただけで、マッピング先のすべての物理モデルを選択していない場合は、依存関係のある 物理モデルを追加することを求めるメッセージが表示されます。**[はい]** をクリックして、先 へ進みます。

モデル ストアを正常に展開するために、次のどちらの状態にもなっていないことを確認して ください。

- 当該の論理モデルがどの物理モデルにもマッピングされていない。
- 論理モデルにマッピングされた物理モデルのいずれも追加のため選択されていない。

モデル ストアが保存され、クライアント アプリケーションで使用できるように展開されま す。

**注 :** 上記の条件を満たしていない場合、モデル ストアは保存されますが、展開できな かったことを示すエラー メッセージが表示されます。詳細については、**[モデル](#page-104-0) ストア [を展開する](#page-104-0)**(105ページ)を参照してください。

9. モデル ストアを保存し、後で展開する場合は、**[保存]** をクリックしてします。

モデル ストアは、展開しなければ Spectrum™ Technology Platform やその他のクライアント アプ リケーションからアクセスできません。

- モデルストアを展開する方法については、**[モデルストアを展開する](#page-104-0)**(105ページ)を参照してく ださい。
- Spectrum™ Technology Platform 内からモデル ストアにアクセスするには、**Management Console** を使用してモデル ストアへの接続を作成する必要があります。詳細については、『**管 理ガイド**』の**モデル [ストアへの接続](#page-52-0)**(53ページ)を参照してください。
- Spectrum™ Technology Platform 以外のクライアント アプリケーションからモデル ストアにア クセスするには、JDBCドライバをダウンロードして手動でインストールする必要があります。 JDBCドライバのダウンロードとインストールの詳細については、**JDBC[ドライバのインストー](#page-105-0) [ル](#page-105-0)**(106ページ)を参照してください。

# モデル ストアを編集する

既存のモデル ストアを変更するには、**[Model Store の編集]** ページで以下の操作を実行します。

展開が解除されているモデルストアのみが変更できます。展開されているモデルストアを変更す るには、そうする前に展開を解除する必要があります。

- 1. **[Metadata Insights]** ホーム ページで、**[モデリング]** > **[Model Store]** をクリックします。
- 2. 表示されるモデル ストアの一覧から、変更するモデル ストアを選択し、**[Model Store の編 集1アイコン** をクリックします。

**注 :** 展開済みでないモデル ストアのみが変更可能です。展開済みのモデル ストアにつ いては、展開を解除するまで **[Model Store の編集]** アイコンは使用できません。

**[Model Store の編集]** ページが表示されます。

- 3. 必要に応じて、それぞれの **[含める]** 行をクリックすることによって、物理モデルや論理モデ ルを追加または削除します。
- 4. 必要に応じて、**[保存]** または **[保存 & 展開]** をクリックします。 モデル ストアを正常に展開するために、次のどちらの状態にもなっていないことを確認して ください。
	- 当該の論理モデルがどの物理モデルにもマッピングされていない。
	- 論理モデルにマッピングされた物理モデルのいずれも追加のため選択されていない。

# モデル ストアを削除する

展開されていないモデルストアのみが削除できます。展開されているモデルストアを削除するに は、そうする前に展開を解除する必要があります。

- 1. **[Metadata Insights]** ホーム ページで、**[モデリング]** > **[Model Store]** をクリックします。
- 2. 表示されるモデルのリストから、削除するモデル ストアを選択し、**[削除]** アイコンをクリッ クします。

選択したモデル ストアが正常に削除されたことを示すメッセージが表示されます。

# <span id="page-104-0"></span>モデル ストアを展開する

使用可能なモデルストアをアプリケーションで使用するために展開したり、展開済みのモデルス トアの展開を解除して使用できなくすることができます。これを行うには、**[ModelStore]**ページ で以下の操作を実行します。

- 1. **[Metadata Insights]** ホーム ページで、**[モデリング]** > **[Model Store]** をクリックします。
- 2. 表示されるモデル リストから、展開する (または展開を解除する) モデルを選択し、以下のア イコンから適切なものをクリックします。
	- **[Model Store の展開]** : 選択したモデル ストアを展開します。このアイコンは、まだ展開 されていないモデル ストアをリストから選んだ場合にのみ有効になります。

**注 :** モデル ストアに、すべてのエンティティがマッピングされていない論理モデル が含まれる場合、展開は失敗します。

• **[Model Store の展開を解除]** : 展開済みのモデル ストアの展開を解除します。このアイコ ンは、展開済みのモデル ストアをリストから選んだ場合にのみ有効になります。

**注 :** 一度に展開 (または展開解除) できるモデル ストアは 1 つだけです。複数のモデル ストアを選択すると、上記のアイコンは無効になります。

**注 :** 依存関係のある物理モデルまたは論理モデルをモデル ストアから削除すると、そのモ デル ストアは使用できなくなります。

# モデル ストアをプレビューする

展開済みのモデル ストアをプレビューするには、モデル ストアの一覧からそれを選択し、**[プレ ビュー]** をクリックして、必要な SQL クエリを実行します。プレビュー結果には、最大で 50 件 のレコードが表示されます。

**注 :** 展開されていないモデル ストアをプレビューすることはできません。

- 1. **[Metadata Insights]** ホーム ページで、**[モデリング]** > **[Model Store]** をクリックします。
- 2. 表示されるモデル ストアの一覧から、プレビューするモデル ストアを選択し、**[プレビュー]** アイコン ® をクリックします。

**[Model Store のプレビュー - <モデル名>]** ページが表示されます。

3. **[SQL クエリ]** テキストボックスに、選択されたモデル ストアから目的のデータを取得するた めのクエリを入力します。テーブル名は二重引用符で囲みます。 select \* from "EMPLOYEE SALARY";

> **注:** 2つの異なる物理モデルに同じテーブル名が存在する場合は、クエリが正しく実行 されるように <物理モデル名>.テーブル名の形式で指定する必要があります。

4. **[プレビュー]** をクリックします。 構成する物理モデルと論理モデルから取得されたデータのプレビューが表示されます。

## モデル ストアにアクセスする

展開済みのモデル ストアには、Spectrum™ Technology Platformや他のクライアント アプリケー ション内からアクセスできます。Spectrum™ Technology Platformからアクセスする場合は、 **Management Console**を使用して必要なモデルストアへの接続を作成することだけが必要です。 JDBCドライバはSpectrum™ Technology Platform のインストール時にインストールされます。モ デルストアへの接続の作成の詳細については、『**管理ガイド**』の**[モデルストアへの接続](#page-52-0)**(53ペー ジ)を参照してください。

<span id="page-105-0"></span>一方、他のアプリケーションからアクセスする場合は、JDBC ドライバをダウンロードして手動 でインストールする必要があります。インストール後には、簡単なコードを使用して Metadata Insights への接続を作成し、モデル ストアを使用できるようにする必要があります。

#### **JDBC ドライバのインストール**

以下の手順で JDBC ドライバをダウンロードしてインストールし、モデル ストアへの接続を作成 します。

- 1. Spectrum™ Technology Platformのようこそページで、**[プラットフォーム クライアント ツー ル]** をクリックします。右側ペインのオプションで、**[ドライバ]** カスケード メニューを展開 し、JDBC ドライバの **[Jar をダウンロード]** ボタンをクリックします。
- 2. ファイル *modelstore-jdbc.jar* をデフォルトのブラウザ ディレクトリに保存します。

**注 :** サーバーを再起動する必要はありません。

JDBC ドライバをインストールした後、簡単なコードや任意のアプリケーションを使用して Spectrum™ サーバーに接続するために、以下の詳細情報が必要です。

- 1. Spectrum™ ユーザ名
- 2. Spectrum™ ユーザ名を認証するためのパスワード
- 3. JDBC Driver Class Name = com.pb.spectrum.modelstore.driver.modelstoreDriver

4. Connection String Template =

jdbc:spectrum://\${host}:\${port}/\${modelstore}になります。

{host}にはサーバーの IP またはマシン名を、Metadata Insights には {port} のポートを、 {modelstore} にはアクセスするモデル ストアの名前を入力します。

**注 :** {port} のデフォルト値は 32750 です。

これで任意のモデル ストアに接続できるようになります。

#### **ODBC ドライバのインストール**

MSExcelやMSAccessなど、ODBCインターフェイスをサポートするアプリケーションでODBC 接続を介してモデル ストアにアクセスできます。

- 1. ODBC ドライバのバージョンは、クライアント アプリケーションのアーキテクチャに依存し ます。
	- クライアント アプリケーションのバージョンが 32 ビットである場合は、32 ビットの PostgreSQL ODBC ドライバを**[こちら](http://ftp.postgresql.org/pub/odbc/versions/msi/psqlodbc_08_04_0200.zip)**でダウンロードしてください。
	- クライアント アプリケーションのバージョンが 64 ビットである場合は、64 ビットの PostgreSQL ODBC ドライバを**[こちら](https://code.google.com/p/visionmap/wiki/psqlODBC)**でダウンロードしてください。

例えば、MS Office の32 ビット版を使用している場合は、32 ビットの ODBC ドライバをダウ ンロードします。

2. 32 ビットの ODBC ドライバの場合は、インストーラ psqlodbc.msiを実行します。 64 ビットの ODBC ドライバの場合は、.exeインストーラを実行します。

手順に従ってドライバのインストールを完了します。

ODBC ドライバがインストールされます。

**データ ソース名** *(DSN)* **の作成**

以下の手順は、Windows プラットフォームのみに対するものです。

**重要 :** クライアント コンピュータに管理者権限でログインしていることを確認してください。

- 1. **[スタート]** メニューから、**[コントロール パネル]** > **[管理ツール]** に移動します。
- 2. **[データ ソース (ODBC)]** をダブルクリックします。 **[ODBC データ ソース アドミニストレーター]** ウィンドウが開きます。
- 3. 作成する DSN の種類に応じて、**[ユーザー DSN]** タブまたは **[システム DSN]** タブをクリック します。
- 4. **[追加]** をクリックします。

5. コンピュータにインストールされているドライバの一覧から、[PostgreSQL ANSI] を選択 して **[終了]** をクリックします。

**[PostgreSQL ANSI ODBC Driver(psqlODBC) Setup]** ポップアップ ウィンドウが開きます。

**重要:** ODBC接続を使用するクライアントアプリケーションに応じて、[PostgreSQL ANSI] または [PostgreSQL Unicode] を選択します。

- 6. ポップアップ ウィンドウで、この DSN を対象のモデル ストアにマッピングするための以下 の詳細情報を入力します。
	- a) **[Data Source]** フィールドに、DSN に割り当てる名前を入力します。
	- b) **[Database]** フィールドに、この DSN を介して接続するモデル ストアの名前を入力しま す。
	- c) **[Server]** フィールドに、Spectrum™ Technology Platform サーバーが実行しているコン ピュータの名前を入力します。
	- d) **[Port]** フィールドに、プロパティ edf.odbc.socket.port の値を federation\_config.properties ファイルに設定されているとおりに入力します。**共 通設定プロパティ**を参照してください。

デフォルトのポートは 32751 です。

- e) **[User Name]** フィールドに、Spectrum™ Technology Platform サーバーのユーザ名を入力 します。
- f) **[Password]** フィールドに、Spectrum™ Technology Platform サーバーのパスワードを入 力します。
- g) **[Options]** セクションの **[Datasource]** をクリックします。 **[Advanced Options (PostgreSQL30)]** ポップアップ ウィンドウが開きます。
- h) **[Page 1]** で、以下のようにオプションを設定します。
### モデリング

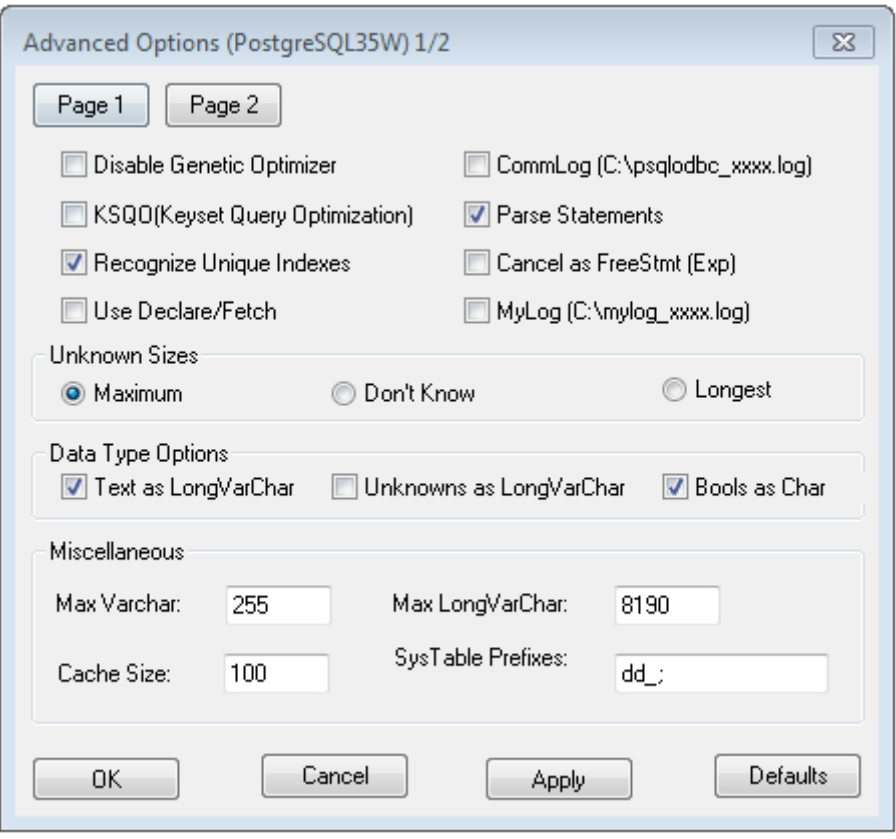

i) **[Page 2]** をクリックして、以下のようにオプションを設定します。

### モデリング

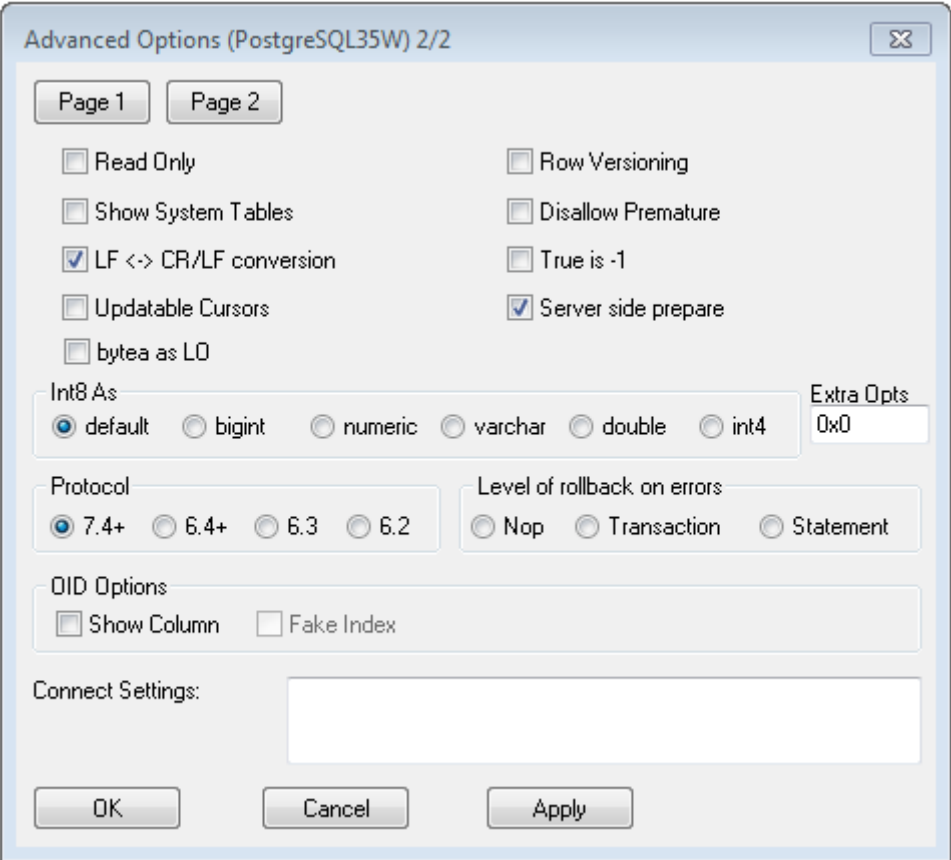

- j) **[OK]** をクリックして **[Advanced Options (PostgreSQL30)]** ポップアップ ウィンドウを 閉じます。
- k) **[Test]** をクリックして、作成した DSN が設定したモデル ストアに正常に接続されるか確 認します。

**重要 :** DSN を正しくテストするためにモデル ストアが展開されていることを確認しま す。

l) **[保存]** をクリックします。

作成された DSN により、MS Excel や MS Access などのアプリケーションを使用して、設定され たモデル ストアに接続できます。

#### *MS Excel* **を通した** *DSN* **へのアクセス**

クライアント アプリケーションから設定済みの ODBC DSN に接続し、マッピングされたモデル ストアにアクセスして必要な操作を実行することができます。DSN は、MS Excel や MS Access など、さまざまなクライアント アプリケーションからアクセス可能です。以下の例は、ODBC DSN に接続して、MS Excel 内でモデル ストアにアクセスする手順を示しています。

- 1. MS Excel を開きます。
- 2. **[データ]** > **[その他のデータ ソース]** > **[データ接続ウィザード]** に移動します。

**[データ接続ウィザード]** が開きます。

- 3. データ ソースの種類として [ODBC DSN] を選択します。
- 4. **[次へ]** をクリックします。
- 5. ODBC データ ソースの一覧から、接続する DSN を選択します。
- 6. **[次へ]** をクリックします。
- 7. データベース ドロップダウンで正しいモデル ストアが選択されていることを確認します。
- 8. モデル ストアの一覧テーブルのいずれか 1 つを選択する場合は、**[指定したテーブルに接続]** チェックボックスをオンにして、必要なテーブルを選択します。 一覧テーブルのすべてを選択する場合は、チェックボックスをオフにします。
- 
- 9. **[次へ]** をクリックします。

選択したテーブルの内容がインポートされ、スプレッドシートに表示されます。

**注 :** MS Excel に表示されたデータは読み取り専用です。

ただし、MS Access やその他のクライアント アプリケーションを使用して DSN にアクセ スする場合は、書き込みが可能です。

**注 :** この例は、32 ビットの ODBC ドライバの処理を示しています。

## キャッシュ設定

モデル ストア内のすべての論理モデル (とそのエンティティ) のデータを、キャッシュすることが できます。これにより、ネットワークの輻輳に起因するデータ アクセスの遅れが低減されます。

論理モデル内のすべてのエンティティ、または選択されているエンティティに対して、キャッシュ をオンまたはオフに切り替えることができます。キャッシュされているデータがアクセス可能な 時間を定義して、それを経過するとキャッシュが失効し、再読み込みが必要になるように設定で きます。

**キャッシュの読 キャッシュかジュがオンになった後で最初にモデルに対してクエリが** 実行された時点で読み込まれます。 **み込み**

> モデルストアのキャッシュをオンにした後は、最初のクエリの実行に通常より も時間がかかる可能性があります。これは、最初にキャッシュデータをデータ ソースから更新した後に、要求されたデータが更新されたキャッシュから取得 されるためです。

キャッシュを読み込んでから、次にキャッシュを完全削除するまでの期間で **モデルの TTL**

す。キャッシュが失効すると、その後最初のクエリが実行される時点でキャッ シュ データがデータ ソースから再度読み込まれます。 **(存続期間)**

> 次の **[TTL (存続期間)]** は、キャッシュ データの再読み込みが完了した時点から 計算されます。有効期限に達すると、キャッシュデータは再び完全に削除され ます。

**[TTL (存続期間)]** のデフォルト値は 120 分です。

#### **キャッシュの設定**

**[キャッシュ設定]** ボタンを使用して、モデル ストア内の論理モデルのキャッシュ時間を設定でき ます。

1. Web ブラウザで、次の場所に移動します。

http://*server*:*port*/metadata-insights

ここで *server* は、Spectrum™ Technology Platform サーバーの名前または IP アドレスで、 *port* は HTTP ポートです。デフォルトの HTTP ポートは 8080 です。

- 2. 自分の資格情報でログインします。
- 3. **[Metadata Insights]** ホーム ページで、**[モデリング]** > **[Model Store]** をクリックします。
- 4. 表示されるモデル ストアの一覧から、キャッシュ設定を定義するモデル ストアを選択し、 **[Model Store の編集]** アイコン をクリックします。

**注 :** 既に展開済みのモデル ストアのキャッシュ設定は定義できません。その場合は、 モデル ストアの展開を解除する必要があります。**[Model Store の編集]** アイコンは、 展開後に有効になります。

**[Model Store の編集]** ページが表示され、モデル ストア内の全モデルが一覧表示されます。

5. 論理モデルの **[含める]** チェックボックスをオンにして、表示される **[キャッシュ設定]** ボタン をクリックします。

**注 :** このボタンは、モデル ストア内の論理モデルに対してのみ表示されます。

モデルストア内の論理モデルに対して設定を定義した後、**[キャッシュ設定]**ボタンは、 **[含める]** チェックボックスをオフにするまで有効のままとなります。

**[モデル <論理モデル名> のキャッシュ設定]** ポップアップ ウィンドウが表示されて、モデル 内のすべてのエンティティに対してデフォルトのキャッシュ時間が **120** 分であることが (**[モ デルの TTL (存続期間)]** フィールドに) 示されます。

6. **[モデルの TTL (存続期間)]** フィールドに、キャッシュを有効にする期間 (分単位) を入力しま す。デフォルトの期間は、120 分間です。

**注 :** このフィールドに入力した値が自動的に、モデル内のすべてのエンティティの **[TTL (存続期間)]** フィールドに設定されます。ただし、**[TTL をオーバーライド]** を **[オ ン]** にすることによって、任意のエンティティのキャッシュ期間をオーバーライドでき ます。

- 7. モデル内のエンティティのキャッシュを有効にするには、それぞれの **[キャッシュを有効化]** チェックボックスをオンにします。モデル内のすべてのエンティティのキャッシュを有効に するには、ヘッダーの **[キャッシュを有効化]** チェックボックスをオンにします。
- 8. モデル内のいずれかのエンティティのキャッシュ期間をカスタマイズするには、**[TTL をオー バーライド]** スライダをクリックして **[オン]** に移動し、それぞれの **[TTL (存続期間)]** フィール ドに、必要なキャッシュ期間のオーバーライド値を入力します。
- 9. モデルに対するキャッシュのオーバーライド設定をすべて解除するには、**[すべてのオーバー ライドをクリア]** ボタンをクリックします。 **[TTL をオーバーライド]** と **[TTL (存続期間)]** フィールドで行ったカスタマイズ設定が上書き され、すべてのエンティティの **[TTL (存続期間)]** に、**[モデルの TTL (存続期間)]** フィールド に定義された値が設定されます。

10. **[OK]** ボタンをクリックします。

論理モデル内のすべてのエンティティに対して指定したとおりにキャッシュ時間が設定され、 **[Model Store の編集]** ページに戻ります。

# 3 - プロファイリング

情報に基づいてビジネス上の意思決定を行うには、高品質なデータが必 要です。したがって、データの完全性、正確性、有効性が信頼できるこ とが重要になります。不完全なレコード、形式に誤りがあるフィールド、 コンテキストの欠落があると、不正確なデータや誤った結論を導くデー タがビジネス ユーザに提供され、不備のある意思決定が下される要因と なります。

データプロファイリングは、データの信頼性向上に役立ちます。プロファ イリングによってデータがスキャンされ、完全性、正確性、有効性に関 連する問題を特定するレポートが生成されます。これらのレポートを参 考に、内容や形式に誤りのあるデータを修正するための処理を行うこと ができます。

Metadata Insights では、データ アセットと、Metadata Insights で定義さ れた論理モデルと物理モデルに供給されるデータにプロファイリングを 実行するためのプロファイリング ツールが提供されています。この情報 を利用して、データの信頼性を確認し、データ品質ルールを決定し、デー タ品質の問題を修正する正規化を実行することができます。

プロファイリングでは、以下の処理が行われます。

- データ ソースのプロファイルの作成は、以下の作業を伴います。
	- データ ソースの選択
	- ルール、サンプル サイズ、通知の設定
	- プロファイルの定義
- プロファイルの分析と分析用スケジュールの作成 (必要な場合)
- 分析レポートの表示

**注 :** Metadata Insights のプロファイリング機能を使用するには、 Data Integration モジュールがインストールされている必要があり ます。

## このセクションの構成

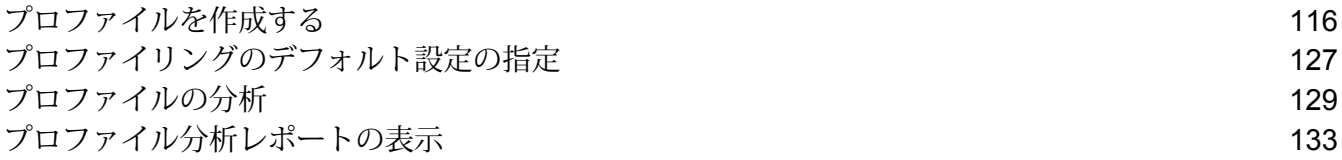

# <span id="page-115-0"></span>プロファイルを作成する

データ品質分析ルールを実行するには、プロファイルを作成する必要があります。プロファイル には、以下の任意のソースからデータ セットを含めることができます。

- フラット ファイル
- Metadata Insights のモデリング機能を使用して作成された論理モデルまたは物理モデル
- Spectrum™ Technology Platform で設定されている接続

Metadata Insights では、新しいプロファイルの作成に以下のステージが必要です。

- 1. データ ソースの追加: データ ソースには次のうち任意のものを使用できます。
	- システムまたはサーバーにあるフラット ファイル
	- Metadata Insights のモデリング機能を使用して作成された論理モデルまたは物理モデル
	- Spectrum™ Technology Platform で設定されている接続
- 2. データ分析ルールの設定、サンプル サイズの定義、および通知のセットアップ
- <span id="page-115-1"></span>3. プロファイルの定義

## フラット ファイルからのデータの追加

お使いのマシンまたはサーバー上のフラット ファイルにあるレコードからプロファイルを作成で きます。そのためには、次の手順を実行します。

1. Web ブラウザで、次の場所に移動します。

http://*server*:*port*/metadata-insights

ここで *server* は、Spectrum™ Technology Platform サーバーの名前または IP アドレスで、 *port* は HTTP ポートです。デフォルトの HTTP ポートは 8080 です。

- 2. 自分の資格情報でログインします。
- 3. **[ホーム]** ページで **[プロファイリング]** をクリックします。
- **4.** 【プロファイルの追加】 ボタン ◎ をクリックします。 **[プロファイルの追加]** ページに、プロファイル作成の 3 つのステージである **[ソースを選択]** > **[プロファイルの設定]** > **[終了]**を示すウィザードが表示されます。
- 5. **[データ ソースの選択]** オプションで、**[フラット ファイル]** オプションを選択し、**[ファイルの 追加]** ボタンをクリックします。 **[ファイルを選択]** ポップアップ ウィンドウが表示されます。
- 6. ファイル パス選択ボックス < Server/E/Sample Files | を使用して、ファイルが置かれているローカ ル マシンまたはサーバーのパスに移動します。 ファイル パス選択ボックスの下にファイルのリストが表示されます。先行入力機能付きの **[フィルタ]** テキスト ボックスを使用して、必要なファイルだけをリストからフィルタできま す。
- 7. プロファイルの作成に必要なすべてのファイルを選択し、**[OK]** をクリックします。 選択したファイルがページの左側、**[ファイルの追加]** ボタンの下に表示されます。
- 8. さらにファイルを追加するには、**[ファイルの追加]** ボタンをもう一度クリックし、手順 6 お よび 7 を繰り返します。

**注 :** ローカル システム上、サーバー上、および FTP サーバーのさまざまなフォルダか ら、任意の組み合わせでファイルを追加できます。FTP サーバーを使用する場合は、 Management Console を使用して FTP サーバーを設定する必要があります。詳細につ いては、『管理ガイド』を参照してください。

- 9. リスト内の任意のファイルをクリックすると、以下の詳細が表示されます。
	- 選択されているファイルの数。例: 選択したファイル*: 7*
	- ファイルのメタデータのカラー コード設定
		- **緑**: メタデータが自動検出された
		- **青**: ユーザによって設定されたメタデータ
		- **赤**: メタデータが検出されなかった。このようなファイルはプロファイリング時にスキッ プされます。ただし、このタスクの下記の説明にあるように、**[ファイル設定]** フィールド を使用してこうしたファイルのメタデータを設定できます。手動設定の後、これらのファ イルの表示は青色になります。
	- ファイルのパス。例: *E:/Sample Files/profile/fileOne.txt*
	- ファイル設定
	- ファイル内のレコードのプレビュー
- 10. ファイルのいずれかの設定を変更するには、そのファイルを選択し、このテーブルの説明ど おりに変更を加えます。

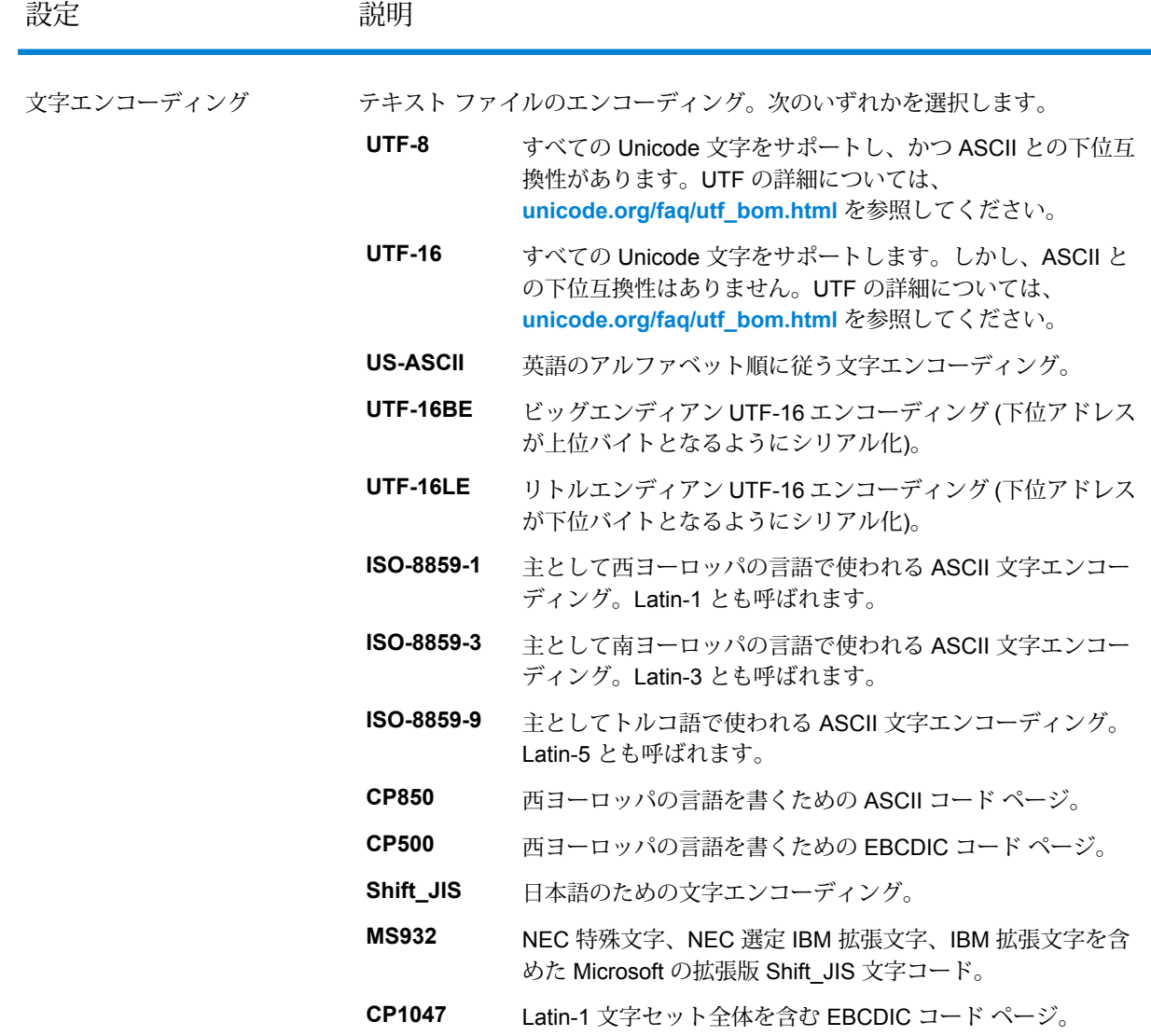

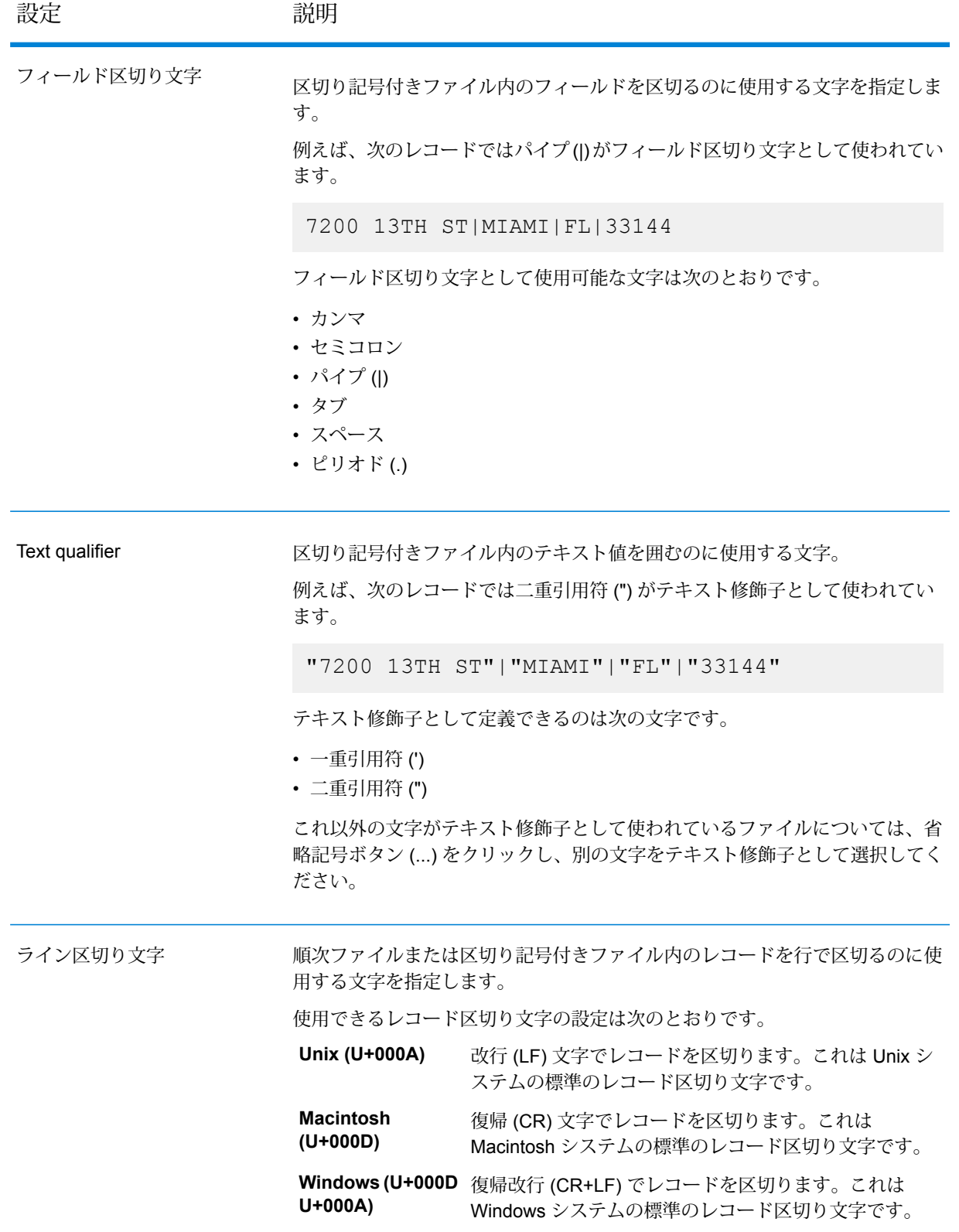

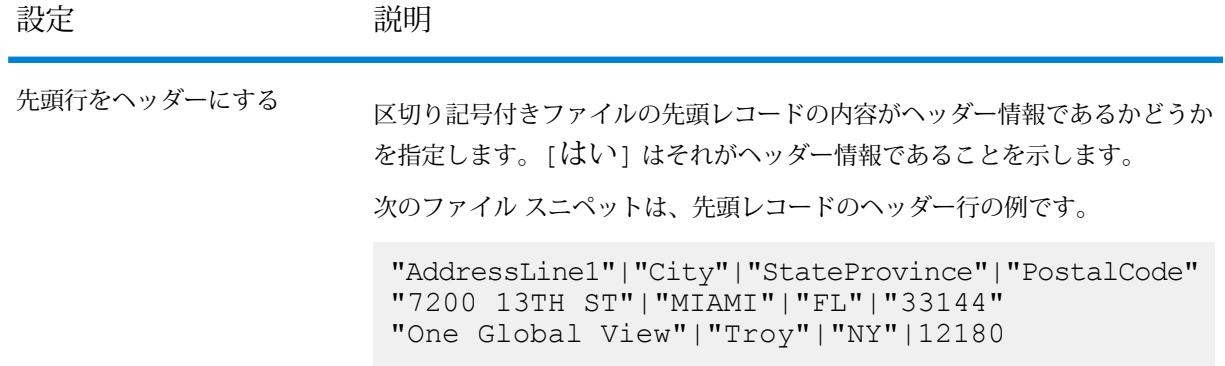

- 11. あるファイルの設定を別のファイルに適用するには:
	- 1. 設定のコピー元となるファイルを選択し、**[ファイル設定をコピー]**ボタンをクリックしま す。
	- 2. 表示される **[ファイル設定を適用]** ポップアップ ウィンドウで、設定の適用先となるファ イルを選択し、**[OK]** をクリックします。

**注 :** 選択したファイルにファイル設定が適用されます。

- 12. 選択したファイルのプレビューは、**[ファイル設定]** の下にある **[プレビュー]** セクションで確 認できます。
- 13. 作成したプロファイルを設定するには、ページの右上隅にある > をクリックします。

モデルからのデータの追加

物理モデルまたは論理モデルから新しいプロファイルを作成するには、次の手順を実行します。

1. Web ブラウザで、次の場所に移動します。

http://*server*:*port*/metadata-insights

ここで *server* は、Spectrum™ Technology Platform サーバーの名前または IP アドレスで、 *port* は HTTP ポートです。デフォルトの HTTP ポートは 8080 です。

- 2. 自分の資格情報でログインします。
- 3. **[ホーム]** ページで **[プロファイリング]** をクリックします。
- **4.** 『プロファイルの追加】 ボタン ◎ をクリックします。 **[プロファイルの追加]** ページに、プロファイル作成の 3 つのステージである **[ソースを選択]** > **[プロファイルの設定]** > **[終了]**を示すウィザードが表示されます。
- 5. **[データ ソースの選択]** オプションで、**[モデル]** オプションを選択します。
- 6. **[モデルを選択]** ドロップダウン リストで、プロファイルの作成に使用する物理モデルまたは 論理モデルを選択します。モデルのタイプ (物理または論理) や名前によって検索を絞り込む 場合は、それらをフィールドに入力すると、関連するモデルの表示がフィールドの下で開始 されます。例えば、"logical" と入力すると、すべての論理モデルが表示されます。

**注 :** 新しいモデルの作成または既存のモデルの変更を行うには、**[モデルの管理]** リン クをクリックします。**[モデリング]** ページが表示され、そこで新しい物理/論理モデル を作成して保存できます。その後、このモデルは、**[モデルを選択]** ドロップダウン リ ストを使用してプロファイルを作成するために選択できます。

選択したモデル内のテーブルと列がフィールドの下に表示されます。

7. テーブルのリストから、プロファイルに含めるテーブルを選択します。各テーブルで、新し いプロファイルに必要な列を選択することもできます。すべてのテーブルと列を含める場合 は、ヘッダー行のチェックボックスをオンにします。

> **注 :** 先行入力機能が付いた検索テキスト ボックスを使用して、特定のテーブル/列を検 索できます。

8. 作成したプロファイルを設定するには、ページの右上隅にある > をクリックします。

## 接続からのデータの追加

Spectrum™ Technology Platform で設定されている任意のデータベース接続から新しいプロファ イルを作成するには、以下の手順を実行します。

1. Web ブラウザで、次の場所に移動します。

http://*server*:*port*/metadata-insights

ここで *server* は、Spectrum™ Technology Platform サーバーの名前または IP アドレスで、 *port* は HTTP ポートです。デフォルトの HTTP ポートは 8080 です。

- 2. 自分の資格情報でログインします。
- 3. **[ホーム]** ページで **[プロファイリング]** をクリックします。
- **4.** 【プロファイルの追加】 ボタン ◎ をクリックします。 **[プロファイルの追加]** ページに、プロファイル作成の 3 つのステージである **[ソースを選択]** > **[プロファイルの設定]** > **[終了]**を示すウィザードが表示されます。
- 5. **[データ ソースの選択]** オプションで、**[接続]** オプションを選択します。

6. **[接続を選択]** ドロップダウン リストで、新しいプロファイルの作成に使用する接続を選択し ます。接続のタイプまたは名前によって検索を絞り込む場合は、それらをフィールドに入力 すると、関連する接続がフィールドの下に表示されます。例えば、"mssql"と入力すると、す べての MSSQL サーバー接続が表示されます。

> **注 :** ドロップダウン リストには、Spectrum™ Technology Platform で設定されている すべての接続が表示されます。新しい接続を設定するには、**[接続を管理....]** をクリッ クします。リンク。**Management Console**の**[データソース]**ページが表示されます。 新しいデータ ソースを設定する手順については、**データ [ソース接続](#page-8-0)**(9ページ) の セクションを参照してください。

- 7. **[テーブルを選択]** ボタンをクリックします。 **[テーブルを選択]** ポップアップ ウィンドウに、選択した接続のすべてのテーブルが表示され ます。
- 8. **[テーブルを選択]**ポップアップウィンドウで、プロファイルに含めるテーブルを選択し、**[OK]** をクリックします。 選択したテーブルは、**[プロファイルの追加]** ページの **[テーブルを選択]** ボタンの下に表示さ れます。
- 9. テーブルから列を選択するには、 おをクリックし、プロファイルの作成に必要な列を選択し ます。すべての列を含めるには、テーブルのヘッダーにあるチェック ボックスをオンにしま す。

**注 :** 先行入力機能が付いた検索テキスト ボックスを使用して、特定のテーブル/列を検 索できます。

10. 作成したプロファイルを設定するには、ページの右上隅にある → をクリックします。

## プロファイルの設定

作成するどのプロファイルでも、プロファイル分析を実行するたびに設定を調べなくても済むよ うに、最初にある種の設定を定義しておく必要があります。こうした設定には次のようなものが あります。

- データ品質分析のルール
- 結果での各テーブルのサンプル サイズ
- プロファイリング結果の自動送信先となるユーザのリスト

また、プロファイリング時に同時に実行されるテーブルの数や、データ プレビュー用に保存され る実行の数を指定することもできます。詳細については、**プロファイリングのデフォルト設定**を 参照してください。

プロファイルの設定は、**[プロファイルの追加]** ページの **[プロファイルの設定]** ステージで行うこ とができます。そのためには、以下のタスクを実行します。

**注 : [プロファイルの追加]** ページを表示するまでの手順については、**フラット [ファイルか](#page-115-1) [らのデータの追加](#page-115-1)**(116ページ)を参照してください。

- 1. **[テーブルあたりのサンプル サイズ]** フィールドを使用して各テーブルのサンプル サイズを指 定します。例えば、10000 と指定すると、すべての分析サンプルにおいて 10000 行のデータ を対象に分析が行われ、レポートが生成されます。
- 2. **[プロファイリング ルール]** のリストから、データ セットに対して実行する分析のタイプに必 要なルールを選択します。プロファイリング ルールとその説明については、**[プロファイリン](#page-122-0) グ [ルール](#page-122-0)**(123ページ) を参照してください。

**注 :** 先行入力機能が付いたフィルタ テキスト ボックスを使用して、ルールをフィルタ できます。

3. **[通知]** セクションで **[データ品質分析完了時の電子メール送信先]** オプションを選択すると、 分析レポートが指定のユーザにメールで送信されます。ユーザの電子メール アドレスを指定 **します。複数の電子メール アドレスを追加する場合は、「追加1 ボタン□ をクリックします。** 

> **注 :** 自動作成されたメールを送信できるようにするには、**Management Console** を使 用してメールサーバーを設定する必要があります。このタスクの詳細については、『管 理ガイド』を参照してください。

- 4. 訂正や更新を行う場合はその種類を問わず、ページの右上隅にある < をクリックすること で、前のステージに戻ることができます。
- <span id="page-122-0"></span>5. ページの右上隅にある 、「をクリックすると、プロファイル作成の次のステージに移行しま す。

#### **プロファイリング ルール**

プロファイリング ルールによって、さまざまな種類の分析をデータに実行することができます。 プロファイルを設定するときに、必要な種類のデータ分析を実行するプロファイリング ルールを 選択します。

このセクションでは、Metadata Insights でサポートされるプロファイリング ルールについて説明 します。

#### 文字分析

文字列フィールド内のパターン、スクリプト、および文字タイプを識別するルールです。このルー ルを有効にすると、データの文字列フィールドに関する以下の情報が得られます。

- **頻度**: 選択された文字列型の列で、最もよく使われる語句。
- **スクリプト分布**: 選択された文字列型の列で検出された、異なるスクリプトとその個数。
- **文字列の長さ**: 選択された文字列型の列に含まれる文字列の長さの分布。
- **文字のカテゴリ**: 選択された列の文字のタイプ。文字、句読文字、数字など。
- **テキストパターン**:文字列型の列に含まれるデータをパターンに変換し、パターン、個数、出現 割合を表示します。パターンは、以下のルールに従って判定されます。
	- 大文字のラテン文字は、"A" に置換
	- 小文字のラテン文字は、"a" に置換
	- 数字は、"9" に置換
	- 制御文字は、"ĉ" に置換

#### カスタム パターン分析

文字列型の列に含まれる任意のパターンを識別するルールです。データのマッチングに使用する 正規表現を、好きなだけ設定できます。プロファイルの作成時にこのルールを設定するには、設 定アイコン • をクリックして、以下の情報を入力します。

- 1. キー: 識別するパターンの名前
- 2. 値: パターンの正規表現

例えば、文字列型の列に含まれる電子メール アドレスを識別する場合は、^(.+)@(.+)\$ と いう正規表現を **[値]** フィールドに入力し、電子メール アドレスを **[キー]** フィールドに入力し ます。

3. 別の正規表現を追加するには、追加アイコンをクリックして、次のキー/値ペアの情報を追加 します。データのマッチングに使用する正規表現を、好きなだけ追加できます。

このルールを有効にすると、以下の情報が得られます。

- **有効性**: ルール内の 1 つ以上の正規表現パターンにマッチした値。
- **パターン照合の分布**: 正規表現にマッチしたレコードの分布。

#### 日付分析

文字列型の列に含まれる日付を検出および検証するルールです。列の中の日付パターンとその分 布も識別します。この分析は、電子メール データなど、誤りの多い列に含まれる日付の検出に有 効です。

このルールを選択すると、日付を含む文字列型の列に対して、**[データ プロファイリングの結果]** ページに **[日付サマリ]** タブが追加で表示されます。このタブには、以下の情報が表示されます。

- **有効性**: 有効な値と無効な値。
- **日付パターン**:選択された列で検出された日付パターン、その総数、データセットにおけるその パターンの割合。

電子メール分析

電子メールアドレスを検出および検証し、選択されたデータ列に含まれる電子メールドメインの 分布を判定するルールです。

このルールを選択すると、**[データ プロファイリングの結果]** ページに **[電子メール サマリ]** タブが 追加で表示され、以下の情報が示されます。

- **有効性**: 有効な値と無効な値。
- **ドメイン分布**: 選択されたデータ列に含まれる、電子メール ドメイン上位 10 件。

電話番号分析

このルールを選択すると、電話番号が検出および検証され、固定電話番号、携帯電話番号、また はそれ以外の種類の番号として電話番号が識別されます。また、国および地域別の電話番号分布 も示されます。電話番号に国コードが指定されていない場合に使用するデフォルトの国を定義す るように、このルールを設定する必要があります。

このルールを選択すると、**[データ プロファイリングの結果]** ページに **[電話番号サマリ]** タブが追 加で表示され、以下の情報が示されます。

- **有効性**: 有効な電話番号と無効な電話番号。
- **電話番号の種類**:電話番号の種類。携帯電話、固定電話、VOIP、ポケットベル、ボイスメール、 フリーダイヤルなど。
- **電話番号 (国別)**: 検出された電話番号の国内分布。
- **電話番号 (地域別)**: 検出された電話番号の地域内分布。

意味分析

このルールを選択すると、姓、名、都市、国、ISO 国コード 2 および 3、州などの意味型が検出 されます。このルールは、[国] 列に含まれる都市名など、誤った列に含まれる値の検出に有効で す。

このルールを選択すると、**[データ プロファイリングの結果]** ページに **[意味型]** タブが追加で表示 され、検出された意味型とその出現回数が示されます。

#### 米国住所分析

Universal Addressing モジュールの米国データベースを使用して住所データの品質を判定するルー ルです。このルールを実行するには、次の処理が必要です。

- UniversalAddressingモジュールの米国データベースをインストールして、Management Console でリソースとして定義します。このデータベース リソースを追加する方法の詳細については、 『管理ガイド』を参照してください。
- 米国住所分析ルールを設定します。これを行うには、設定ボタン をクリックして、以下の情 報を入力します。
- **米国住所コーダーデータベース**: Management Consoleで設定されているUniversalAddressing 1. モジュールのデータベース リソースを選択します。
- 2. **AddressLine1 フィールド** ~ **AddressLine5 フィールド**: これらのフィールドを、分析する テーブルの列にマッピングします。すべてのフィールドに列名を入力する必要はありませ ん。ただし、情報が具体的であるほど、マッチング スコアは高くなります。
- 3. テーブルの列を、**[City]**、**[Country]**、**[USUrbanName]**、**[FirmName]**、**[PostalCode]**、お よび **[StateProvince]** の各フィールドにマッピングします。

このルールを選択すると、**[データ プロファイリングの結果]** ページに **[住所サマリ]** タブが表示さ れます。

- グラフの下の凡例に、データのマッチ スコアが色ごとに表示されます。
- グラフ エリアの任意の箇所にマウスを合わせると、マッチ スコアが表示されます。スコアは、 範囲 (0、1~25、26~50、51~80、81~99、100) に分類されており、0 はデータがデータベー スにまったく一致しなかったことを表します。グラフには、検出された (色分けされた) 一致レ コードの割合も示されます。
- グラフ内のエリアをクリックすると、データベースに一致したデータと一致しなかったデータ が表示されます。

#### 国際住所分析

Global Address Validation モジュールのデータベースを使用して住所データの品質を判定するルー ルです。このルールを実行するには、次の処理が必要です。

- Global Address Validation データベースをインストールして、Management Console でリソース として定義します。詳細については、『管理ガイド』を参照してください。
- 国際住所分析ルールを設定します。これを行うには、設定ボタン をクリックして、以下の情 報を入力します。
	- 1. **住所エンジン データベース**: **Management Console** で設定されている Global Address Validation データベース リソースを選択します。
	- 2. **AddressLine1 フィールド** と **Country フィールド**: これらのフィールドを、分析するテーブ ルの列にマッピングします。
	- 3. テーブルの列を、**[LastLine]**、**[City]**、**[CitySubdivision]**、**[PostalCode]**, **[State]**、 **[StateSubdivision]**、および **FirmName** の各フィールドにマッピングします。すべての フィールドに列名を入力する必要はありません。ただし、情報が具体的であるほど、マッチ ング スコアは高くなります。

このルールを選択すると、**[データ プロファイリングの結果]** ページに **[住所サマリ]** タブが表示さ れ、以下の情報が示されます。

• **国際郵便住所信頼性分布**: データのマッチ スコア。スコアは色分けされます。ドーナツ グラフ の任意の箇所にマウスを合わせると、スコア範囲 (0、1~25、26~50、51~80、81~99、100) が表示されます。0はデータがデータベースにまったく一致しなかったことを表します。グラフ 内のエリアをクリックすると、一致したデータと一致しなかったデータがプレビュー表示され ます。

• **国際郵便住所精度**: 住所の検証レベルの分布。州、家、郵便番号、都市、都市下位区分、通りな ど。

## プロファイルの定義

プロファイル作成の 3 番目および最後のステージでは、プロファイルの名前と説明の割り当てと いう観点でのプロファイルの定義が必要になります。そのためには、**[プロファイルの追加]** ペー ジの終了ステージで次のタスクを実行します。

**注 : [プロファイルの追加]** ページを表示するまでの手順については、**フラット [ファイルか](#page-115-1) [らのデータの追加](#page-115-1)**(116ページ)を参照してください。

- 1. **[プロファイル名]** フィールドにプロファイルの名前を入力します。
- 2. **[説明]** フィールドにプロファイルの説明を入力します。

**注 :** この説明には、プロファイル作成の目的を含めるとよいでしょう。

- 3. 訂正や更新を行う場合はその種類を問わず、ページの右上隅にある < をクリックすること で、前のステージに戻ることができます。
- 4. プロファイルを保存して後で実行する場合は、**[保存]** をクリックします。 プロファイルが作成され、**[プロファイリング]** ページに追加されます。
- <span id="page-126-0"></span>5. プロファイルを保存して実行するには、**[保存して実行]** をクリックします。 プロファイルが作成されて**[プロファイリング]**ページに追加され、分析のプロセスがそのペー ジで開始されます。**[プロファイリング]** ページで実行されているプロファイルのステータス など、詳細情報を表示できます。

## プロファイリングのデフォルト設定の指定

設定したプロファイルでは、次の 2 つの設定を変更できます。

- プロファイル実行時に同時に実行できるテーブル数
- ファイル内のデータをプレビューできるプロファイル実行回数

これらのルールは、要件やファイル サイズに基づいてパフォーマンスを最適化するのに役立ちま す。これらの設定を指定するには、次の手順を実行します。

1. Web ブラウザで、次の場所に移動します。

http://*server*:*port*/metadata-insights

ここで *server* は、Spectrum™ Technology Platform サーバーの名前または IP アドレスで、 *port* は HTTP ポートです。デフォルトの HTTP ポートは 8080 です。

- 2. 自分の資格情報でログインします。
- 3. **[ホーム]** ページで **[プロファイリング]** をクリックします。 **[プロファイリング]** ページが表示されます。
- 4. **[デフォルト]** リンクをクリックします。 **[プロファイリングのデフォルト]** ページが表示されます。
- 5. **[同時プロファイリングのテーブル数]** ボックスに、分析で同時に実行できるテーブルの数を 指定します。

**注 :** この設定は、実行用に設定したすべてのプロファイルに適用可能です。テーブル 数の有効な範囲は 1 ~ 20 であり、デフォルト値は 5 です。

**例: [同時プロファイリングのテーブル数]** の指定値が 5 で、それぞれ 6 つのテーブルを 持つ 2 つのプロファイルが実行用に設定されている場合:

**[Metadata Insights]** が最初に実行するようにスケジュールされているプロファイルか ら 5 つのテーブルを実行し、2 番目のプロファイルはキュー内に保持されます (ステー タスは **[プロファイリング]** ページの **[プロファイル]** タブにある **[ステータス]** フィール ドに表示されます)。その他のテーブルは、選択済みテーブルでのプロファイル実行の 完了時に 1 つずつ選択されます。

6. **[[N]回実行されるまでソースデータを保持する]**ボックスに、プロファイル分析で選択された テーブルがデータ プレビューに保存される実行回数を指定します。デフォルト値は 3 です。

**例**: **[[N] 回実行されるまでソース データを保持する]** が 5 に設定されている場合

**[Metadata Insights]** では、テーブルに対する 5 回の実行が完了した後、テーブル データがプ レビューに表示されなくなります。**[データ プロファイリングの結果]** ページでこれらのテー ブルに対応するグラフ、棒グラフ、またはドーナツチャートをクリックすると、"プレビュー は使用できません"というメッセージが表示されます。ただし、グラフ、棒グラフ、ドーナツ チャートは、このフィールドに指定した実行回数に関係なく表示されます。

# <span id="page-128-0"></span>プロファイルの分析

作成されて **[プロファイル]** タブに表示されたプロファイルは、分析のために送信できます。選択 したルールに基づいてプロファイルが分析され、**[データ プロファイリングの結果]** ページにレ ポートが表示されます。レポートは、**[プロファイルの追加]** ページで指定すれば、対象ユーザに 直接送信することもできます。また、PDF ドキュメントとしてダウンロードすることも可能で す。

プロファイル分析は、1 回限りのアクティビティとして実行するか、**[スケジュールを追加]** ペー ジで繰り返しをスケジューリングすることにより、繰り返しイベントとして実行することができ ます。**[プロファイル]** タブから直接、分析を開始することもできます。どの場合も、分析が実行 されてステータスが **[プロファイル]** タブと **[履歴]** タブに表示されます。

プロファイルの分析が始まると、ユニーク ID が割り当てられて **[履歴]** タブに表示されます。詳 細については、「 **[分析履歴の表示](#page-131-0)**(132ページ)」を参照してください。

**注 :** 同じプロファイルの分析を複数回実行すると、その都度別の ID が割り当てられます。

**[プロファイル]** タブに表示されているプロファイル一覧からプロファイル分析を実行するには、 以下の手順を実行します。

1. Web ブラウザで、次の場所に移動します。

http://*server*:*port*/metadata-insights

ここで *server* は、Spectrum™ Technology Platform サーバーの名前または IP アドレスで、 *port* は HTTP ポートです。デフォルトの HTTP ポートは 8080 です。

- 2. 自分の資格情報でログインします。
- 3. **[ホーム]** ページで **[プロファイリング]** をクリックします。
- 4. 表示されているプロファイル一覧で、分析するプロファイルのチェック ボックスを選択し、 **[プロファイルの実行] アイコン ▶ をクリックします。**

**注 :** 分析したいプロファイルを検索するには、先行入力機能が付いた **[フィルタ]** テキ スト ボックスを使用できます。プロファイルの名前、ユーザ、またはデータ ソースに よる検索が可能です。

プロファイルの選択されたデータセットが分析され、**[ステータス]** 列に進行中を示すアイコ ンが表示されます。プロファイリングが完了すると、アイコンがチェック マークに変わりま す。プロファイルに関する以下の情報も表示されます。

- **名前**: プロファイルの名前。プロファイル名をクリックすると、**[データ プロファイリング の結果]**ページに移動します。詳細については、「**[プロファイリング結果におけるテーブル](#page-133-0) [と列の詳細情報](#page-133-0)**(134ページ)」を参照してください。
- **データ ソース**: 分析するプロファイル内のデータのソース。物理モデル、論理モデル、また はデータ ソースへの直接接続のいずれかです。
- **ユーザ**: プロファイルを作成したユーザ。
- **前回の実行開始時刻**:直前のプロファイル分析が開始した日付(mm/dd/yy形式)と時刻(hh:mm and AM/PM 形式)。
- **前回の実行終了時刻**:直前のプロファイル分析が終了した日付(mm/dd/yy形式)と時刻(hh:mm and AM/PM 形式)。
- **期間**: 分析時間 (mm:ss の形式)
- **ステータス**: 分析が進行中か、完了したか、失敗したか
- 分析済み**テーブル**
- 分析済み**レコード**
- **詳細**: PDF アイコンをクリックすると、分析レポートがダウンロードできます。プロファイ リングで問題が生じた場合は、このフィールドでエラーを確認できます。

## 分析のスケジューリング

プロファイル分析をスケジューリングするには、**[スケジュールを追加]** ページを使用します。こ のページでは、パターン、時間、日付範囲のさまざまな組み合わせによって、ニーズに合った方 法でプロファイリングをスケジューリングすることができます。1 回限りのアクティビティとし て設定することもできます。

プロファイル分析をスケジューリングするには、次の手順を実行します。

- 1. **[プロファイリング]** ページで **[スケジュール]** タブをクリックし、**[スケジュールを追加]** アイ コン + をクリックします。 **[スケジュールを追加]** ページが表示されます。
- 2. **[名前]** フィールドに、スケジュールの名前を入力します。
- 3. **[プロファイル]** ドロップダウン リストから、分析をスケジュールするプロファイルを選択し ます。

**注 :** 定義されているすべてのプロファイルが表示されます。

4. 必要に応じて、**[スケジュール]**セクションで、**[トリガー]**ドロップダウンリストからトリガー を選択します。

- **日付/時刻**: 1 回限りのプロファイル分析スケジュールを指定します。この分析では、**[開始 日]**(dd/mm/yy 形式) および **[開始時間]** (hh/mm および AM/PM 形式) をそれぞれのカレンダー から選択します。
- **[Recurring Date/Time]**: プロファイル分析の繰り返し実行のスケジュールを指定します。繰 り返しは、**[パターン]** (毎週の曜日または毎月の特定の日)、**[時間]** (3 時間ごと、など)、**[範 囲]** (日付範囲内の特定の時間)、またはこれらすべての組み合わせで設定できます。詳細に ついては、「**[分析の繰り返し実行のスケジューリング](#page-130-0)**(131ページ)」を参照してください。
- 5. このスケジュールをアクティブ化するには、**[スケジュール]** スライダを **[オン]** にする必要が あります。
- 6. **[保存]** ボタンをクリックします。

プロファイリングのスケジュールが保存され、**[プロファイリング]** ページの **[スケジュール]** タブ に表示されます。このページは、分析の実行がスケジュールされたすべてのプロファイルと、以 下の各プロファイルの詳細情報が表示されます。

- **プロファイル**: プロファイルの名前
- **スケジュール名**: スケジュールの名前
- **ユーザ**: スケジュールを作成したユーザ
- **トリガー**: プロファイルに分析実行がスケジュールされていることを示す **[スケジュール]** を指定 します
- **次回実行予定日時**: スケジュールを再び実行するときの日付 (yyyy/mm/dd 形式)、時間 (hh/mm/ss 形式)、およびピリオド (AM/PM) を指定します。
- **前回実行日時**: スケジュールが前回実行されたときの日付 (yyyy/mm/dd 形式)、時間 (hh/mm/ss 形式)、およびピリオド (AM/PM) を指定します

**注 :** プロファイルの分析が開始されると、繰り返し実行の場合、進行中のプロファイルが **[プロファイリング]**ページの**[プロファイル]**タブにも表示されます。繰り返しのスケジュー リングではない場合は、処理が始まると即座に、進行中のプロファイルが**[スケジューリン グ]** タグから **[プロファイル]** タブに移動します。

## <span id="page-130-0"></span>分析の繰り返し実行のスケジューリング

プロファイル分析の繰り返し実行は、**[スケジュールを追加]** ページの **[スケジュール]** セクション で **[パターン]**、**[時間]**、および **[範囲]** を組み合わせて設定できます。

### **パターン**

- **毎平日**: 平日ごとに分析を実行します
- **毎**: 指定の日数毎に分析を実行します。例えば、分析を 1 日置きに実行するなら、このオプショ ンを選択し、選択ボックスに 2 を入力します。
- **日 <> 毎 <> 月数**: 分析を日と月の指定に従って実行します。例えば、1 か月置きの 3 日に分析を 実行するには、**[日]** 選択ボックスに 3 を、**[月数]** 選択ボックスに 2 を入力します。
- <> **か月**毎 <週> <曜日>: 例えば、分析を 3 か月おきに第 2 火曜日に実行する場合は、**[月数]** 選 択ボックスに 3 を入力し、各ドロップダウン リストから **[第 2]** と **[火曜日]** オプションを選択し ます。
- **曜日**: 分析を実行する曜日を選択します。

**注 :** 複数の曜日を選択できます。

#### 時間

分析を一定の時間ごとに実行する場合は、このオプションを選択し、分析を実行する間隔を指定 する時と分の値を選択ボックスで指定します。

#### 範囲

分析を実行する期間を指定する場合は、**[開始日]** と **[終了日]** (dd/mm/yy 形式) を各カレンダーで選 択し、ピリオド (AM/PM) を **[開始時間]** オプションで選択します。

**注 :** 分析の繰り返し実行に終了日を指定しない場合は、**[終了日なし]** チェック ボックスを オンにします。

## <span id="page-131-0"></span>分析履歴の表示

**[プロファイリング]** ページの **[履歴]** タブには、さまざまなプロファイルに実行した分析の全一覧 が、その詳細とともに表示されます。詳細情報には、分析の開始および終了時間、正常終了した かどうか、システムによって分析に割り当てられたユニーク ID、各ケースで分析されたテーブル とレコードの数、分析されたプロファイルのデータ ソースなどがあります。

**注 :** 古いプロファイル実行を履歴から削除し続けることを推奨します。

アプリケーションによって実行された全分析の履歴を表示するには、以下の手順を実行します。

1. Web ブラウザで、次の場所に移動します。

http://*server*:*port*/metadata-insights

ここで *server* は、Spectrum™ Technology Platform サーバーの名前または IP アドレスで、 *port* は HTTP ポートです。デフォルトの HTTP ポートは 8080 です。

- 2. 自分の資格情報でログインします。
- 3. **[ホーム]** ページで **[プロファイリング]** をクリックします。
- 4. **[履歴]** タブをクリックします。 さまざまなプロファイルに実行した分析の全一覧が、以下の詳細情報とともに表示されます。
	- **ID**: アプリケーションによってこのプロファイル分析に割り当てられた一意の識別子。

**注 :** 同じプロファイルを複数回分析すると、実行ごとにユニーク ID が割り当てられ ます。

- **名前**: プロファイルの名前。プロファイル名をクリックすると、**[データ プロファイリング の結果]**ページに移動します。詳細については、「**[プロファイリング結果におけるテーブル](#page-133-0) [と列の詳細情報](#page-133-0)**(134ページ)」を参照してください。
- **データ ソース**: 分析するプロファイル内のデータのソース。物理モデル、論理モデル、また はデータ ソースへの直接接続のいずれかです。
- **ユーザ**: プロファイルを作成したユーザ。
- **前回の実行開始時刻**:直前のプロファイル分析が開始した日付(mm/dd/yy形式)と時刻(hh:mm and AM/PM 形式)。
- **前回の実行終了時刻**:直前のプロファイル分析が終了した日付(mm/dd/yy形式)と時刻(hh:mm and AM/PM 形式)。
- **期間**: 分析時間 (mm:ss の形式)
- **ステータス**: 分析が進行中か、完了したか、失敗したか
- 5. プロファイリング レポートを表示するには、必要なプロファイルを選択して **[履歴の表示]** アイコンをクリックします。

**注 :** 入力の途中で候補を自動的に表示する **[フィルタ]** テキスト ボックスを使用する と、プロファイルが速く検索できます。名前、データ ソース、ユーザのフィールド情 報による検索が可能です。

**[データ プロファイリングの結果]** ページが表示されます。詳細については、「 **[プロファイリ](#page-133-0) [ング結果におけるテーブルと列の詳細情報](#page-133-0)**(134ページ)」を参照してください。

- 6. ページを更新するには、「履歴の更新1 アイコン 3 をクリックします。
- <span id="page-132-0"></span>7. 分析を削除するには、選択して **[履歴の削除]** アイコンをクリックします。

# プロファイル分析レポートの表示

**[データ プロファイリングの結果]** ページには、含まれるデータの完全性と一意性など、プロファ イルの包括的な分析結果が表示されます。レポートは、プロファイル レベルに加えて、テーブル および列レベルで生成されます。列レベルで表示される結果は、ユーザが選択したプロファイリ

ング ルールによって異なります。例えば、**[プロファイルの追加]** ページで **[意味分析]** ルールを選 択すると、**[データ プロファイリングの結果]** には、選択した文字列型の列で検出された意味型が 表示されます。

**[データ プロファイリングの結果]** を表示するには、次の手順を実行します。

1. Web ブラウザで、次の場所に移動します。

http://*server*:*port*/metadata-insights

ここで *server* は、Spectrum™ Technology Platform サーバーの名前または IP アドレスで、 *port* は HTTP ポートです。デフォルトの HTTP ポートは 8080 です。

- 2. 自分の資格情報でログインします。
- 3. **[ホーム]** ページで **[プロファイリング]** をクリックします。
- 4. 次のいずれかの操作を実行します。
	- **[プロファイル]**タブで、分析レポートを表示するプロファイルの**[名前]**をクリックします。

- **[プロファイル]** タブで、必要なプロファイルに対応する **[詳細]** 列のドキュメント アイコン をクリックします。
- **[履歴]** タブで、分析レポートを表示するプロファイルの ID をクリックします。

<span id="page-133-0"></span>**[データ プロファイリングの結果]** ページが表示され、分析結果が示されます。

## プロファイリング結果におけるテーブルと列の詳細情報

**[データ プロファイリングの結果]** ページは、次の 3 つの部分で構成されています。

- プロファイルの詳細を示すヘッダー
- プロファイル名とそれに含まれるすべてのテーブルと列を表示する左ペイン
- 分析されたデータを図で示すレポート ペイン

右ペインに表示されるレポートは、左ペインで選択した項目 (プロファイル、テーブル、または 列) によって異なります。数値データの列レベルでは、標準偏差 (**Stdev**)、最大値 (**Max**)、最小値 (**Min**)、および**平均**値などの詳細情報が表示され、文字列の列レベルでは、長さやテキストパター ンの出現回数が表示されます。プロファイリングに対して選択されているルールに応じて、それ 以外のタブがレポートに表示されます。例えば、**[意味分析]** ルールが選択されている場合は、意 味型の値を持つ列の **[意味型]** が表示されます。詳細については、「 **[プロファイリング](#page-122-0) ルール** (123ページ)」を参照してください。

**注 :** 分析が実行済みの場合のみ、プロファイルの **[名前]** がハイパーリンクになりま す。

#### **プロファイル詳細**

レポートのヘッダーには、分析されたプロファイルの詳細が表示されます。

- **プロファイル名**: プロファイルの名前
- **説明**: プロファイルに関する簡単な説明
- **開始**: プロファイルの分析が開始されたときの日付 (yyyy/mm/dd)、時間 (hh:mm:ss)、および ピリオド (AM または PM)
- **データ ソース**: 分析するプロファイル内のデータのソース。物理モデル、論理モデル、または データ ソースへの直接接続のいずれかです。
- **ユーザ**: プロファイルを作成したユーザ。
- **テーブル**: 選択されているモデルのテーブル数
- **データ ソース タイプ**: プロファイルのデータ ソースがモデルか、それともデータベースか。
- **レコード**: 分析されたレコードの総数

#### モデルとテーブルの詳細

**[データ プロファイリングの結果]** ページの左ナビゲーション ペインには、分析されたプロファイ ルと、プロファイルに含まれるテーブルと列が表示されます。右ペインには、左ペインで選択し た項目に対応する視覚的レポートが表示されます。例えば、プロファイル名をクリックすると、 レポートには次の項目が表示されます。

- プロファイル データの完全な行と不完全な行の割合を示す、プロファイルの**サマリ**。
- **[テーブル サマリ]** タブのプロファイル データのテーブルの概要。

**[サマリ]** グリッドの上にある **[検索]** テキスト ボックスを使用して、関連するテーブルや列を検索 できます。このテキスト ボックスでは、入力の途中で候補が自動的に表示されます。

**注 :** date データ タイプの場合は、クライアント コンピュータのタイム ゾーンが結果に表 示されます。

#### データ プロファイリングの結果

このページの左ペインで選択した項目に応じて、以下のレポートが右ペインに表示されます。

- **プロファイル分析レポート**:左ペインでデータソース名をクリックすると、以下の詳細情報が表 示されます。
	- **完全性**: プロファイル データの行の完全性の割合
	- **テーブル サマリ**: プロファイル内の各テーブルの詳細
		- **テーブル名**: プロファイル内のすべてのテーブルの名前
		- **列の数**: テーブル内の列の数
		- **レコードの数**: テーブル内のレコードの数
		- **完全性 (%)**: テーブル内のレコードの完全性
- **テーブルレポート**:左ペインでいずれかのテーブル名をクリックすると、以下の詳細情報が表示 されます。
	- **完全性**: テーブルの行の完全性の割合
	- **列サマリ**: テーブル内の各列の詳細
		- **列名**: テーブル内のすべての列の名前
		- **列タイプ**: 列のデータ タイプ
		- **完全性 (%)**: 列内のレコードの完全性
		- **一意性 (%)**: 列に含まれるデータの一意性
		- **検出されたタイプ**: この列の文字列内で検出されたメール アドレス、電話番号、都市、姓、 名などの意味型を表示します。
	- **NULL 出現頻度**: テーブルのすべての行の中の null 値の数
- **列レポート**: 左ペインでいずれかの列をクリックすると、以下の詳細情報が表示されます。
	- **完全性**: 列のデータの完全性の割合
	- **一意性**: 列内のデータの一意性 (%)
	- 列データが文字列の場合、文字の**最小長**および**最大長**
	- 列に数値データが含まれる場合、標準偏差 (**Stdev**)、最大値 (**Max**)、最小値 (**Min**)、および**平 均**値
	- 列内のデータの**出現回数**
	- 列データ タイプが文字列の場合、**長さの度数**
	- 列データ タイプが文字列の場合、**テキスト パターンの度数**

# 4 - 系統および影響分 析

## このセクションの構成

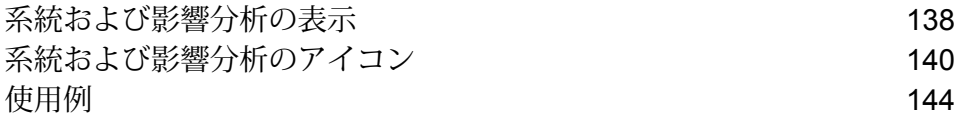

# <span id="page-137-0"></span>系統および影響分析の表示

系統および影響分析は、データ ソースからデータ デスティネーションまでの Spectrum™ Technology Platform フローを通過するデータの流れを表示します。統計と影響分析は、共通点の 多い概念で、どちらもデータのフローをトレースして表現しますが、その手法は異なります。

系統は、データがどこから取得されたのかを示します。ソースまでさかのぼってデータのパスを トレースし、その間にデータを処理し、保存したすべてのシステム (Spectrum™ Technology Platform フロー、データベース、ファイルなど) を表示します。

影響分析は、データが到達した場所と、選択されたデータ ソースにデータを依存するシステムを 表示します。この機能は、データ リソースを直接または間接に利用するフロー、データベース、 またはファイルを表示するために使用できます。影響分析に着目するのは、データベース、ファ イル、またはフローへの変更が、データを利用するプロセスとシステムにどう影響するのかを知 りたい場合に便利です。

Metadata Insights は、系統と影響分析を 1 つの図に表示し、データのフローを最初から最後まで 完全に示すことができます。系統のみ、または影響のみを表示するように選択することもできま す。データ系統と影響分析を合わせて見ると、データ プロセスにある問題点をピンポイントで特 定し、データ プロセスのアップグレードや手直しを検討することができます。

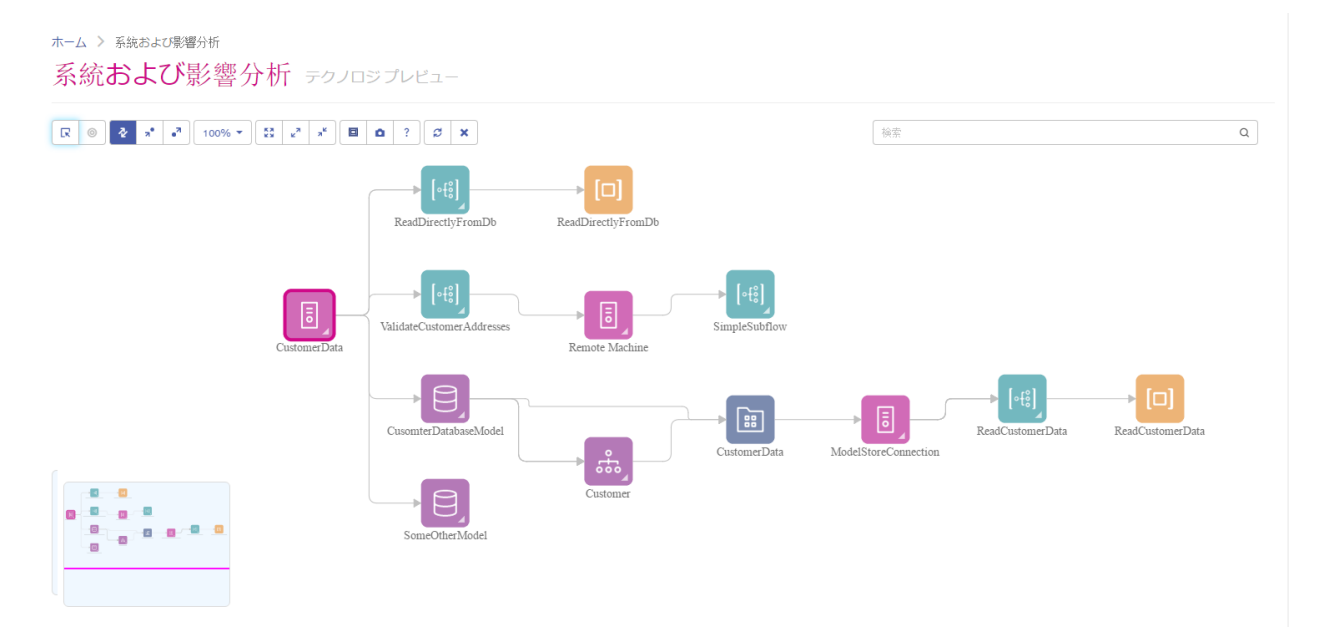

1. Web ブラウザで、次の場所に移動します。

http://*server*:*port*/metadata-insights

ここで *server* は、Spectrum™ Technology Platform サーバーの名前または IP アドレスで、 *port* は HTTP ポートです。デフォルトの HTTP ポートは 8080 です。

- 2. ログインします。
- 3. **[系統および影響分析]** をクリックします。
- 4. [エンティティを選択] ボタン 図をクリックします。
- 5. 分析するエンティティのタイプを選択します。例えば、データフローの系統または影響分析 を表示する場合は、**[データフロー]** を選択します。
- 6. データを分析したいエンティティを選択します。
- 7. **[OK]** をクリックします。

図が生成され、選択したエンティティの入力と出力のデータフローが示されます。エンティティ の系統は、エンティティの左側に表示されます。エンティティの影響は、右側に表示されます。 この図を変更して、エンティティの系統のみ \* 、またはエンティティの影響のみ \* を表示する ことができます。

一部のエンティティは、展開してエンティティ内部のデータ フローを表示できます。データベー ス内でデータが格納されるテーブルや、Spectrum™ Technology Platformフローにおけるステージ などを確認できます。エンティティを展開するには、エンティティのアイコンの右下隅にあるタ ブをクリックします。

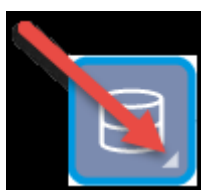

展開すると、エンティティを通過するデータの詳細なフローが表示されます。例えば、以下は Prod SQL Server というデータベース エンティティを展開したところです。テーブル Customer Table のデータが Add to Customer DB というSpectrum™ Technology Platformフローに由来する ことに注目してください。また、Customer Table のデータが Query Customer Job および Geocode Jobという2つのフローで使用されることもわかります。Geocode JobフローでデータがCustomer Table に書き戻されるため、この例では Customer Table は Geocode Job の入力であり、出力で もあることに注意してください。この例は、Geocode Job が Customer Table から顧客の住所を 読み取り、その住所の緯度と経度を確認してから緯度と経度のフィールドをCustomer Tableの顧 客レコードに追加する、といった使い方を想定しています。

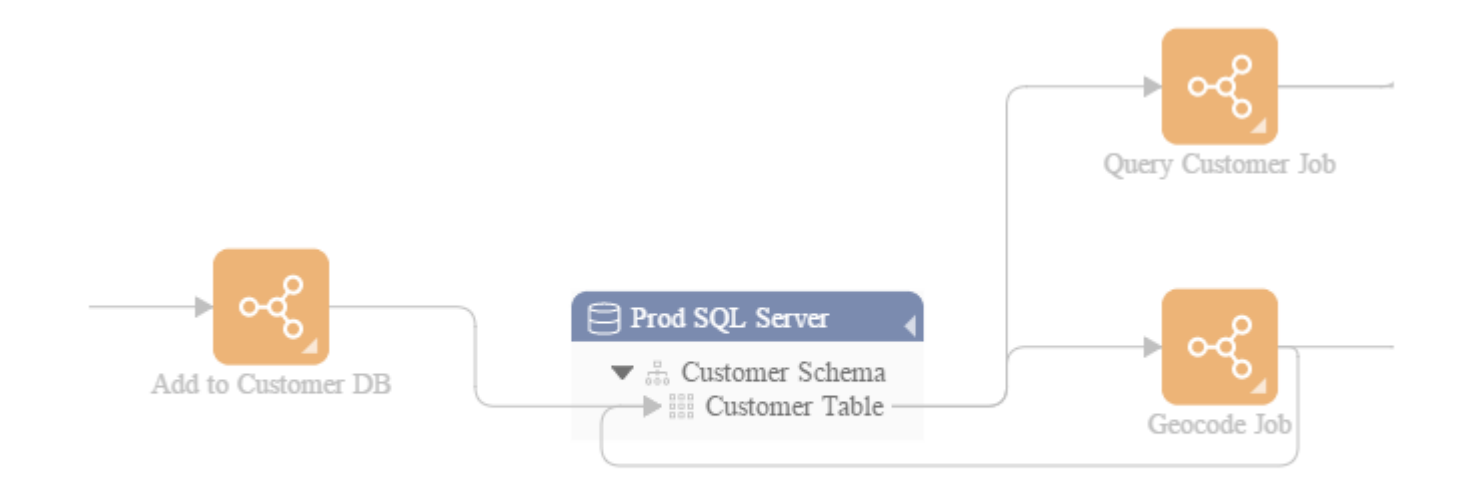

# <span id="page-139-0"></span>系統および影響分析のアイコン

Metadata Insights の系統および影響分析キャンバスには、Spectrum™ Technology Platformの他の 要素や、Spectrum™ Technology Platform に接続されているデータ リソースを表す、さまざまな アイコンがあります。

データフローとステージ

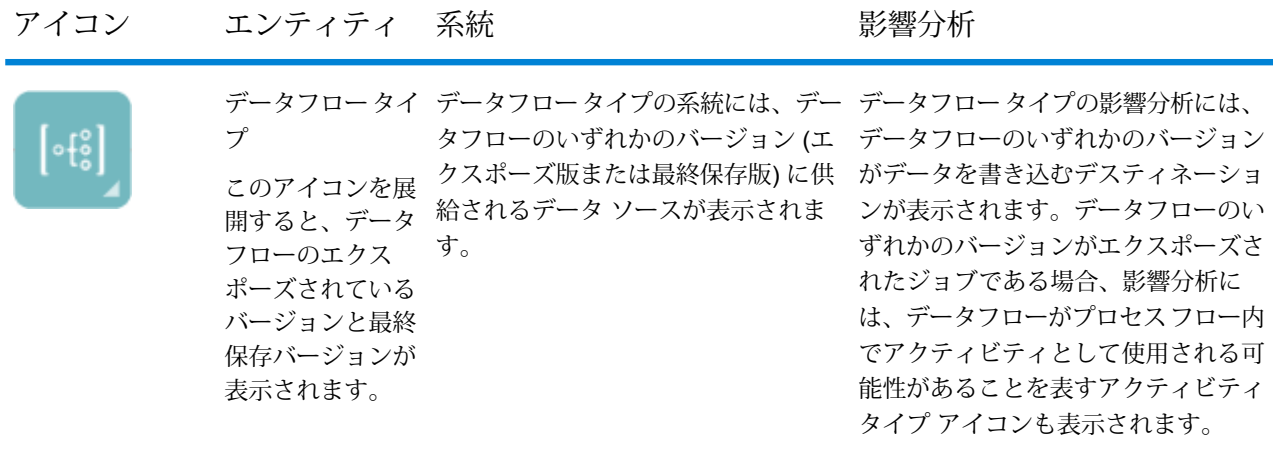

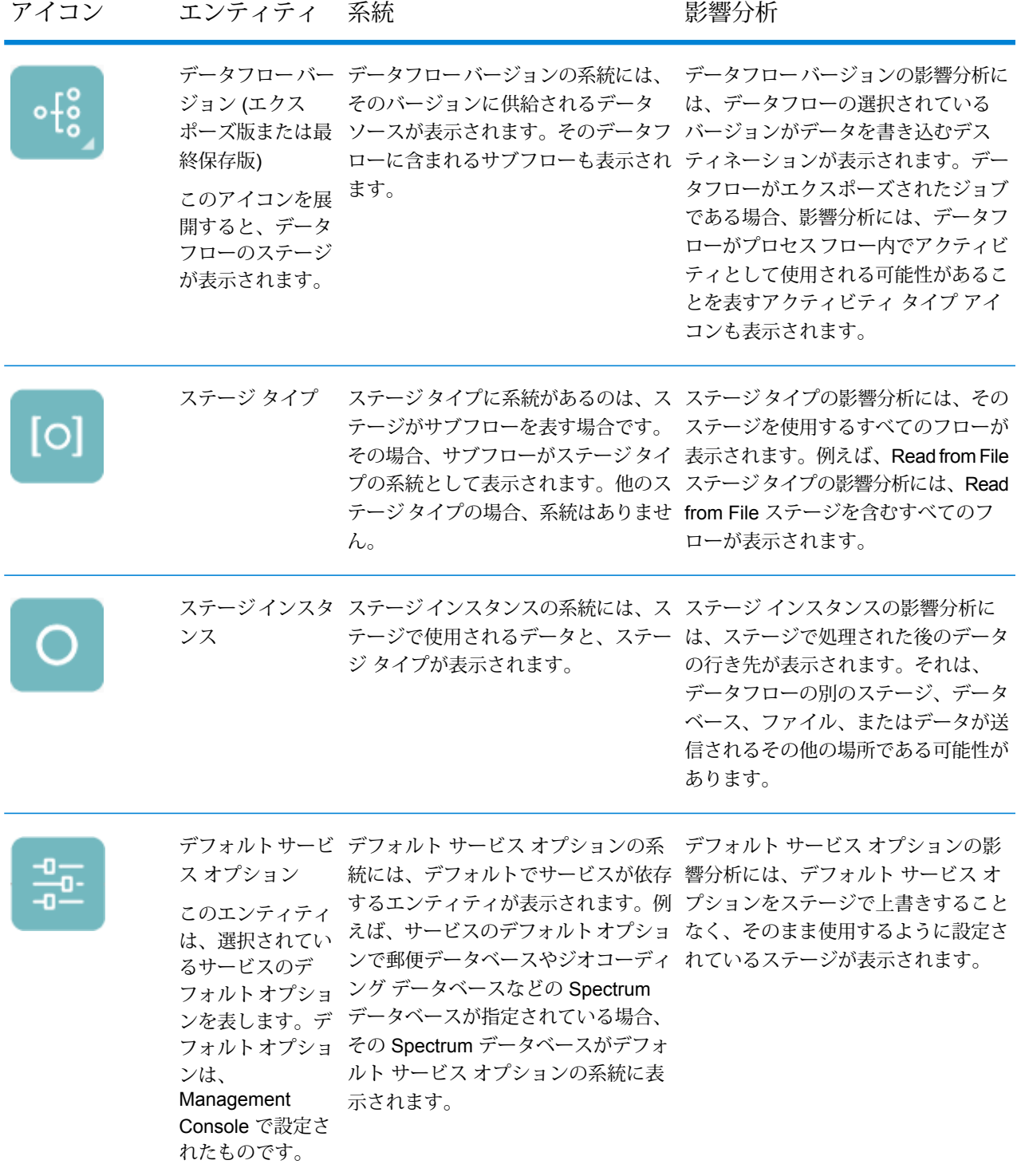

## データ ソースとデスティネーション

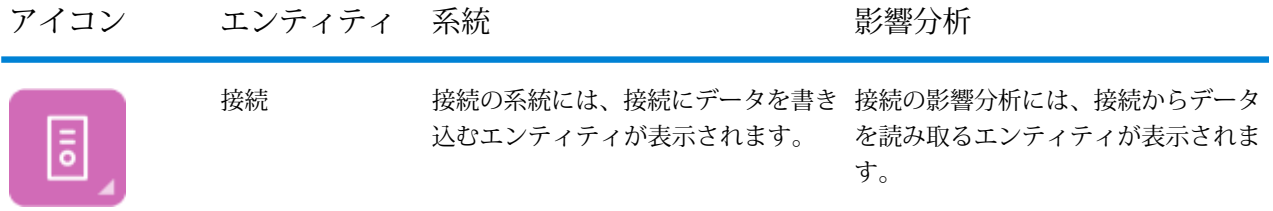

## *Spectrum* のデータベース

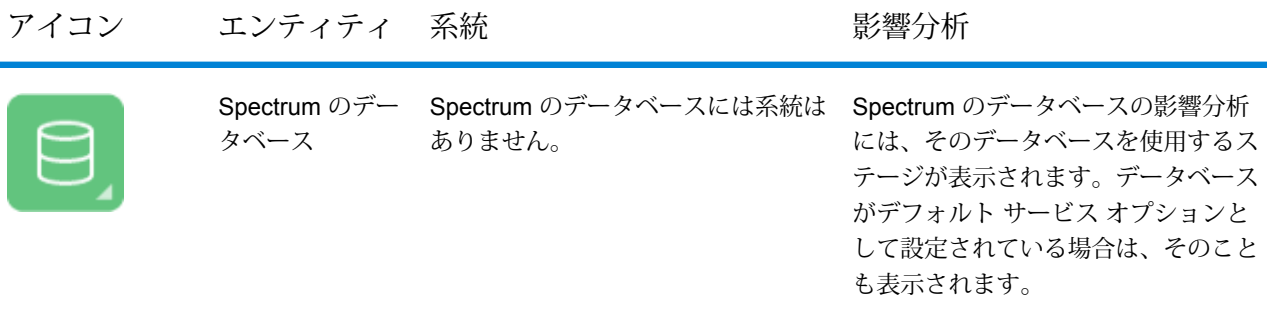

レポート

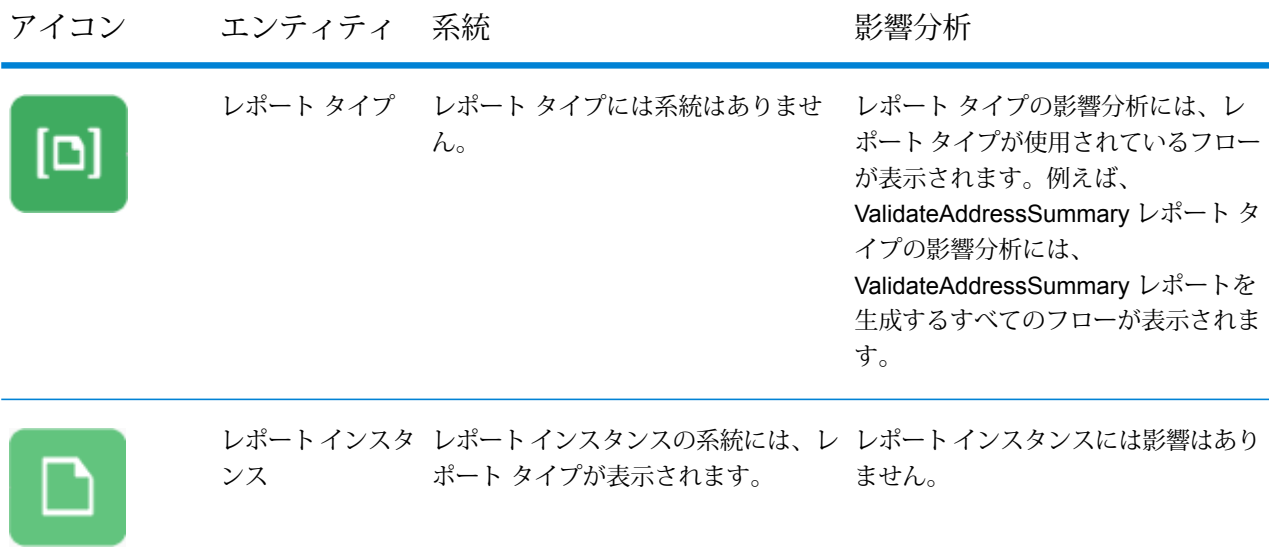

## プロセス フローとアクティビティ

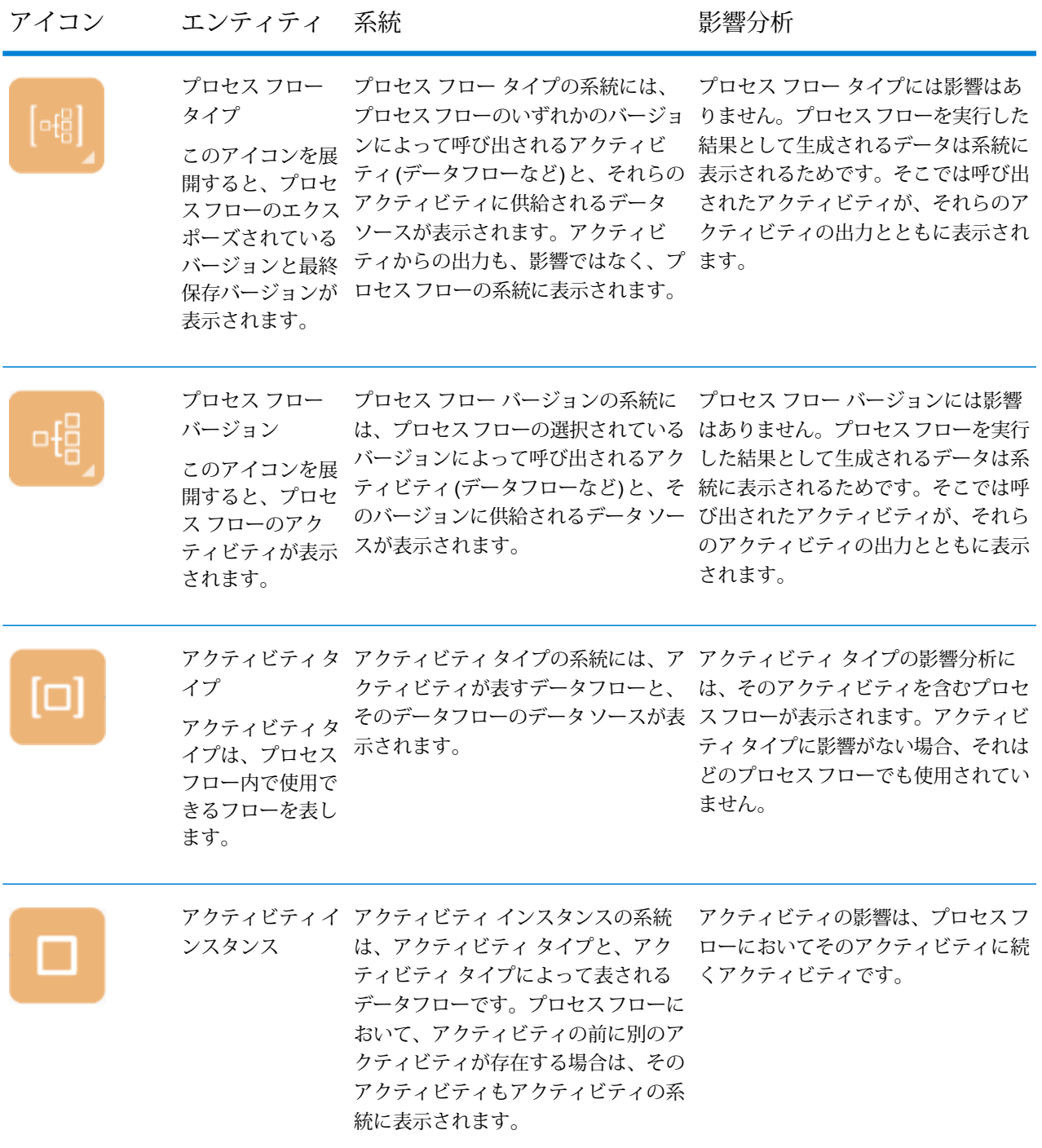

モデリング

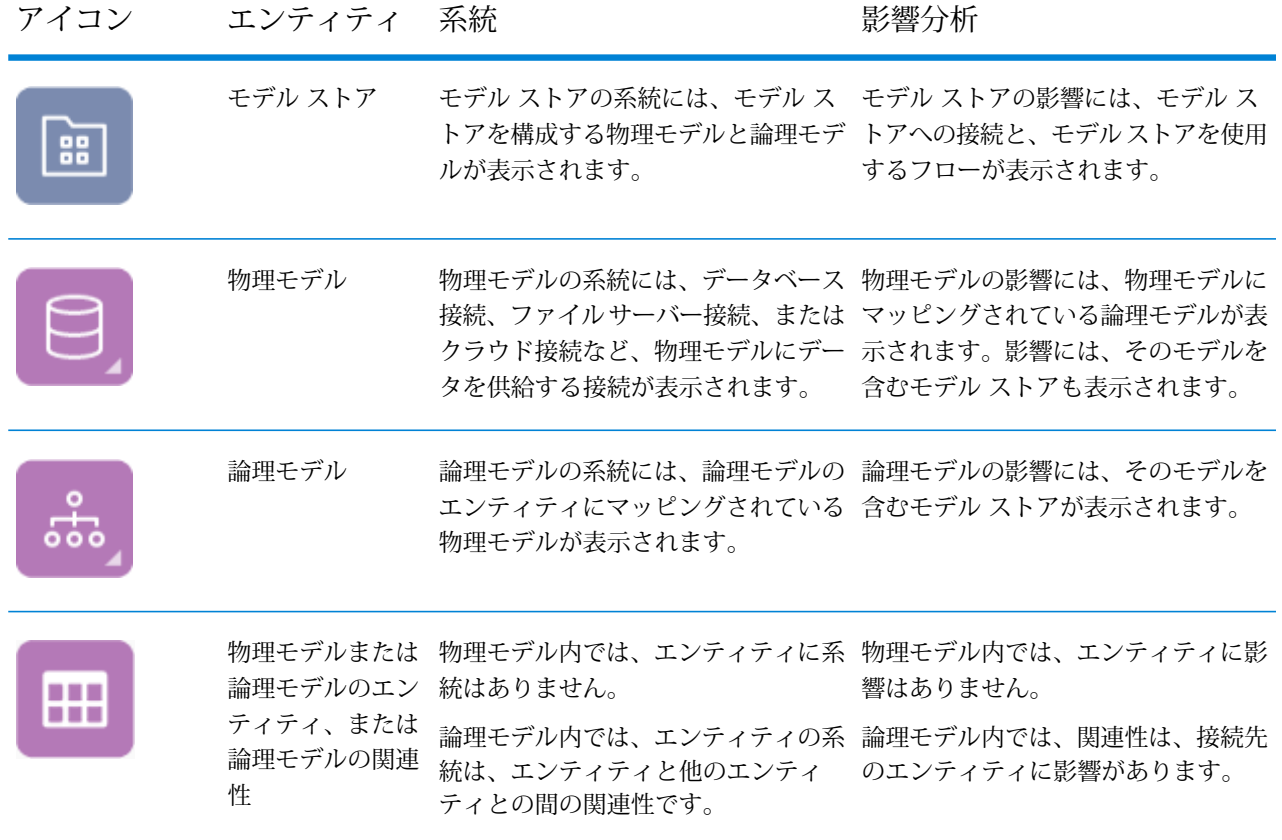

# <span id="page-143-0"></span>使用例

## データベース テーブルの変更

データベースを変更すると、データベースのデータに依存するシステムに意図しない影響をもた らす場合があります。スキーマ、キー、列、またはテーブルの変更は、下流のプロセス、そして 最終的にはレポートに影響を与える可能性があり、その影響がはっきり見える場合とあまり見え ない場合があります。したがって、データベースを変更する予定があるなら、その変更が下流に 与える影響を確実に予測する必要があります。そうすれば、ビジネス ユーザがビジネスの意思決 定の根拠としているデータの正確性と信頼性を維持するため、必要な変更を他のシステムに加え ることができます。
Spectrum™ Technology Platform Metadata Insights は、フロー、データベース、およびファイル を通過するデータの流れを視覚化して提供します。変更するデータベースを選択すると、そのデー タを利用するフロー、データベース、およびファイルを確認できます。この情報をもとに、デー タベースの変更による影響を判断できます。詳細については、「 **[系統および影響分析の表示](#page-137-0)** (138ページ)」を参照してください。

1. Web ブラウザで、次の場所に移動します。

http://*server*:*port*/metadata-insights

ここで *server* は、Spectrum™ Technology Platform サーバーの名前または IP アドレスで、 *port* は HTTP ポートです。デフォルトの HTTP ポートは 8080 です。

- 2. [エンティティを選択] ボタン 図 をクリックします。
- 3. **[データベース テーブル]** をクリックします。
- 4. 変更を検討しているテーブルを選択し、**[OK]** をクリックします。

図が表示され、テーブルを含む接続が示されます。接続の左側 (テーブルの系統) にあるのは、 テーブルにデータを書き込むエンティティです。テーブルの右側にあるのは、フローなど、テー ブルからのデータを使用するエンティティです。

#### **例**

複数のデータベースにわたって列名を正規化する作業を行っています。ここで、 Customer Data というテーブルの列名を変更することになったとします。この列 名を変更する前に、どのエンティティがこのテーブルからのデータを使用するかを 調べる必要があります。それらを分析し、新しい列名に合わせてそれらを更新する 必要があるかどうかを確認するためです。

これを行うには、Metadata Insights を開いて [系統および影響分析] に移動し、エ ンティティブラウザを開きます。**[接続]**をクリックしてから、テーブルを含むデー タベースに対する接続の名前をクリックします。続いてテーブルを選択し、**[OK]** をクリックします。表示された図で、テーブルを含む接続アイコンを展開すると、 テーブルに接続されているフローが表示されます。

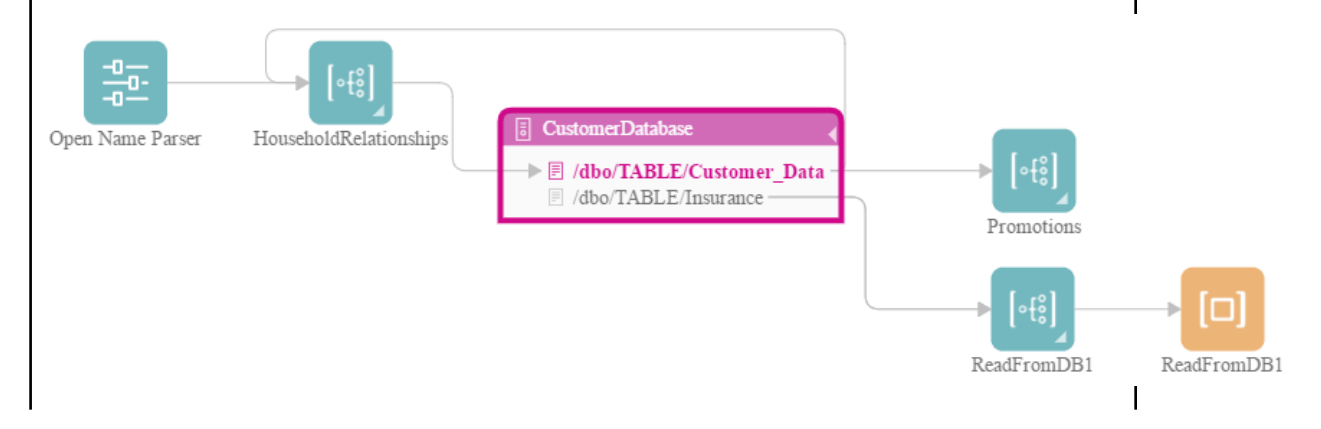

この図から、HouseholdRelationships フローが Customer\_Data テーブルに対して データの書き込みと読み取りを行っていることがわかります。また、Promotions フローが Customer Data テーブルからデータを読み取っています。この図を確認 した結果に基づき、Enterprise Designer で HouseholdRelationships フローと Promotions フローを開き、Customer Data テーブルの列名の変更に合わせて変更 を加える必要があるかどうかを調べることができます。

# Spectrum データベースの更新

Spectrumのデータベースには、一部のモジュールがデータの検証や拡張に使用する参照データが 含まれています。Spectrum データベースの例としては、Universal Addressing モジュールが使用 する郵便データベースや、ジオコーディングモジュールが使用するジオコーディングデータベー スなどがあります。Spectrumのデータベースは、参照データが最新となるように定期的に更新す る必要があります。Spectrumデータベースをアップデートする際には、操作に支障が生じないよ うにアップデートをスムーズに行うことが必要です。

アップデートをスムーズに行うには、どのプロセスが古いデータベースを使用しているかを知る 必要があります。どのプロセスが古いデータベースを使用しているかがわかれば、次の操作が可 能です。

- 新しいデータベースを使用するようにプロセスを更新する
- 新しいデータベースでプロセスをテストして、これまでどおりに期待される結果が得られるこ とを確認する

系統および影響分析ツールは、Spectrumデータベースをスムーズにアップデートするために必要 な情報を視覚的に提供します。Spectrumデータベースを使用するサービスとフローが表示される ので、新しいデータベースを参照するようにそれらを更新し、アップデート後もこれまでどおり に期待される結果が生成されることを確認するためにテストすることができます。

1. Web ブラウザで、次の場所に移動します。

http://*server*:*port*/metadata-insights

ここで *server* は、Spectrum™ Technology Platform サーバーの名前または IP アドレスで、 *port* は HTTP ポートです。デフォルトの HTTP ポートは 8080 です。

- 2. [エンティティを選択] ボタン 図をクリックします。
- 3. **[Spectrum データベース]** をクリックします。
- 4. モジュール名の横にあるボタンをクリックすることによってモジュールを選択し、**[OK]** をク リックします。すると、選択したモジュールに対するすべてのSpectrumデータベースが表示 されます。

**ヒント :** モジュール名そのものをクリックすることによっても、そのモジュールで使用され る個々のデータベースが表示できますが、まずはモジュールのすべてのデータベースを表示 して、そのモジュールで使用されているすべてのSpectrumデータベースの全体像を把握する ことをお勧めします。

図が表示され、選択したモジュールの各 Spectrum データベースに依存するエンティティが示さ れます。

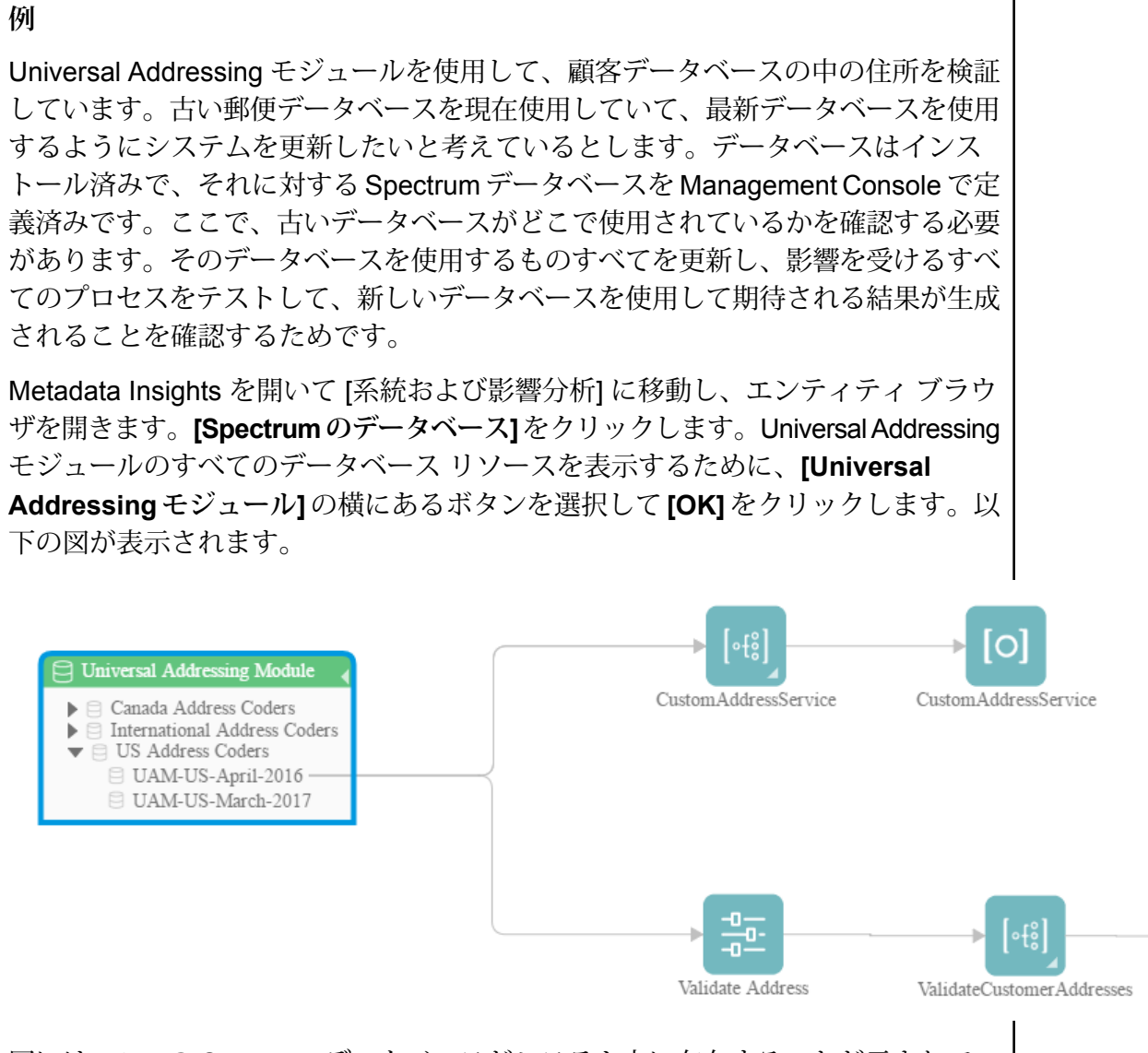

図には、2 つの Spectrum データベースがシステム上に存在することが示されてい ます。1 つは古いデータベース (UAM-US-April-2016) で、もう 1 つは Management Console で作成したばかりの新しいデータベース (UAM-US-March-2017) です。2 つのエンティティが古いデータベースを使用しています。CustomAddressService

という名前のフローと ValidateCustomerAddresses という名前のフローです。新 しいデータベースを使用しているエンティティはありません。

Validate Address のデフォルト サービス オプションを、新しいデータベースを使 用するように更新します。図を更新すると、表示は次のようになります。

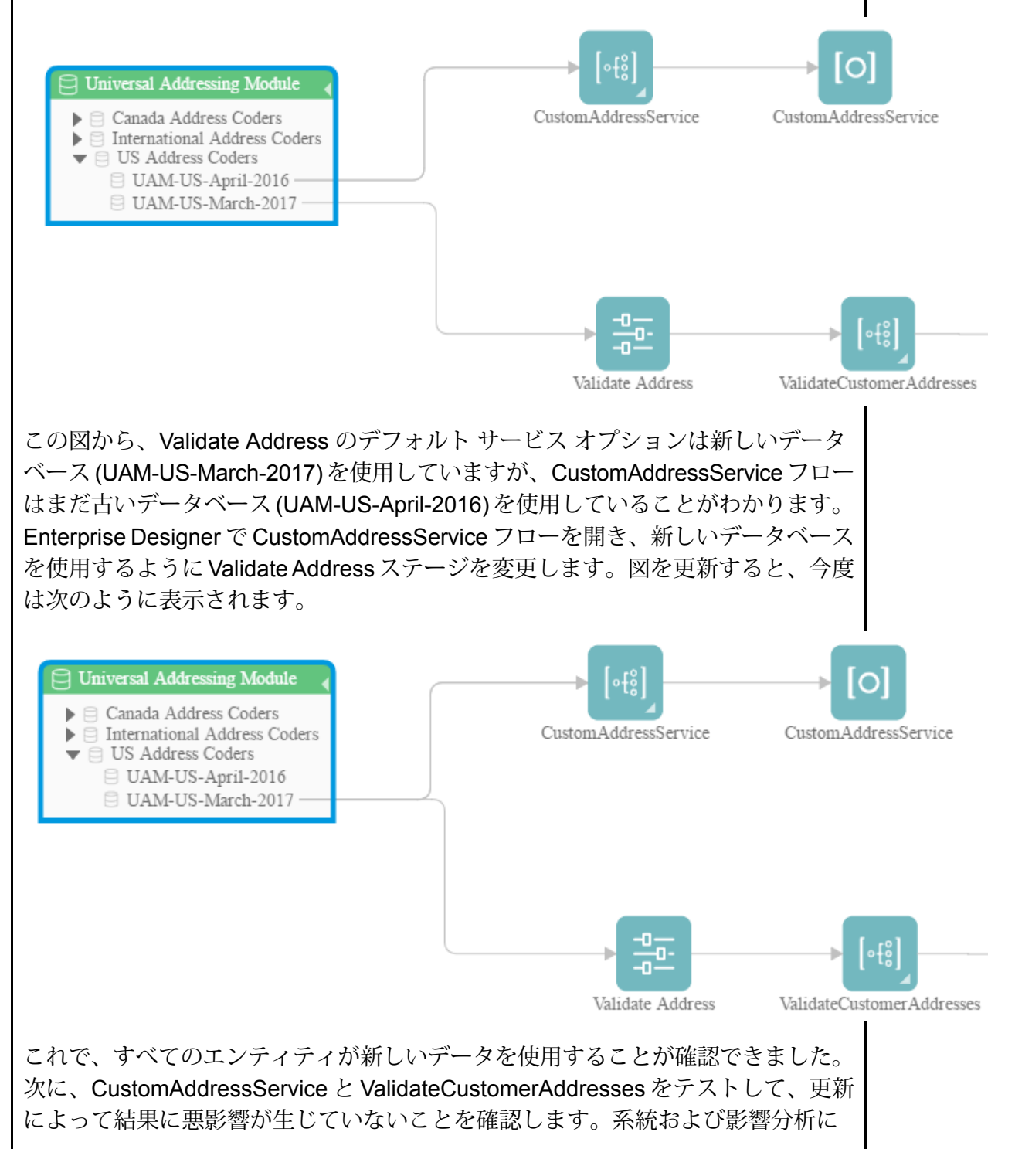

従ってこのような処理を行うことで、新しい郵便データへの更新がスムーズに行わ れたことを確認できます。

# サービスのデフォルト オプションの変更

Spectrum™ Technology Platformサービスには、Management Console で設定するデフォルト オ プションがあります。デフォルト オプションは、サービスがフロー内のステージとして使用さ れ、ステージがシステムのデフォルト オプションを使用するように設定されている場合に適用さ れます。そのため、Management Console でサービス オプションを変更する前に、どのフローが サービスのデフォルト オプションを使用するのかを把握する必要があります。そうすることで、 変更を加えてもそれらのフローやフローに依存する任意のビジネス プロセスに、望ましくない影 響が生じないようにすることができます。

サービスのデフォルト オプションを使用するフローを検出するには

1. Web ブラウザで、次の場所に移動します。

http://*server*:*port*/metadata-insights

ここで *server* は、Spectrum™ Technology Platform サーバーの名前または IP アドレスで、 *port* は HTTP ポートです。デフォルトの HTTP ポートは 8080 です。

- 2. [エンティティを選択] ボタン 図をクリックします。
- 3. **[デフォルト サービス オプション]** をクリックします。

4. デフォルトオプションの変更を検討しているサービスを選択して、**[OK]**をクリックします。

結果として表示される図に、サービスのデフォルト オプションを使用するすべてのフローが表示 されます。つまりこれらのフローでは、ステージ オプションである **[次の値でシステム デフォル ト オプションを上書きします]** がオンになっていません。サービスを含むがこのオプションがオ ンであるフローは、この図には含まれません。そのようなフローはサービスのデフォルト オプ ションを使用しないので、Management Console でサービスのデフォルト オプションを変更して も影響を受けないためです。

#### **例**

Validate Address サービスが住所を大文字で返すように設定されている状態で、 Management Console で大文字と小文字を混在させるオプションに変更するとしま す。つまり、サービスのデフォルトオプションを使用するすべてのValidate Address ステージで、大文字と小文字が混在する住所が返されるようになります。この変更 によってこれらのフローに望ましくない影響が生じないように、Metadata Insight

の系統および影響分析の表示を使用して、ValidateAddressのデフォルトオプショ ンを使用するフローを検出します。次の図が表示されます。

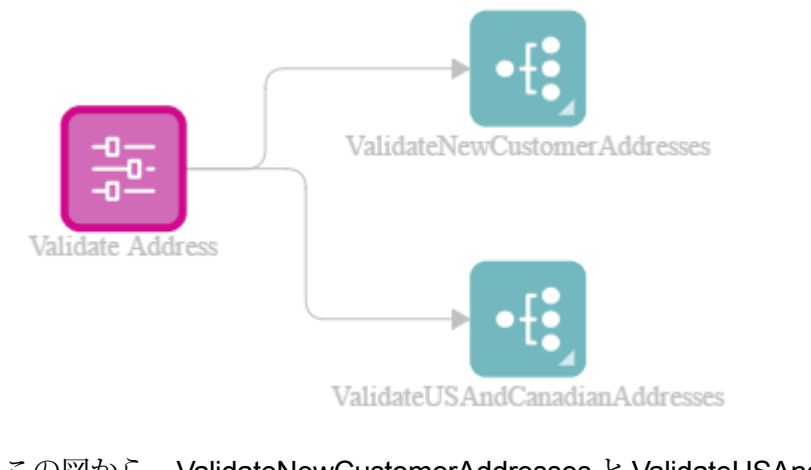

この図から、ValidateNewCustomerAddresses と ValidateUSAndCanadianAddresses のフローの両方が Validate Address サービスのデフォルト オプションを使用して いることがわかります。Management Console で Validate Address のオプションに 加える任意の変更が、これら2つのフローに影響を与えるため、これらのフローを Enterprise Designer で開き、変更がフローの住所処理に与える影響を調べます。大 文字と小文字を混在させるオプションに変更することで問題が生じることがわかっ た場合は、変更に対応するようにフローを調整することができます。

## サブフローの変更

サブフローは、他のフロー内で再利用可能なフローです。サブフローは、複数のフローに簡単に 組み込むことができる、再利用可能なプロセスを作成する場合に便利です。サブフローを多用す ると、各サブフローを使用するフローの把握が難しくなる場合があります。サブフローを変更し ようとした場合に、これは問題となる可能性があります。変更によって、それを使用するフロー に望ましくない結果が生じないことを確認しなければならないためです。Metadata Insights の系 統および影響分析機能を使用することで、特定のサブフローを使用するすべてのフローを検出し、 サブフローに加える変更の影響を完全に把握することができます。

サブフローを使用するフローを表示するには

1. Web ブラウザで、次の場所に移動します。

http://*server*:*port*/metadata-insights

ここで *server* は、Spectrum™ Technology Platform サーバーの名前または IP アドレスで、 *port* は HTTP ポートです。デフォルトの HTTP ポートは 8080 です。

- 2. [エンティティを選択] ボタン をクリックします。
- 3. **[ステージ]** をクリックします。
- 4. 対象のサブフローを選択して **[OK]** をクリックします。

結果として表示される図に、サブフローを使用するすべてのフローが表示されます。

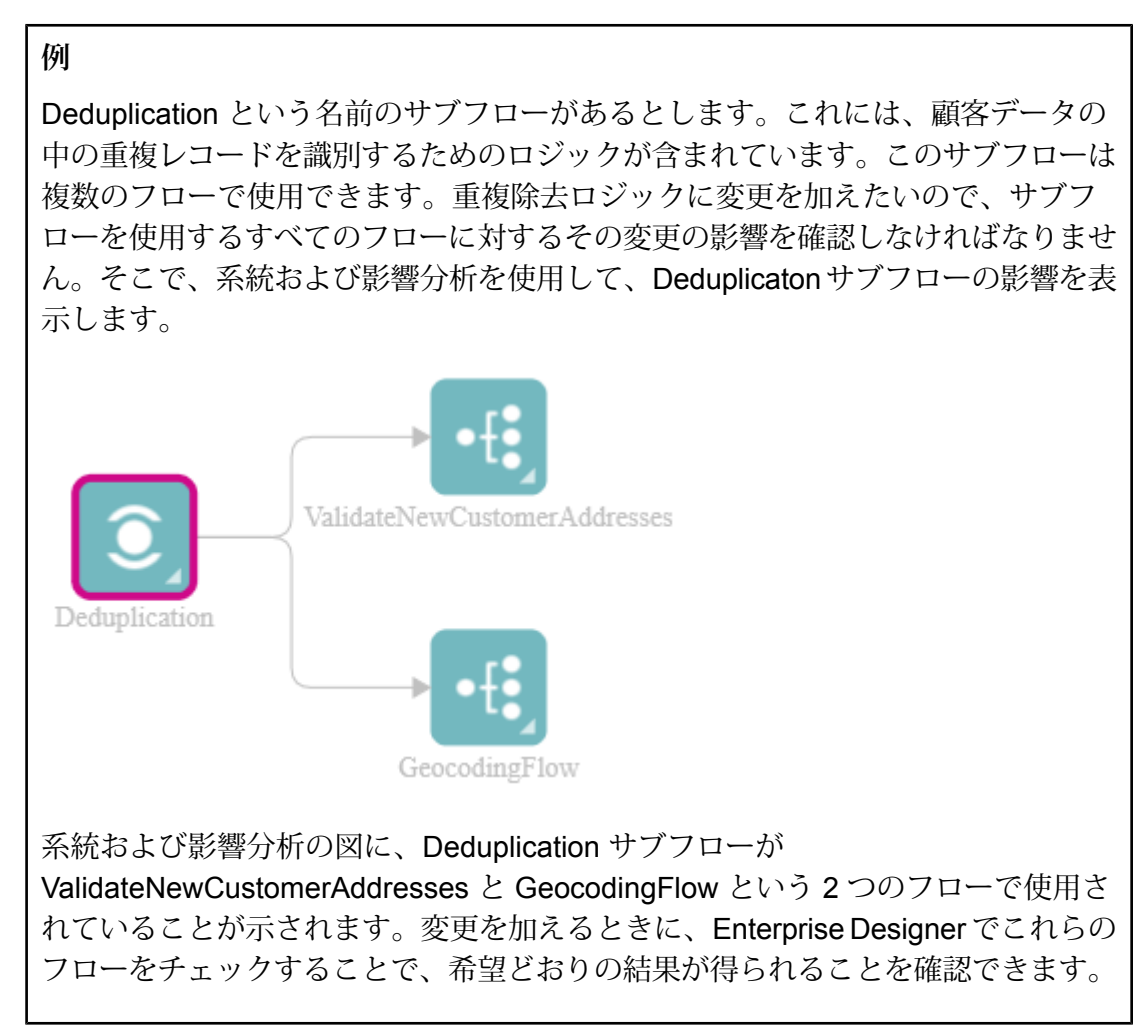

# 著作権に関する通知

© 2017 Pitney Bowes Software Inc. All rights reserved.MapInfo および Group 1 Software は Pitney Bowes Software Inc. の商標です。その他のマークおよび商標はすべて、それぞれの所有者の資産 です。

### *USPS®* 情報

Pitney Bowes Inc. は、ZIP + 4 ® データベースを光学および磁気媒体に発行および販売する非独占 的ライセンスを所有しています。CASS、CASS 認定、DPV、eLOT、FASTforward、First-Class Mail、Intelligent Mail、LACS<sup>Link</sup>、NCOA<sup>Link</sup>、PAVE、PLANET Code、Postal Service、POSTNET、 Post Office、RDI、Suite<sup>Link</sup>、United States Postal Service、Standard Mail、United States Post Office、USPS、ZIP Code、および ZIP + 4 の各商標は United States Postal Service が所有しま す。United States Postal Service に帰属する商標はこれに限りません。

Pitney Bowes Inc. は、NCOALink® 処理に対する USPS® の非独占的ライセンスを所有しています。

Pitney Bowes Software の製品、オプション、およびサービスの価格は、USPS® または米国政府 によって規定、制御、または承認されるものではありません。RDI™ データを利用して郵便送料を 判定する場合に、使用する郵便配送業者の選定に関するビジネス上の意思決定が USPS® または 米国政府によって行われることはありません。

## データ プロバイダおよび関連情報

このメディアに含まれて、Pitney Bowes Software アプリケーション内で使用されるデータ製品 は、各種商標によって、および次の 1 つ以上の著作権によって保護されています。

© Copyright United States Postal Service.All rights reserved.

© 2014 TomTom.All rights reserved.TomTom および TomTom ロゴは TomTom N.V の登録商標で す。

### $\circ$  2016 HFRF

Fuente: INEGI (Instituto Nacional de Estadística y Geografía)

電子データに基づいています。© National Land Survey Sweden.

© Copyright United States Census Bureau

© Copyright Nova Marketing Group, Inc.

このプログラムの一部は著作権で保護されています。© Copyright 1993-2007 by Nova Marketing Group Inc. All Rights Reserved

© Copyright Second Decimal, LLC

© Copyright Canada Post Corporation

この CD-ROM には、Canada Post Corporation が著作権を所有している編集物からのデータが収 録されています。

© 2007 Claritas, Inc.

Geocode Address World データ セットには、

**[http://creativecommons.org/licenses/by/3.0/legalcode](http://www.geonames.org)** に存在するクリエイティブ コモンズ ア トリビューション ライセンス (「アトリビューション ライセンス」) の下に提供されている GeoNames Project (**[www.geonames.org](http://creativecommons.org/licenses/by/3.0/legalcode)**) からライセンス供与されたデータが含まれています。 お客様による GeoNames データ (Spectrum™ Technology Platformユーザ マニュアルに記載) の使 用は、アトリビューションライセンスの条件に従う必要があり、お客様とPitneyBowesSoftware, Inc. との契約と、アトリビューション ライセンスの間に矛盾が生じる場合は、アトリビューショ ン ライセンスのみに基づいてそれを解決する必要があります。お客様による GeoNames データ の使用に関しては、アトリビューション ライセンスが適用されるためです。

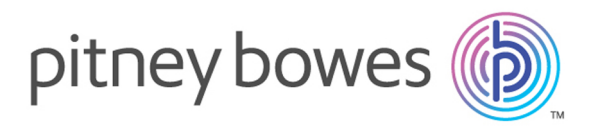

3001 Summer Street Stamford CT 06926-0700 USA

www.pitneybowes.com

© 2017 Pitney Bowes Software Inc. All rights reserved